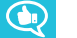

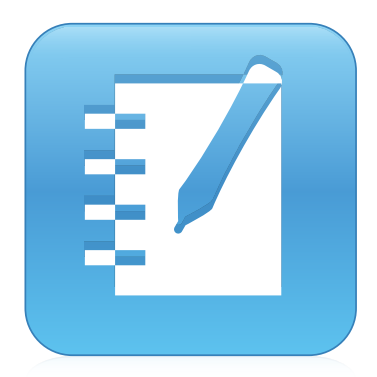

# **SMART Notebook® 16.2 collaborative learning software**

**USER'S GUIDE**

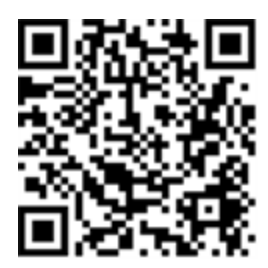

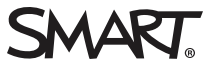

## Product registration

If you register your SMART product, we'll notify you of new features and software upgrades.

Register online at [smarttech.com/registration](http://www.smarttech.com/registration).

Keep the following information available in case you need to contact SMART Support.

Serial number:

Date of purchase:

#### **Trademark notice**

SMART Notebook, SMART Document Camera, SMART Ink, SMART Board, SMART Response, SMART Exchange, smarttech, the SMART logo and all SMART taglines are trademarks or registered trademarks of SMART Technologies ULC in the U.S. and/or other countries. Windows, PowerPoint and Internet Explorer are either registered trademarks or trademarks of Microsoft Corporation in the U.S. and/or other countries. Mac, OS X and QuickTime are trademarks of Apple Inc., registered in the U.S. and other countries. Adobe, Reader and Flash are either registered trademarks or trademarks of Adobe Systems Incorporated in the U.S. and/or other countries. GeoGebra is a registered trademark of GeoGebra Inc. All other third-party product and company names may be trademarks of their respective owners.

#### **Copyright notice**

© 2016 SMART Technologies ULC. All rights reserved. No part of this publication may be reproduced, transmitted, transcribed, stored in a retrieval system or translated into any language in any form by any means without the prior written consent of SMART Technologies ULC. Information in this manual is subject to change without notice and does not represent a commitment on the part of SMART.

This product and/or use thereof covered by one or more of the following U.S. patents. tech.com

12/2016

# **Contents**

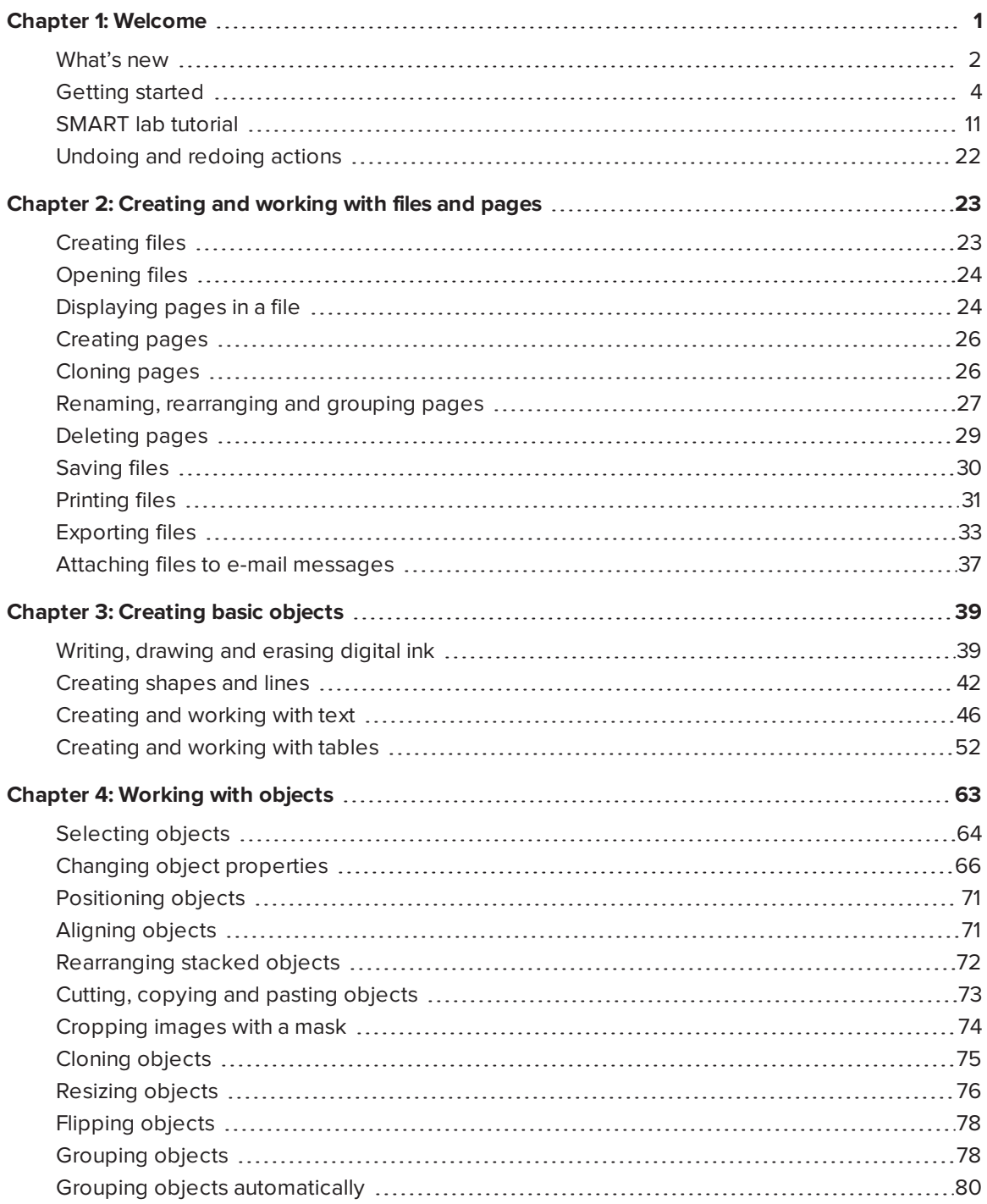

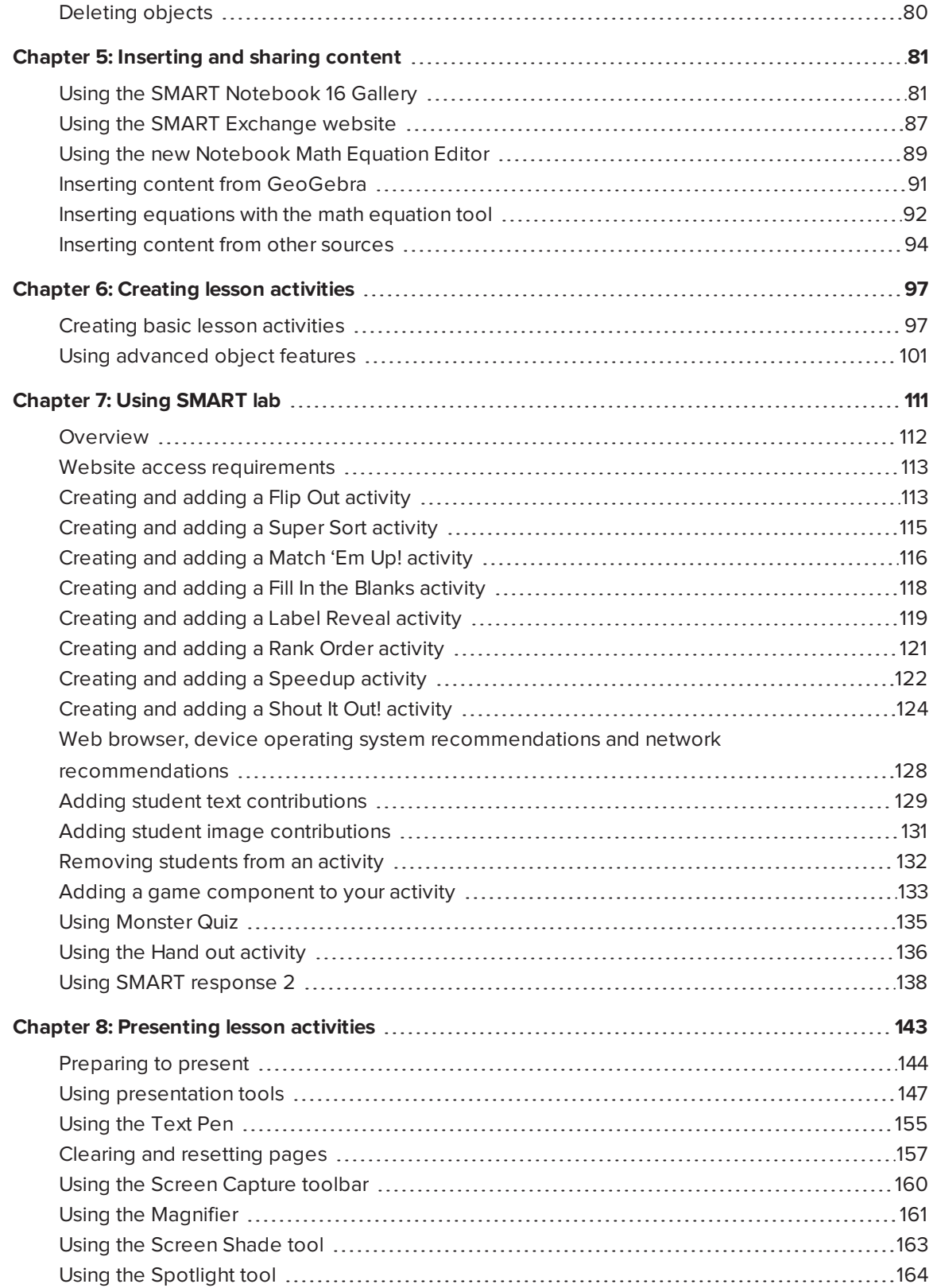

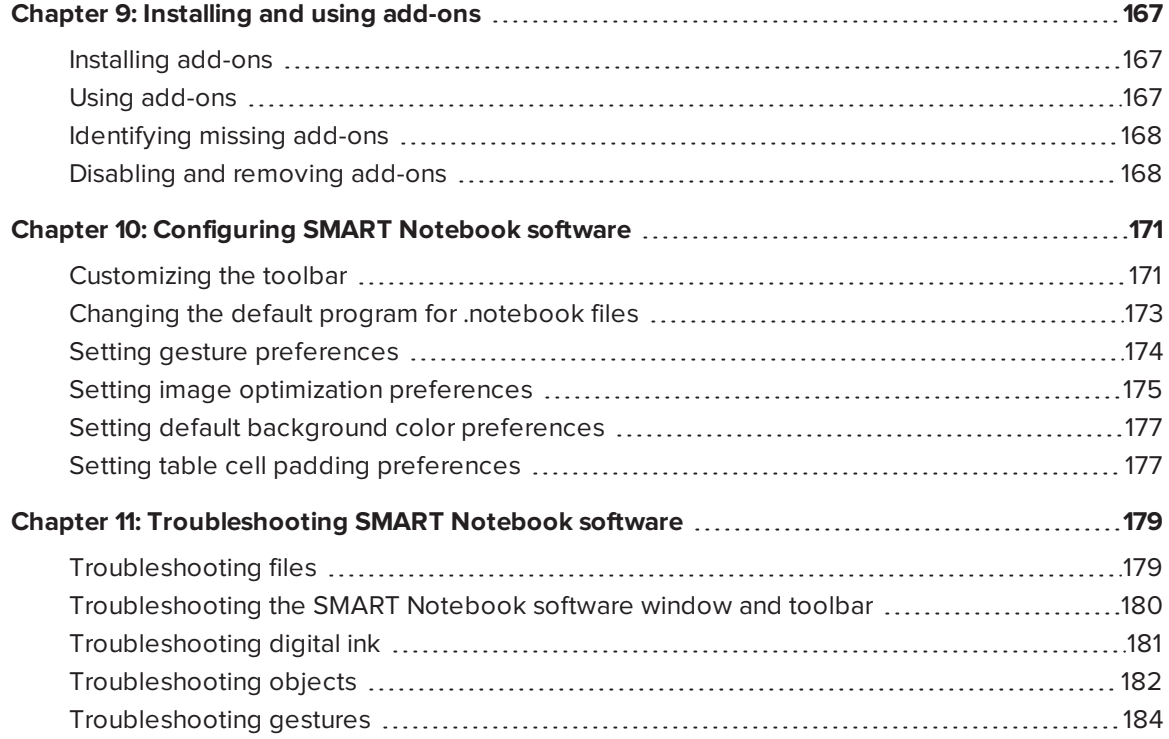

# <span id="page-6-0"></span>**Chapter 1 Chapter 1: Welcome**

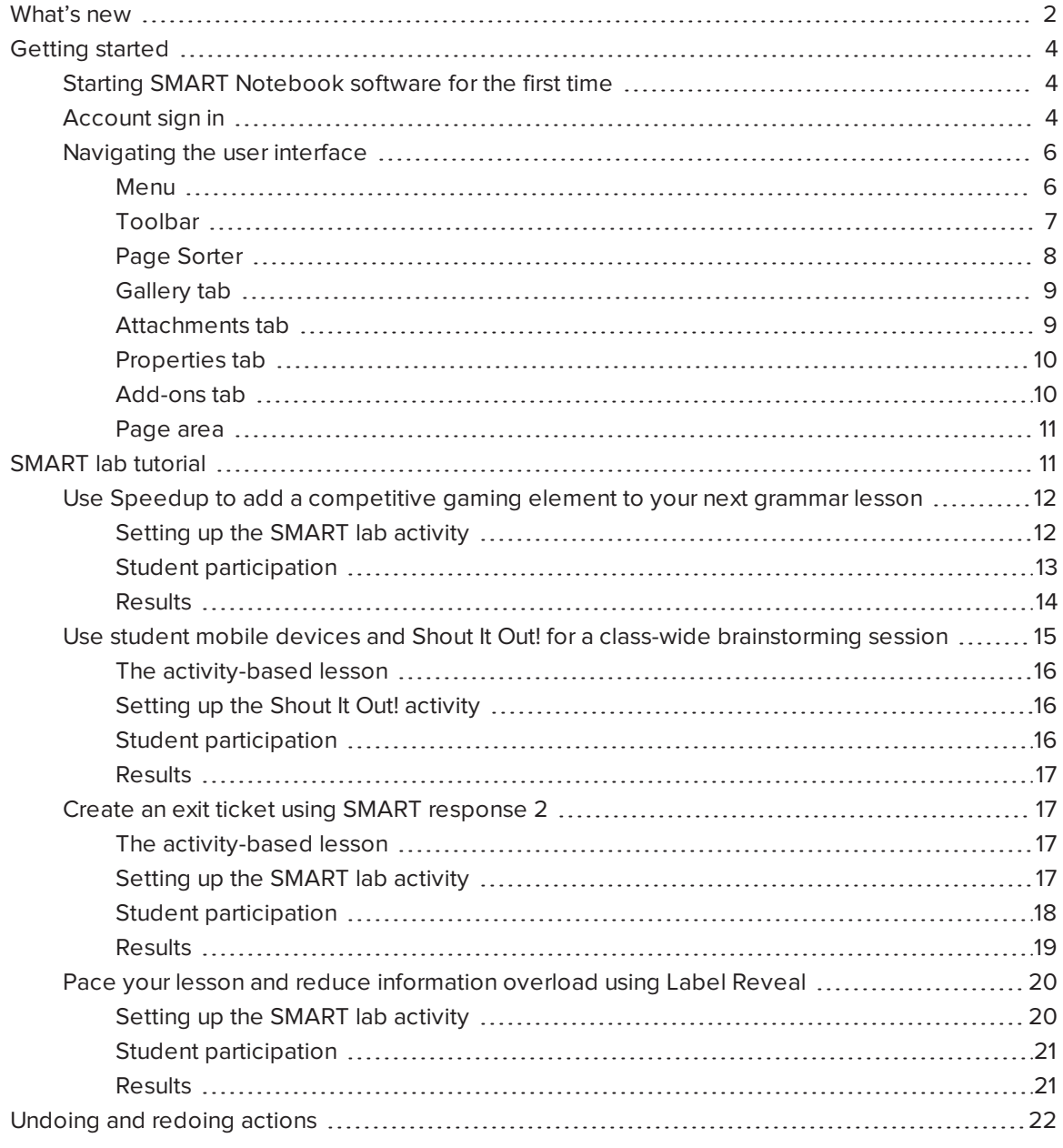

This chapter introduces you to SMART Notebook® collaborative learning software and explains how to get started with the software.

## <span id="page-7-0"></span>What's new

SMART Notebook 16.2 software includes a number of new features.

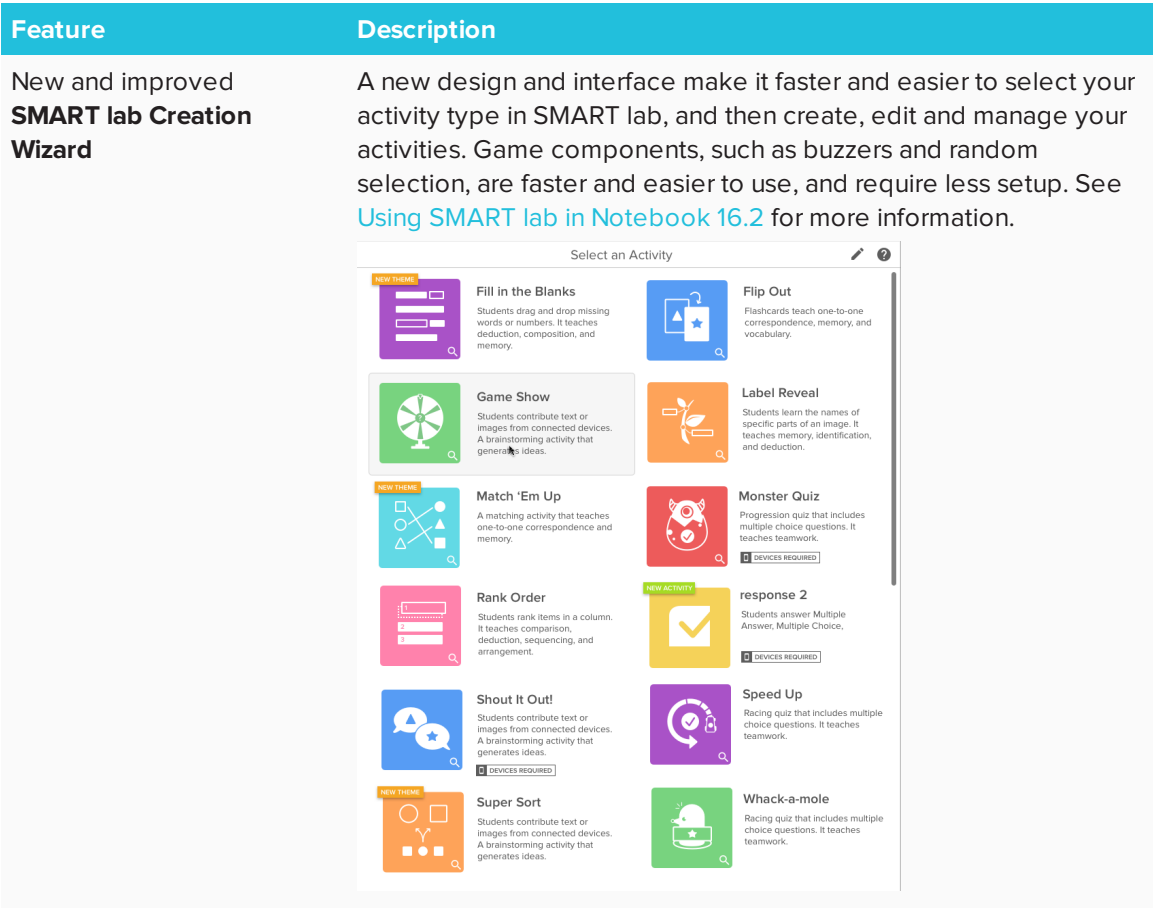

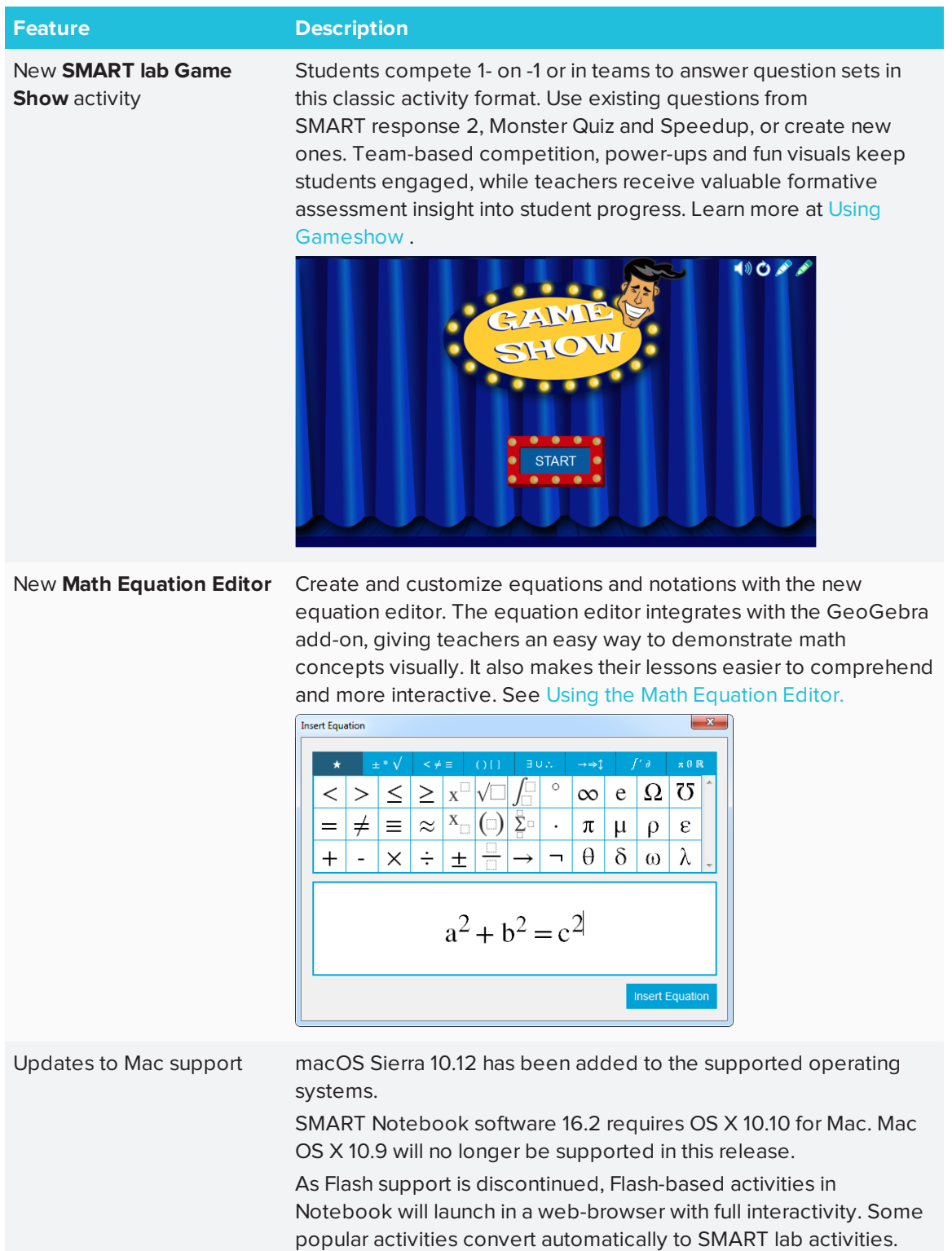

# <span id="page-9-0"></span>Getting started

With SMART Notebook software, you can create .notebook files that include graphics, text, tables, lines, shapes, animations and more. Present your file and keep your class's attention as you move and interact with these objects. When your class provides comments and suggestions, write their input on the page using digital ink. You can open .notebook files in SMART Notebook software on a Windows®, Mac or Linux® computer. You can also export your file in a variety of formats, including HTML and PDF.

## <span id="page-9-1"></span>Starting SMART Notebook software for the first time

When you start SMART Notebook software the first time, an interactive tutorial file opens automatically. You can read the tutorial to learn more about the software and the new features in the latest release. When you're done, select **File > New** to create a new, blank file.

## <span id="page-9-2"></span>Account sign in

SMART Notebook 16 software now allows you to sign in with your Google™, Office 365™ or Microsoft account. (Sign in is required to create and play some SMART lab activities.) If you sign in with one of these accounts, you will not have to sign in each time you want to use SMART response 2 or other activities that require account sign in.

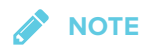

When SMART software is updated, the sign-in feature automatically logs users out of their accounts. Users must sign in again to create and play SMART lab activities.

## **To sign in to your account**

You may be prompted to sign in to your email account in certain situations. To sign in, select **Account** from the Notebook menu.

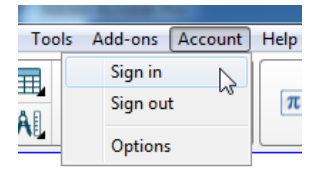

You can then choose from several accounts for sign in.

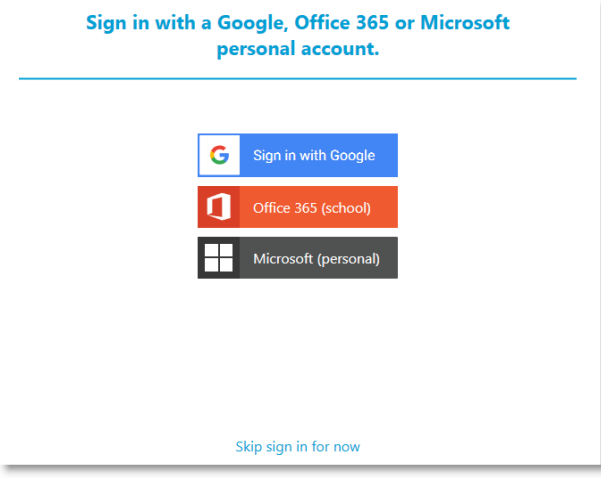

If you selected **Sign in with Google**, you will be directed to the Google sign-in page. After signing in to your Google account, the You're all set! dialog box appears, indicating that you have been signed in.

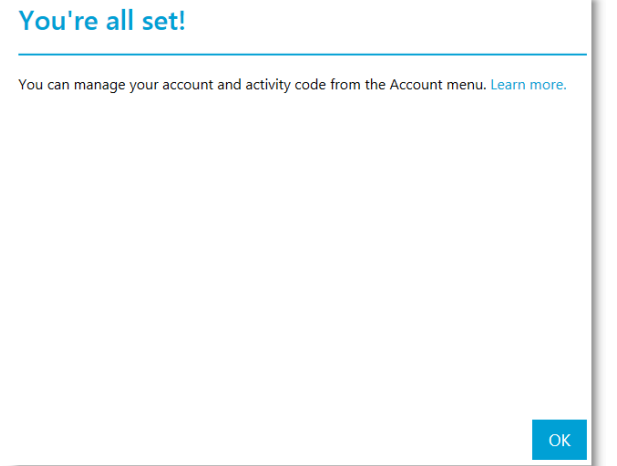

If you selected Office 365 (school) sign in, you will be directed to the Microsoft sign in page. Enter your account details and press **Sign In**. After signing in to your Microsoft account, the You're all set! dialog box appears, indicating that you have been signed in.

If you selected the Microsoft (personal) sign in, you will be directed to the Microsoft personal sign in page. Enter your account details and press **Sign In**. After signing in to your Microsoft account, the You're all set! dialog box appears, indicating that you have been signed in.

See Using SMART [response](#page-143-0) 2 for more activity ID information.

## **NOTE**

If you decide to skip the sign in process you might not be able to use the activity that's prompting you to sign in.

You will be prompted to sign in

- When using the SMART lab Creation Wizard for the first time
- When using the SMART response 2, Shout It Out! and Monster Quiz activities
- When using the Hand out activity

When you start the software subsequent times, a new blank file opens automatically. To open the tutorial, select **Help > Tutorial**.

## <span id="page-11-0"></span>Navigating the user interface

The SMART Notebook software user interface consists of the following components:

- Menu
- Toolbar
- Tabs (Page Sorter, Gallery, Attachments, Properties, and Add-ons)
- <span id="page-11-1"></span>• Page area

### **Menu**

The menu contains all the commands you can use to manage files and objects in SMART Notebook software.

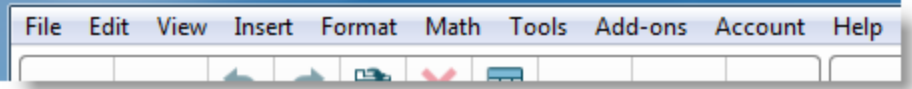

## <span id="page-12-0"></span>**Toolbar**

From the toolbar, you can select and use a variety of commands. The buttons on the toolbar are organized in panels.

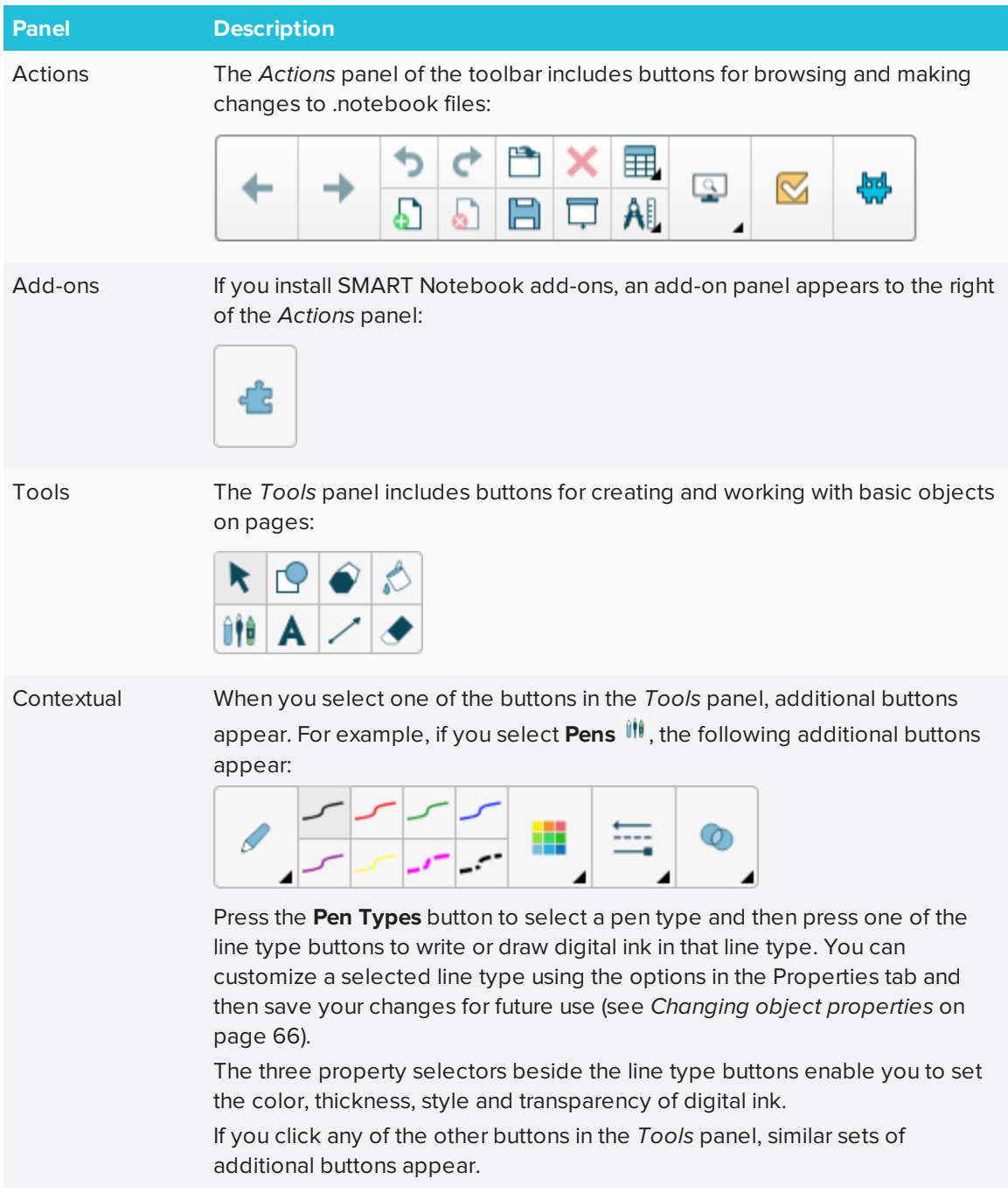

## **NOTE**

The commands in the toolbar are also accessible from the menu.

You can add, remove and change the position of buttons on the toolbar by pressing **Customize the toolbar** (see *[Customizing](#page-176-1) the toolbar* on page 171).

By default, the toolbar appears at the top of the SMART Notebook software window. However, you can move it to the bottom of the window by pressing **Move toolbar to top/bottom of window**

. This is useful in situations where you or your students can't reach the toolbar when it's at the top of the window.

### <span id="page-13-0"></span>**Page Sorter**

The Page Sorter displays all of the pages in the open file as thumbnails and automatically updates these thumbnails as you change the contents of the pages.

Using the Page Sorter, you can do the following:

- Cut or copy and paste pages
- Display pages
- Create pages
- Clone pages
- Clear pages
- Delete pages
- Rename pages
- Rearrange pages
- Move objects from one page to another
- Group pages

To open the Page Sorter, press **Page Sorter** .

You can move the Page Sorter from one side of the SMART Notebook software window to the other by pressing **Move Sidebar** .

You can resize the Page Sorter by dragging its border left or right. You can also hide the Page Sorter when you aren't using it by selecting the **Auto-hide** check box. (To display the Page Sorter when it's hidden, press **Page Sorter**  $\Box$ .)

## **NOTE**

For Windows operating systems: if you reduce the Page Sorter to its minimum size, the auto-hide feature turns on automatically.

#### <span id="page-14-0"></span>**Gallery tab**

The Gallery tab contains clip art, backgrounds, multimedia content, files and pages that you can use in your lessons, and displays preview images of this content. The Gallery tab also provides access to other online resources. For more information, see *[Inserting](#page-86-2) content from the Gallery* on [page 81](#page-86-2).

You can also include your own content and content from other teachers in your school in the Gallery tab.

To open the Gallery tab, press **Gallery** .

You can move the Gallery tab from one side of the SMART Notebook software window to the other by pressing **Move Sidebar** .

You can resize the Gallery tab by dragging its border left or right. You can also hide the Gallery tab when you aren't using it by selecting the **Auto-hide** check box. (To display the Gallery tab when it's hidden, press **Gallery ...** 

## **NOTE**

For Windows operating systems: if you reduce the Gallery tab to its minimum size, the auto-hide feature turns on automatically.

### <span id="page-14-1"></span>**Attachments tab**

The Attachments tab displays the files and web pages attached to the current file.

To open the Attachments tab, press **Attachments** .

You can move the Attachments tab from one side of the SMART Notebook software window to the other by pressing **Move Sidebar** .

You can resize the Attachments tab by dragging its border left or right. You can also hide the Attachments tab when you aren't using it by selecting the **Auto-hide** check box. (To display the Attachments tab when it's hidden, press **Attachments** 2.

## **NOTE**

For Windows operating systems: if you reduce the Attachments tab to its minimum size, the autohide feature turns on automatically.

#### <span id="page-15-0"></span>**Properties tab**

The Properties tab enables you to format objects on a page, including digital ink, shapes, lines, text and tables. Depending on the object you select, you can change the following:

- The color, thickness and style of lines
- The transparency and fill effects of objects
- The font type, size and style of text
- The animation of objects

The Properties tab displays only the options that are available for the object you select. For more information on displaying and setting object properties in the Properties tab, see *[Changing](#page-71-0) object [properties](#page-71-0)* on page 66.

To open the Properties tab, press **Properties** .

You can move the Properties tab from one side of the SMART Notebook software window to the other by pressing **Move Sidebar** .

You can resize the Properties tab by dragging its border left or right. You can also hide the Properties tab when you aren't using it by selecting the **Auto-hide** check box. (To display the Properties tab when it's hidden, press **Properties** .)

## **NOTE**

For Windows operating systems: if you reduce the Properties tab to its minimum size, the autohide feature turns on automatically.

## <span id="page-15-1"></span>**Add-ons tab**

The Add-ons tab enables you to work with SMART Notebook software add-ons.

To open the Add-ons tab, press **Add-ons** .

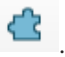

You can move the Add-ons tab from one side of the SMART Notebook software window to the other by pressing **Move Sidebar** .

You can resize the Add-ons tab by dragging its border left or right. You can also hide the Add-ons tab when you aren't using it by selecting the **Auto-hide** check box. (To display the Add-ons tab

when it's hidden, press **Add-ons** 

## **NOTE**

For Windows operating systems: if you reduce the Add-ons tab to its minimum size, the auto-hide feature turns on automatically.

## <span id="page-16-1"></span>**Page area**

The page area displays the contents of a selected page in a file. This is the area of the page where you create and work with objects.

# <span id="page-16-0"></span>SMART lab tutorial Overview

Create interactive learning experiences in less than five minutes that will engage and amaze your students. SMART lab and SMART response 2 feature a game-based learning environment, realtime student collaboration tools and a suite of formative assessment tools.

Save hours of lesson planning time while providing a rich classroom experience for your students.

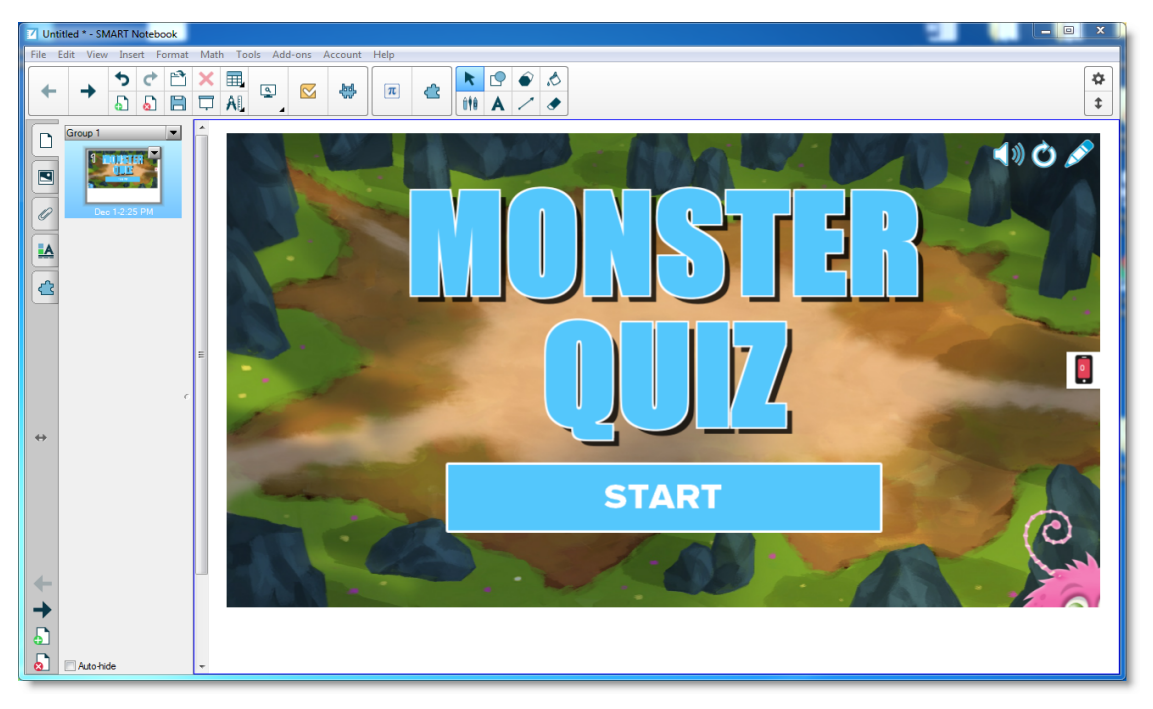

These examples demonstrate basic concepts you can use with SMART lab to achieve specific learning objectives. For detailed procedures, refer to the appropriate links in each example.

- 1. Use Speedup to add a [competitive](#page-17-0) gaming element to your next grammar lesson
- 2. Use student mobile devices and Shout It Out! for a class-wide [brainstorming](#page-20-0) session
- 3. Create an exit ticket using the response 2 formative [assessment](#page-22-1) tool
- <span id="page-17-0"></span>4. Pace your lesson and reduce [information](#page-25-0) overload using Label Reveal

## Use Speedup to add a competitive gaming element to your next grammar lesson

Let's say you have planned an English grammar lesson to help students learn about parts of speech. You would like to create an activity that will help your students distinguish nouns, verbs, adjectives and adverbs. To create student input and enthusiasm, you will have students participate by playing the *Speedup* racing activity on the SMART Board in your classroom.

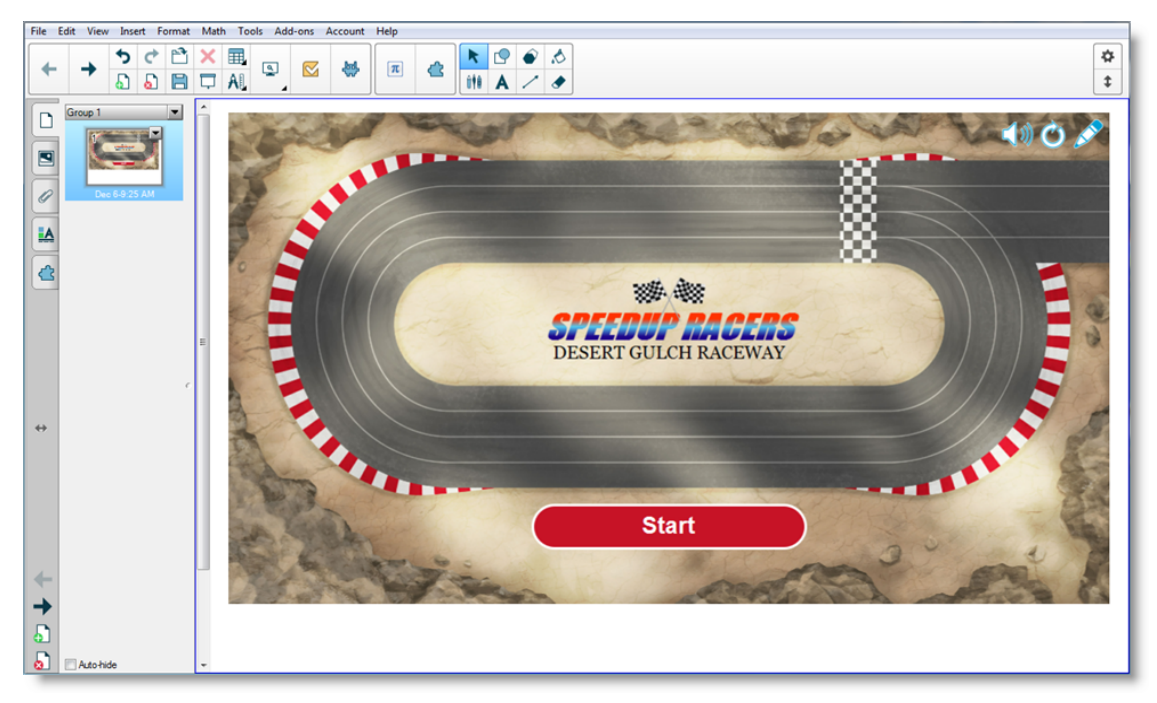

Whatever the subject, grade or skill level, SMART Notebook 16.2 activities ensure that your content is teacher-defined and pedagogically sound. SMART Notebook software gives you eyecatching activities your students will love.

<span id="page-17-1"></span>See Adding a [Speedup](#page-127-1) activity for more information.

### **Setting up the SMART lab activity**

You've completed the lesson in-class and want to quickly evaluate student understanding. Open SMART lab from your Notebook 16.2 software. From the SMART lab *Select an Activity Creation Wizard*, select **Speedup** from the list of activities and enter a few questions and answers on nouns, verbs, adjectives and adverbs, or use a previously saved list. See Adding a [Speedup](#page-127-1) activity for additional information.

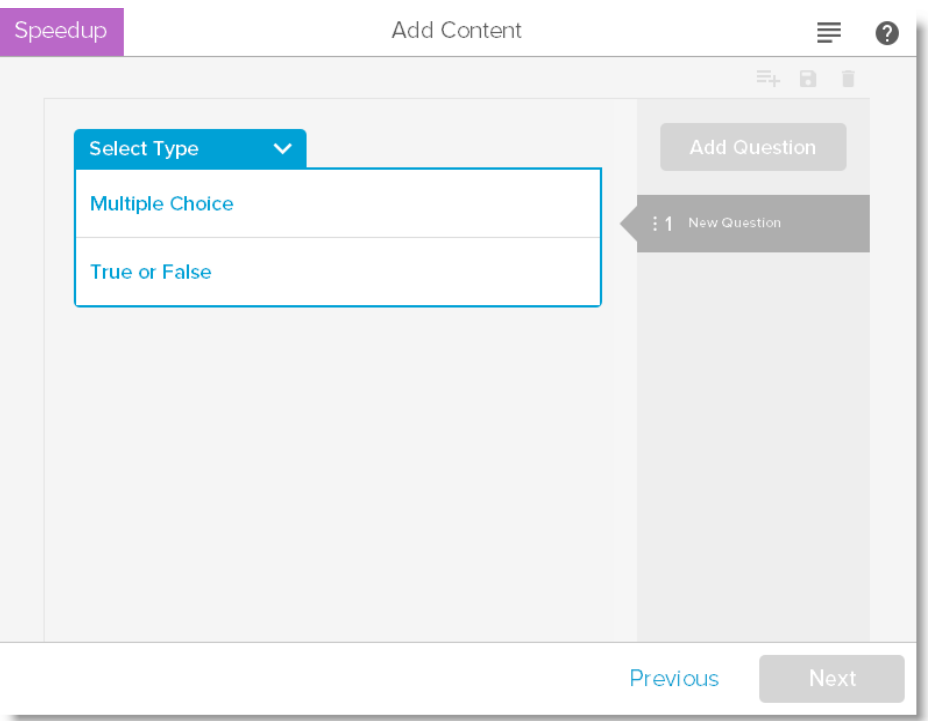

You can easily manage SMART lab content to match your activity requirements. See Managing SMART lab content.

### <span id="page-18-0"></span>**Student participation**

Have students form small groups so that they can collaborate during the game. SMART lab quickly builds the activity. You can give a few words of direction, press **Start** and the game begins. Students choose race avatars, speed around the track and give answers at predetermined locations.

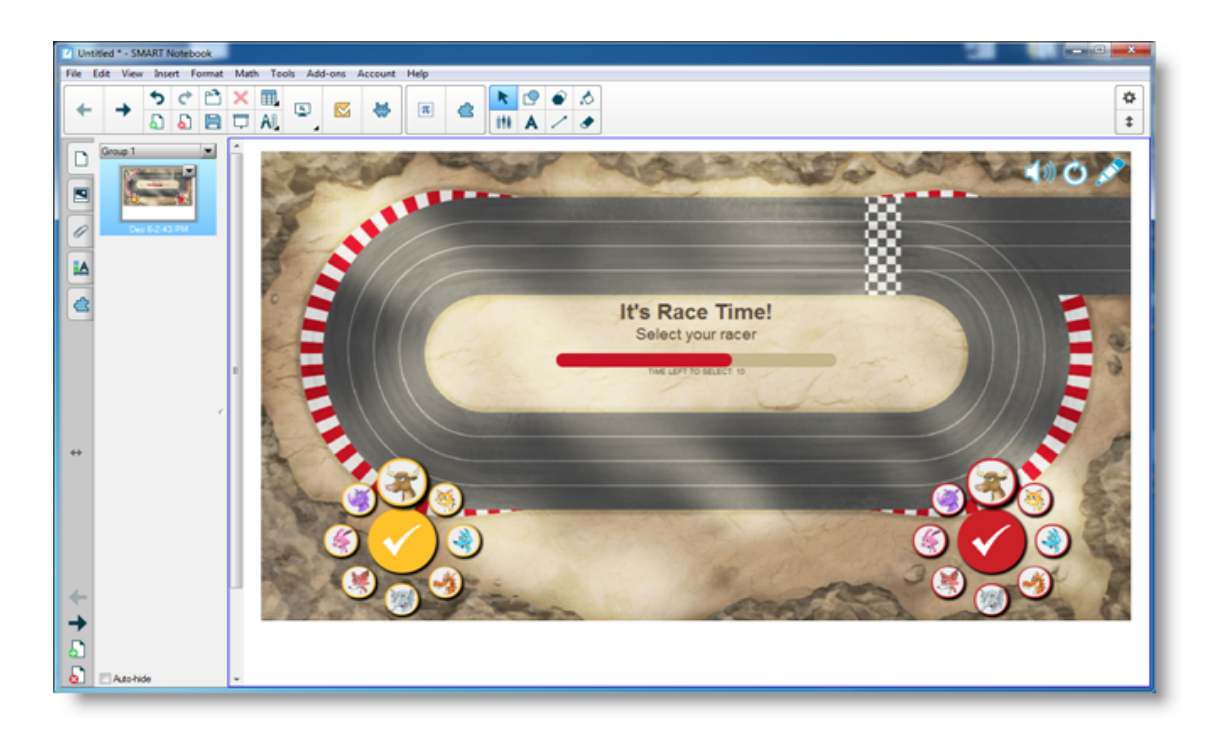

Students get excited about the race and quickly learn to collaborate for correct answers. At the end of the race, the groups are shown their race times, the number of questions they correctly answered and their position by player avatar.

### <span id="page-19-0"></span>**Results**

Review the quiz answers with the class using the avatars for each group. After the race, press **Review** to see the questions, their possible answers and the players' avatars. Press **Show Answer** to see the answer to each question. Invaluable learning can also occur by discussing the incorrect answers contextually.

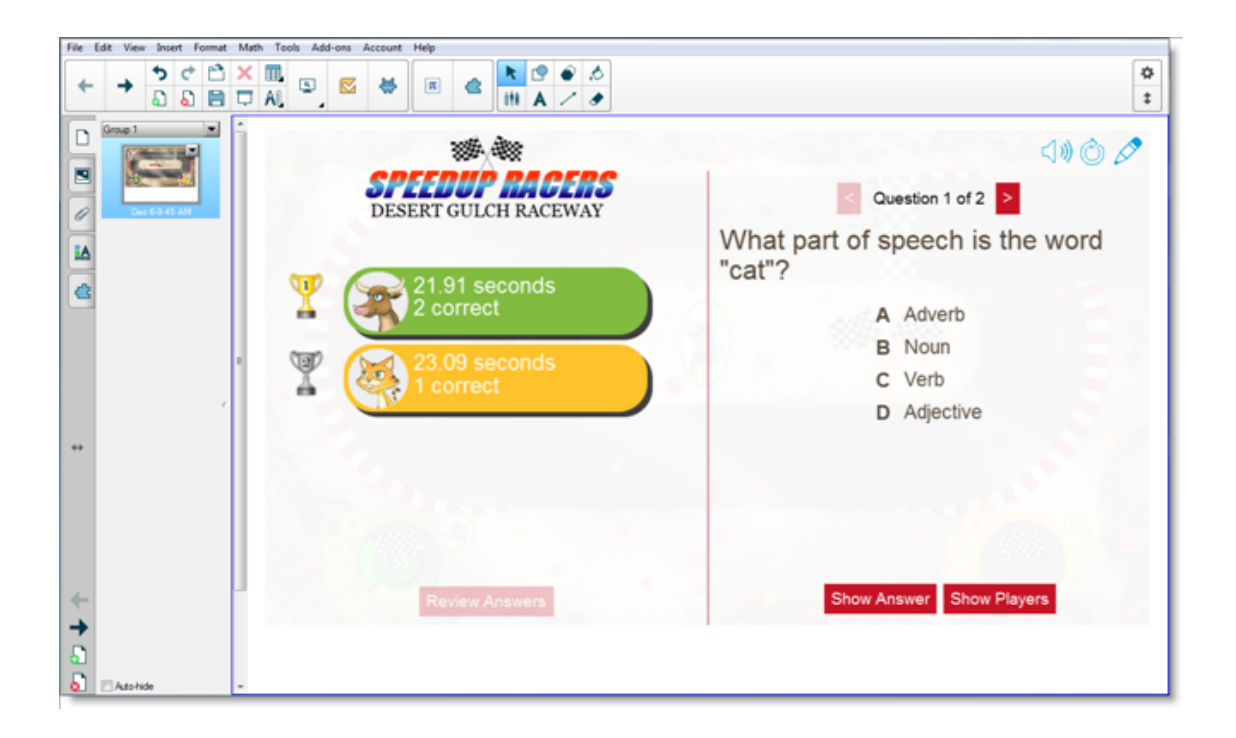

If you wish, give students additional work in class. While they're working on that, you can use the time to quickly build another activity that improves upon previous learning.

## <span id="page-20-0"></span>Use student mobile devices and Shout It Out! for a class-wide brainstorming session

Shout It Out! is a mobile device enabled activity where students can use their own device or school supplied devices to contribute to peer or teacher-curated discussion. The teacher can select between categorized arrangements, where students contribute to teacher created categories, or random arrangements, where student contributions are placed randomly. The contributions can then be moved freely on the SMART Board activity page and arranged in groups if desired. See [Adding](#page-129-1) a Shout It Out! activity for additional information.

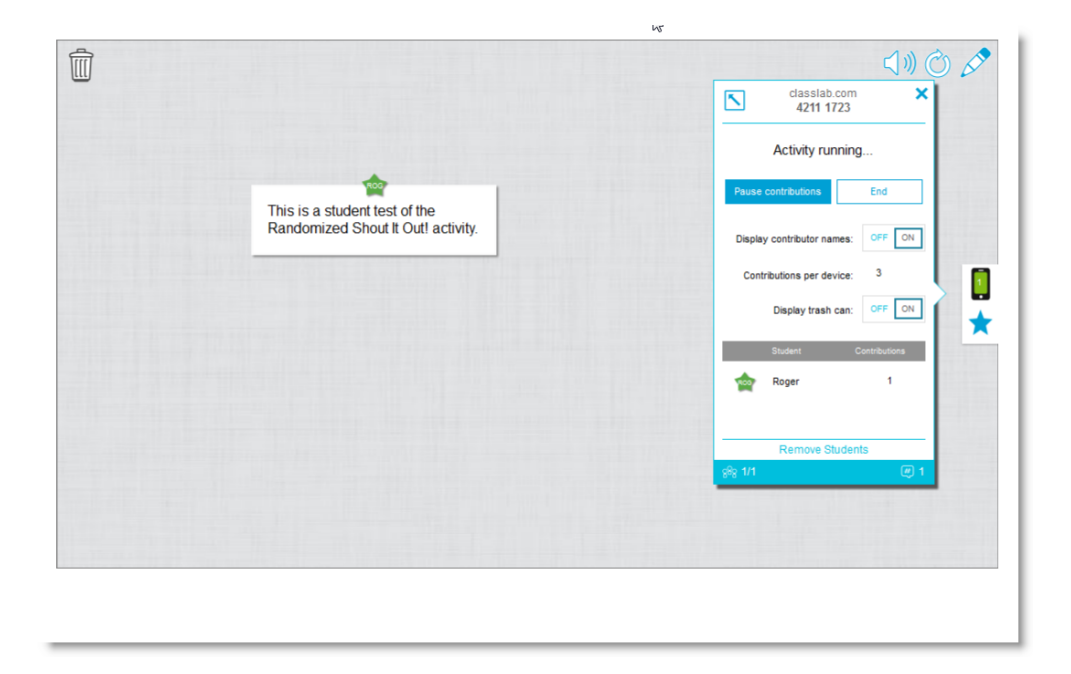

#### <span id="page-21-0"></span>**The activity-based lesson**

In Notebook 16.2 software, open SMART lab and select Shout It Out! from the list of activities. Then select **Randomized** or **Categories** based on the type of contributions you require and the type of dialog you want to encourage. Select the maximum number of contributions students can make and whether you want contributor names to appear on the SMART Board. You determine how many text answers students contribute per activity session. Students may contribute up to 50 images per activity session. Game components can also be used with Shout It Out! activities. SMART lab quickly builds the activity and you can begin.

### <span id="page-21-1"></span>**Setting up the Shout It Out! activity**

If you select **Randomized** student contribution placements, you will be prompted to choose either *Text* or *Images* as acceptable student contributions. If you selected *Categories* for student contribution placements, at least two categories are required for the activity.

For *Categories* student contribution placements, give names to the categories that will contain student contributed content. In the *Contributions* section, choose from *Text* or *Images* contribution types.

#### <span id="page-21-2"></span>**Student participation**

Let's say you want to gather class comments in support of or against a current political candidate's policy statements. You can hide contributor names to encourage greater participation for this activity. Toggle the **Student names** switch to **Show** or **Hide** as required. If students are discussing their answers before they contribute, you can also manage the number of contributions per device. Instruct students instructions to go to classlab.com on their devices, enter the activity number and prepare to answer the questions. The activity and activity number appears on the SMART Board and the teacher manages the start time.

You will find that contributions begin to appear very quickly, stimulating even more contributions, peer collaboration and discussion.

To pause the activity for additional discussion or classroom management, press **Pause contributions**. An *Activity Pause* notification appears on each device. When you wish to continue, press **Resume** and students can make contributions again. When the activity is complete, press **End**. An *Activity has ended* notification appears on each device.

### <span id="page-22-0"></span>**Results**

Use the results of the class or small group submissions as a springboard for deeper discussion. Students quickly see that diverging opinions can be valuable and that peers can have insights that they might not have had themselves.

## <span id="page-22-1"></span>Create an exit ticket using SMART response 2

An "exit ticket" is a good way for students to review and apply what they learned in the lesson. There are many approaches you can use. This example shows how you can use SMART response 2 to quickly create an "exit ticket."

See Using SMART [response](#page-143-0) 2 for more information on the SMART response 2 version assessments platform.

### <span id="page-22-2"></span>**The activity-based lesson**

In this example, the teacher will have students answer a multiple choice quiz using SMART response 2. The teacher will use the quiz as a class "exit ticket" that tracks student understanding prior to leaving the class. Students will answer the answers on their own mobile devices or those supplied by the school.

### <span id="page-22-3"></span>**Setting up the SMART lab activity**

Open SMART response 2 from Notebook 16.2 software and quickly enter a few questions without entering the multiple choice answers. Just get the questions in quickly; they can be edited afterward.

After you've entered all the questions, select **Edit** to edit the questions, then press Next. You can review your content and questions in the Review Content dialog box.

Press **Finish**. SMART response 2 builds the activity in a few seconds. Tell students to go to classlab.com on their devices, enter the activity number if required and prepare to answer the questions. The activity and activity number appears on the SMART Board. The teacher manages the start time. Here's an example of the quiz questions:

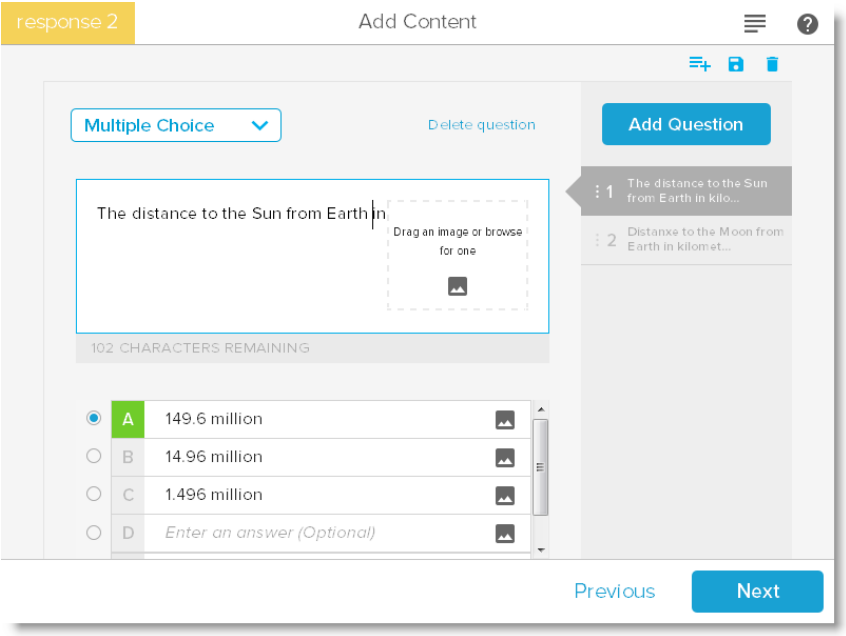

## <span id="page-23-0"></span>**Student participation**

When the activity is ready, press **Start Activity**. Students can begin taking the quiz on their devices. See Using a mobile device to access SMART [response](#page-145-0) 2. You can pause the quiz if required. The live *Results* animation indicates the percentage of questions the class has answered. When all students have submitted their answers, pause or end the activity. If you end the activity, all students will receive notification on their devices, and the quiz results will appear on the SMART Board.

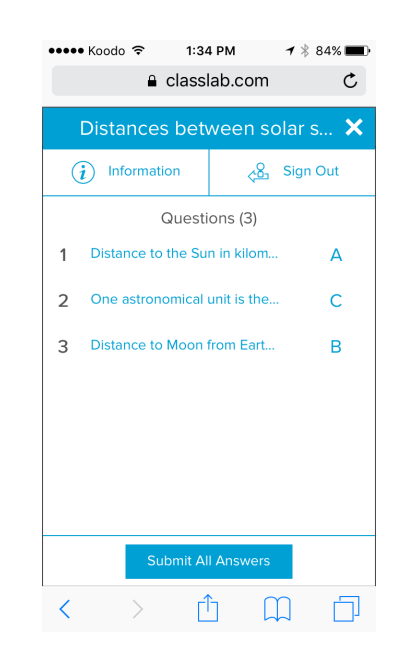

### <span id="page-24-0"></span>**Results**

After students submit their answers and the results are in, the results assessment begins. Each question is shown, and you can select a bar or pie chart to indicate the number of students who answered the question.

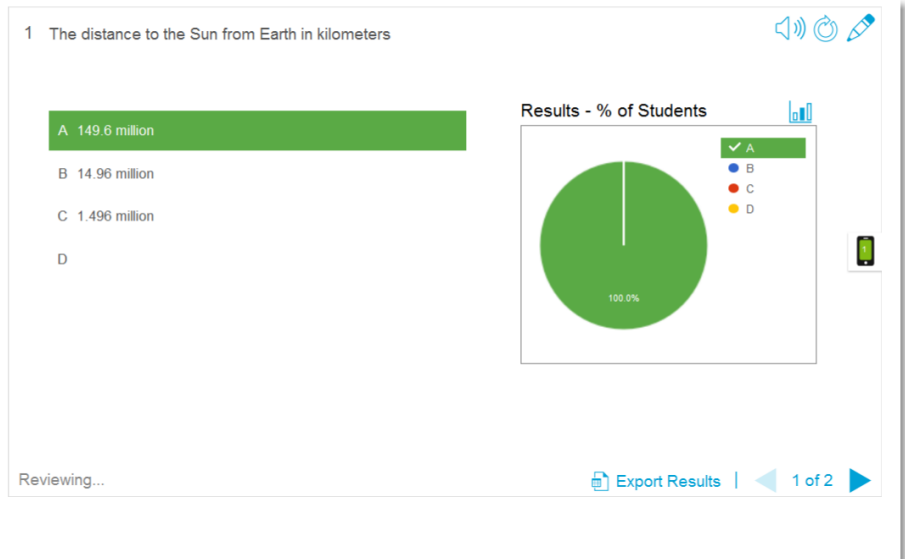

The results dialog gives both teacher and class an opportunity to review the questions and check for student understanding. The teacher can assess student understanding immediately and make adjustments to the lesson if necessary.

## <span id="page-25-0"></span>Pace your lesson and reduce information overload using Label Reveal

Label Reveal helps students identify all the parts of the whole, and helps you test knowledge and lesson plan progression. You add an image, click inside the image and add as many labels that you need, and begin!

In this example, you want to measure student understanding of terms used in the human cell lesson your class completed yesterday. You will use the Label Reveal activity to pace your lesson plan and test understanding, and SMART response 2 for the assessment. You can have individual students participate with peer support as the activity progresses, or use small teams of students so that team members support each other to find answers.

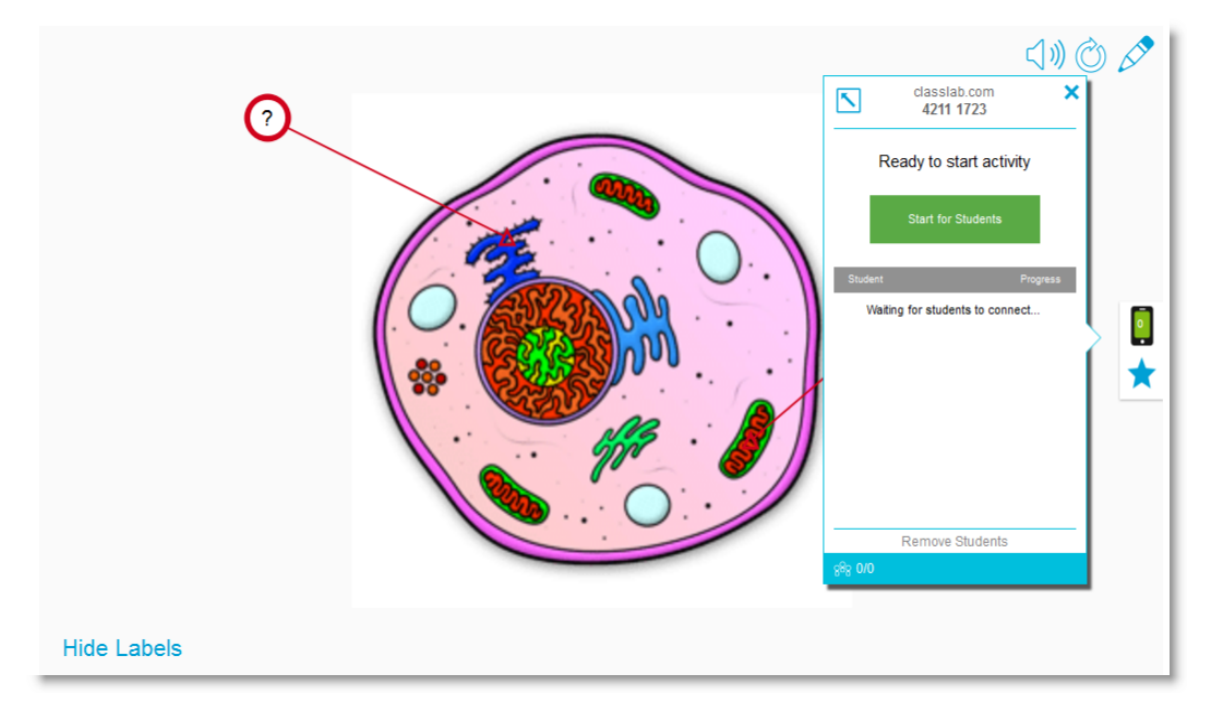

See [Adding](#page-124-1) a Label Reveal activity for more information on setting up *Label Reveal*.

### <span id="page-25-1"></span>**Setting up the SMART lab activity**

Complete the *Label Reveal* activity out of the class if time is available. Open the SMART lab *Label Reveal* activity. Next, drag and drop an image you wish to use into the box on the *Add Content*

page or browse to the image by selecting **Browse for an image** . The image appears in the activity.

Now drag and drop as many labels on the image as you need. A *Label* dialog appears in which you can add or edit a label for the image and add a description of up to 150 characters. You can also change the image or pointer style from this page.

When you have finished adding labels, press **Finish**. SMART lab builds the activity in seconds and now you're ready to use the activity in class: use the gaming components to add excitement to the various reveals, discuss the image and reveal the labels.

### <span id="page-26-0"></span>**Student participation**

In the classroom, open the *Label Reveal* activity. If you've decided to use the timers or buzzers, have two or three small student groups come to the SMART Board and identify the parts of the cell. After each identification is made, students can press the buzzer to indicate they've made their choice, and they can see how much time their identifications took. Students will enjoy trying to outdo each other to complete the activity quickly.

As an alternative, you can have individual students come to the SMART Board to reveal labels, and you can get the whole class to assist by calling out clues if the student needs help.

When the *Label Reveal* activity is complete, use the SMART response 2 assessments platform to evaluate student knowledge.

In SMART response 2, use images of different cells that also have the same general cell parts. Student understanding will reflect the earlier discussion, which was just reinforced by the *Label Reveal* activity.

When you're ready, press **Start Activity** and students can begin taking the quiz. You can pause the quiz if required.

#### <span id="page-26-1"></span>**Results**

Use SMART response 2 to assess student understanding. The live *Results* animation indicates the percentage of questions the class has answered. Use the quiz results to determine whether additional classroom or individual instruction is required.

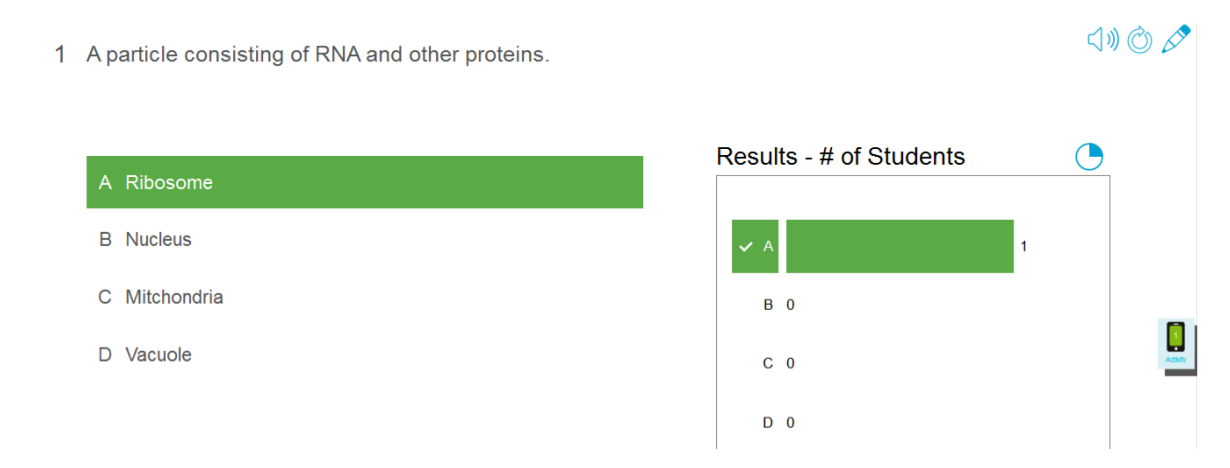

## <span id="page-27-0"></span>Undoing and redoing actions

When you make changes to a file, you can reverse the effects of your previous actions and commands.

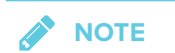

If two people are using your interactive product, pressing **Undo** and **Redo** affects the actions of both users.

## **To reverse the effect of the last action**

**Press Undo** .

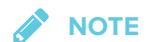

You can undo an unlimited number of actions.

**To reinstate the last action reversed with the Undo command**

Press **Redo<sup>c</sup>**.

# <span id="page-28-0"></span>**Chapter 2 Chapter 2: Creating and working with files and pages**

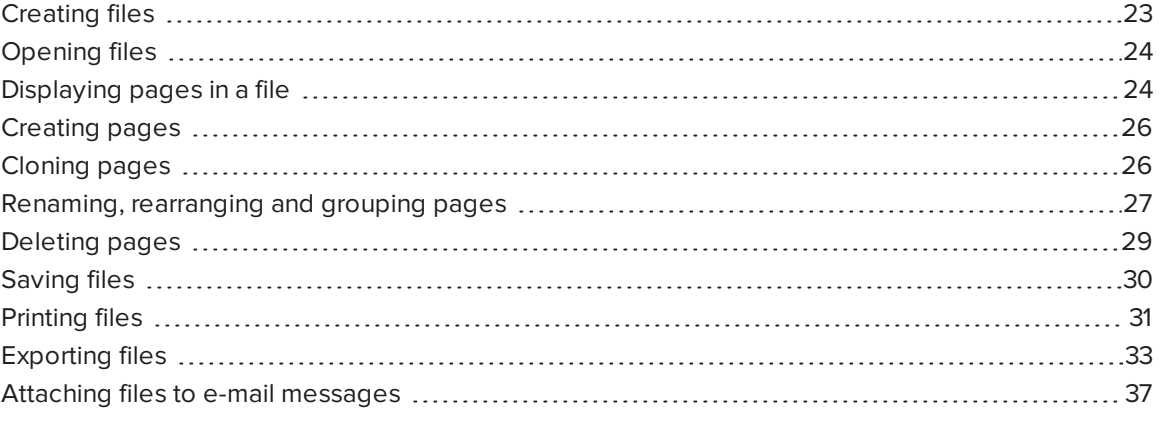

In SMART Notebook software, you can create or open SMART Notebook software (.notebook) files. After creating or opening a .notebook file, you can save it, print it and complete other common tasks.

A .notebook file is composed of a series of pages, each with its own objects and properties.

A thumbnail of each page appears in the Page Sorter. Using either the Page Sorter or menu commands, you can display an existing page, create a blank page, create a clone of an existing page or delete an existing page.

# <span id="page-28-1"></span>Creating files

When you start SMART Notebook software for the first time, a tutorial file opens automatically. When you start the software subsequent times, a new .notebook file opens automatically. However, you can create a new file at any time.

### **To create a file**

#### Select **File > New**.

If you're working on a file with unsaved changes, a dialog box appears and prompts you to save the current file. Press **Yes** to save your changes, and then follow the on-screen instructions.

## <span id="page-29-0"></span>Opening files

SMART Notebook 16 software opens and saves your files in .notebook format, which is also the default file format for SMART Notebook 9.5 to 15 software.

The method by which you open a file is the same for all versions of SMART Notebook software.

## **To open a file**

1. Press **Open File** .

The *Open* dialog box appears.

- 2. Browse to and select the file.
- 3. Press **Open**.

#### $\bullet$ **TIP**

You can open a recently opened file by selecting the **File** menu, and then selecting the file name (Windows operating systems) or **File > Open Recent** (OS X operating systems).

# <span id="page-29-1"></span>Displaying pages in a file

You can display any page in the file using the *Page Sorter*. You can display the next or previous page in the file using buttons or gestures.

## **To display a page**

- 1. If the Page Sorter isn't visible, press **Page Sorter**  $\Box$ .
- 2. Press the thumbnail of the page you want to display.

CHAPTER2 **CREATING AND WORKING WITH FILES AND PAGES**

#### Þ **To display the next page in a file**

Press **Next Page** .

OR

Swipe your finger across the page from right to left.

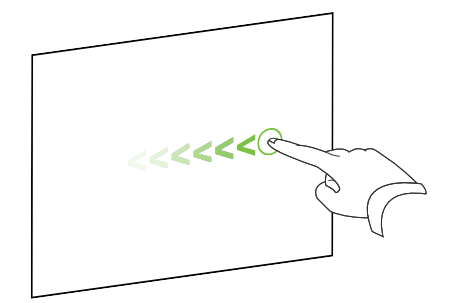

A message appears, displaying the current page's number.

## **To display the previous page in a file**

```
Press Previous Page .
```
OR

Swipe your finger across the page from left to right.

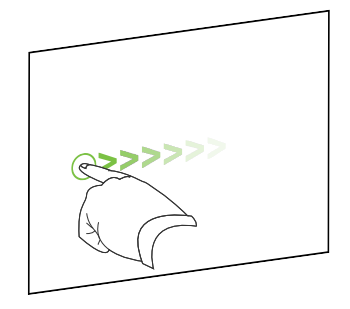

A message appears, displaying the current page's number.

<span id="page-30-0"></span>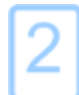

## Creating pages

You can add a blank page to the open file using the *Add Page* button or the Page Sorter.

**To insert a page using the Add Page button**

Press Add Page **b**.

The new page appears after the current page.

### **To insert a page using the Page Sorter**

- 1. If the Page Sorter isn't visible, press **Page Sorter**  $\Box$ .
- 2. Select the thumbnail of the page you want the new page to appear after.
- 3. Press the thumbnail's menu arrow, and then select **Insert Blank Page**.

<span id="page-31-0"></span>The new page appears after the selected page.

## Cloning pages

As an alternative to creating a blank page, you can create a duplicate (or "clone") of an existing page.

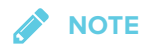

You can clone a page only if it contains content.

## **To clone a page**

- 1. If the Page Sorter isn't visible, press **Page Sorter**  $\Box$ .
- 2. Select the thumbnail of the page you want to clone.
- 3. Press the thumbnail's menu arrow, and then select **Clone Page**.

The cloned page appears immediately after the current page.

**NOTE** 

<span id="page-31-1"></span>You can repeat this process as many times as you want.

## Renaming, rearranging and grouping pages

When you create a page, SMART Notebook software automatically names the page with the date and time of its creation. You can also rearrange and group pages.

## **To rename a page**

- 1. If the Page Sorter isn't visible, press **Page Sorter** .
- 2. Double-click the page's name.
- 3. Type a new name for the page.
- 4. Press elsewhere.

## **To rearrange pages**

- 1. If the Page Sorter isn't visible, press **Page Sorter**  $\Box$ .
- 2. Press the thumbnail of the page you want to move in the file.

A blue border appears around the thumbnail.

3. Drag the thumbnail to its new position in the Page Sorter.

A blue line indicates the page's new position.

4. Release the thumbnail.

## **To create a group**

- 1. If the Page Sorter isn't visible, press **Page Sorter**  $\Box$ .
- 2. Press the first group's menu arrow, and then select **Edit Page Groups**.

All the groups and pages for the current file are displayed. Groups appear as blue bars and pages appear as thumbnails:

- <sup>o</sup> If you created and edited the groups in this file, the pages appear under the blue bars you created and renamed.
- <sup>o</sup> If you haven't edited the groups, a default group titled *Group 1* appears and includes all of the pages and their thumbnails below its blue bar.

#### **Contract Contract Contract NOTE**

Thumbnails below each blue bar include the same menu arrow options as thumbnails in the Page Sorter. This enables you to press a thumbnail in a group, select its menu arrow, and then delete the page, clear the page, insert a new page, clone the page, rename the page, add a Screen Shade to the page or add the page to the Gallery.

3. Press the **Add New Group** button in the upper-right corner.

A new group, with a new, blank page, appears.

4. Type a new name for the group.

- 5. Do the following:
	- $\circ$  To move a page into a group, press the page's thumbnail, and then drag it below the group's blue bar and to the right of the thumbnail you want it to follow.
	- <sup>o</sup> To rearrange the order of pages in a group, press a page's thumbnail, and then drag it to the right of the thumbnail you want it to follow.
	- $\circ$  To rearrange the order of groups, press a group's blue bar, and then drag it below the blue bar of the group you want it to follow.

#### **SEPTENT NOTES**

- You can also change the order of the groups by pressing a blue bar's menu arrow, and then selecting **Move Up** or **Move Down**.
- <sup>o</sup> SMART Notebook software numbers pages sequentially across a file. If you change the order of groups, SMART Notebook software renumbers the pages in the groups accordingly.
- <sup>o</sup> To delete a group and keep its pages, move all of its pages to different groups. When a group contains no pages, SMART Notebook software automatically deletes it.
- <sup>o</sup> To delete a group and all pages in the group, press the blue bar's menu arrow, and then select **Delete Group**.
- $6.$  Press  $\bullet$

### **To access a group in the Page Sorter**

- 1. If the Page Sorter isn't visible, press **Page Sorter**  $\Box$ .
- 2. Press the first group's menu arrow, and then select the name of the group you want to access.

<span id="page-34-0"></span>The Page Sorter displays the thumbnail for the first page in the group you want to access.

## Deleting pages

You can delete a page from the current file using the *Delete Page* button or the Page Sorter.

## **TIP**

As an alternative to deleting a page, you can clear all of its objects (see *[Clearing](#page-162-1) pages* on [page 157](#page-162-1)).

### **To delete a page using the Delete Page button**

- 1. If you haven't done so already, display the page you want to delete.
- 2. Select **Delete Page** .

## **To delete a page using the Page Sorter**

- 1. If the Page Sorter isn't visible, press **Page Sorter** .
- 2. Select the thumbnail of the page you want to delete.
- <span id="page-35-0"></span>3. Press the thumbnail's menu arrow, and then select **Delete Page**.

## Saving files

SMART Notebook 16 software opens and saves your files in .notebook format, which is also the default file format for SMART Notebook 9.5 to 15 software.

## **To save a new file**

1. Press Save **B**.

The *Save As* dialog box appears.

- 2. Browse to where you want to save the new file.
- 3. Type a name for the file in the *File name* box.
- 4. Press **Save**.

## **To save an existing file**

Press **Save** .

#### **To save an existing file with a new name or location**

1. Select **File > Save As**.

The *Save As* dialog box appears.

- 2. Browse to where you want to save the new file.
- 3. Type a name for the file in the *File name* ox.
- 4. Press **Save**.
#### **To save files automatically (Windows)**

1. Select **File > Timed Saves**.

The *Timed Save Wizard* appears.

2. Select **Every time I move to a different page** to save your file automatically every time you select a different page.

OR

Select **1 minute**, **5 minutes**, **15 minutes** or **30 minutes** to save your file automatically after a specified period of time.

- 3. Press **Next**.
- 4. Select **Notebook Document**.
- 5. Press **Next**.

The *Save As* dialog box appears.

- 6. Browse to where you want to save the new file.
- 7. Type a name for the file in the *File name* box. SMART Notebook software automatically saves the file with the .notebook file extension.
- 8. Press **Save**.

# Printing files

You can print all pages or select pages in a .notebook file. You can print the pages as thumbnails, handouts or full pages.

#### **To print a file when using Windows operating systems**

1. Select **File > Print**.

The *Print* dialog box appears.

- 2. Press **Thumbnails**, **Handouts** or **Full Page**.
- 3. Optionally, type header text in the *Header* box, footer text in the *Footer* box and the current date in the *Date* box.
- 4. Optionally, select the **Show page numbers** check box to show a page number on each page.
- 5. If you pressed **Thumbnails** or **Handouts** in step 2, select a thumbnail size in the *Thumbnail size* drop-down list and, optionally, select the **Page borders** check box to show a border around each thumbnail and the **Thumbnail titles** check box to show titles under each thumbnail.
- 6. Select **All** to include all pages.

OR

Select **Pages** to include select pages, and then type the page numbers in the box. Separate individual page numbers with commas and separate page ranges with a hyphen (for example, **1,2,4-7**).

- 7. Press the **Printer Setup** tab.
- 8. Specify other print settings, including the printer name and the number of copies.
- 9. Press **Print**.

#### **To print a file when using OS X operating systems**

1. Select **File > Print**.

A dialog box appears.

- 2. Press **Thumbnails**, **Handouts** or **Full Page**.
- 3. Optionally, type header text in the *Header* box, footer text in the *Footer* box and the current date in the *Date* box.
- 4. Optionally, select the **Show page borders** check box to show a border around each printed page.
- 5. Optionally, select the **Show page numbers** check box to show a page number on each page.
- 6. If you pressed **Thumbnails** or **Handouts** in step 2, select a thumbnail size in the *Thumbnail Size* drop-down list and, optionally, select the **Show Thumbnail titles** check box to show titles under each thumbnail.
- 7. Press **Continue**.

A dialog box appears.

- 8. If all print settings aren't visible, press the disclosure triangle beside the *Printer* drop-down list.
- 9. Select **All** to include all pages.

OR

Select **From** to include select pages, and then type the page range.

- 10. Select other print settings, including the printer name and the number of copies.
- 11. Press **Print**.

# Exporting files

You can export your .notebook files to the following formats:

- Web pages
- Picture formats
	- <sup>o</sup> BMP
	- <sup>o</sup> GIF (Windows operating systems)
	- <sup>o</sup> JPEG
	- <sup>o</sup> PNG
	- <sup>o</sup> TIFF (OS X operating systems)
- PowerPoint<sup>®</sup> (Windows operating systems)
- <sup>l</sup> PDF
- Interactive Whiteboard Common File Format (CFF)

## **NOTES**

For OS X operating systems, note the following:

- SMART Notebook software doesn't include attachments when you export files as picture files (Windows operating systems) .To include attachments, you must export your file as either web pages or PDF (Adobe® Reader® 6.0 or later).
- SMART Notebook software doesn't include links when you export files as web pages, picture files or PDF. SMART Notebook software doesn't include attachments when you export files as picture files or PDF. To include attachments, you must export your file as web pages.
- <sup>l</sup> SMART Notebook software doesn't export files that you attach to your .notebook file as shortcuts. If you want to include an attachment, attach a copy of the file.
- **.** SMART Notebook software doesn't export files that you attach to your .notebook file as aliases. If you want to include an attachment, attach a copy of the file.
- SMART Notebook software doesn't export some gradient, pattern and image effects. These effects might appear as a solid fill or appear incorrectly in the exported file.

#### **To export a file as web pages**

1. Select **File > Export As > Web Page**.

A dialog box appears.

- 2. Browse to where you want to export the file.
- 3. Type a name for the file in the *File name* box.
- 4. Type a name for the file in the *Save As* box.
- 5. Press **Save**.

#### **To export a file as a picture file**

1. Select **File > Export As > Image Files**.

A dialog box appears.

- 2. Select a folder where you want to export the files.
- 3. Select a picture format in the *Image Type* drop-down list.
- 4. Select a picture size in the *Size* drop-down list.
- 5. Select a picture format in the *Image Format* drop-down list.
- 6. Select a picture size in the *Image Size* drop-down list.
- 7. Type a name for the files in the *Save As* box.
- 8. Press **OK**.
- 9. Press **Save**.

#### **To export a file as a PowerPoint file**

1. Select **File > Export As > PowerPoint**.

The *Save As* dialog box appears.

- 2. Browse to where you want to export the file.
- 3. Type a name for the file in the *File name* box.
- 4. Select **PowerPoint 2007 Files (\*.pptx)** or **PowerPoint Files (\*.ppt)** in the *Save at type* drop-down list.
- 5. Press **Save**.

#### **To import a PowerPoint file**

1. Select **File > Import**.

The *Open* dialog box appears.

- 2. Select **All PowerPoint Files (\*.ppt;\*.pptx)** in the *Files of type* drop-down list.
- 3. Browse to and select the PowerPoint file you want to import.
- 4. Press **Open**.

SMART Notebook software adds the contents of the PowerPoint file to a .notebook file.

#### **To export a file as a PDF file**

1. Select **File > Export As > PDF**.

The *Export PDF* dialog box appears.

- 2. Press **Thumbnails**, **Handouts** or **Full Page**.
- 3. Optionally, type header text in the *Header* box, footer text in the *Footer* box and the current date in the *Date* box.
- 4. Optionally, select the **Show page numbers** check box to show a page number on each page.
- 5. If you pressed **Thumbnails** or **Handouts** in step 2, select a thumbnail size in the *Thumbnail size* drop-down list and, optionally, select the **Page borders** check box to show a border around each thumbnail and the **Thumbnail titles** check box to show titles under each thumbnail.
- 6. Select **All** to include all pages.

OR

Select **Pages** to include select pages, and then type the page numbers in the box. Separate individual page numbers with commas and separate page ranges with a hyphen (for example, **1,2,4-7**).

7. Press **Save**.

The *Save as PDF File* dialog box appears.

- 8. Browse to where you want to export the file.
- 9. Type a name for the file in the *File name* box.
- 10. Press **Save**.
- **To export a file as a PDF file**
	- 1. Select **File > Export As > PDF**.

A dialog box appears.

- 2. Press **Thumbnails**, **Handouts** or **Full Page**.
- 3. Optionally, type header text in the *Header* box, footer text in the *Footer* box and the current date in the *Date* box.
- 4. Optionally, select the **Show page borders** check box to show a border around each printed page.
- 5. Optionally, select the **Show page numbers** check box to show a page number on each page.
- 6. If you pressed **Thumbnails** or **Handouts** in step 2, select a thumbnail size in the *Thumbnail Size* drop-down list and, optionally, select the **Show Thumbnail titles** check box to show titles under each thumbnail.
- 7. Press **Continue**.

The *Save* dialog box appears.

- 8. Browse to where you want to export the file.
- 9. Type a name for the file in the *Save As* box.
- 10. Press **Save**.

#### **To export a file as a CFF file**

1. Select **File > Export As > CFF**.

A dialog box appears.

- 2. Browse to where you want to export the file.
- 3. Type a name for the file in the *File name* box.
- 4. Type a name for the file in the *Save As* box.
- 5. Press **Save**.

#### **To import a CFF file**

1. Select **File > Import**.

The *Open* dialog box appears.

2. Select **All Common File Format Files (\*.iwb)** in the *Files of type* drop-down list.

3. Select **File > Import > All Common File Format Files (.IWB)**.

A dialog box appears.

- 4. Browse to and select the file you want to import.
- 5. Press **Open**.

The file opens.

# Attaching files to e-mail messages

You can send your file to others by attaching the file, or a PDF version of the file, to an e-mail message.

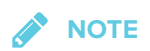

Attaching files to email messages can only be performed with Windows operating systems.

#### **To attach a file to an e-mail message**

#### Select **File > Send To > Mail Recipient**.

Your default e-mail program starts, creates a new message and attaches the current file to the message.

If you haven't saved the file, SMART Notebook software saves it as a temporary file called **untitled.notebook** and your e-mail program attaches this temporary file to the e-mail message.

#### **To attach a file to an e-mail message as a PDF**

#### Select **File > Send To > Mail Recipient (as PDF)**.

Your default e-mail program starts, creates a new message and attaches a PDF of the current file to the message.

If you haven't saved the file, SMART Notebook software saves the PDF file as a temporary file called **untitled.pdf** and your e-mail program attaches the temporary file to the e-mail message.

# **Chapter 3 Chapter 3: Creating basic objects**

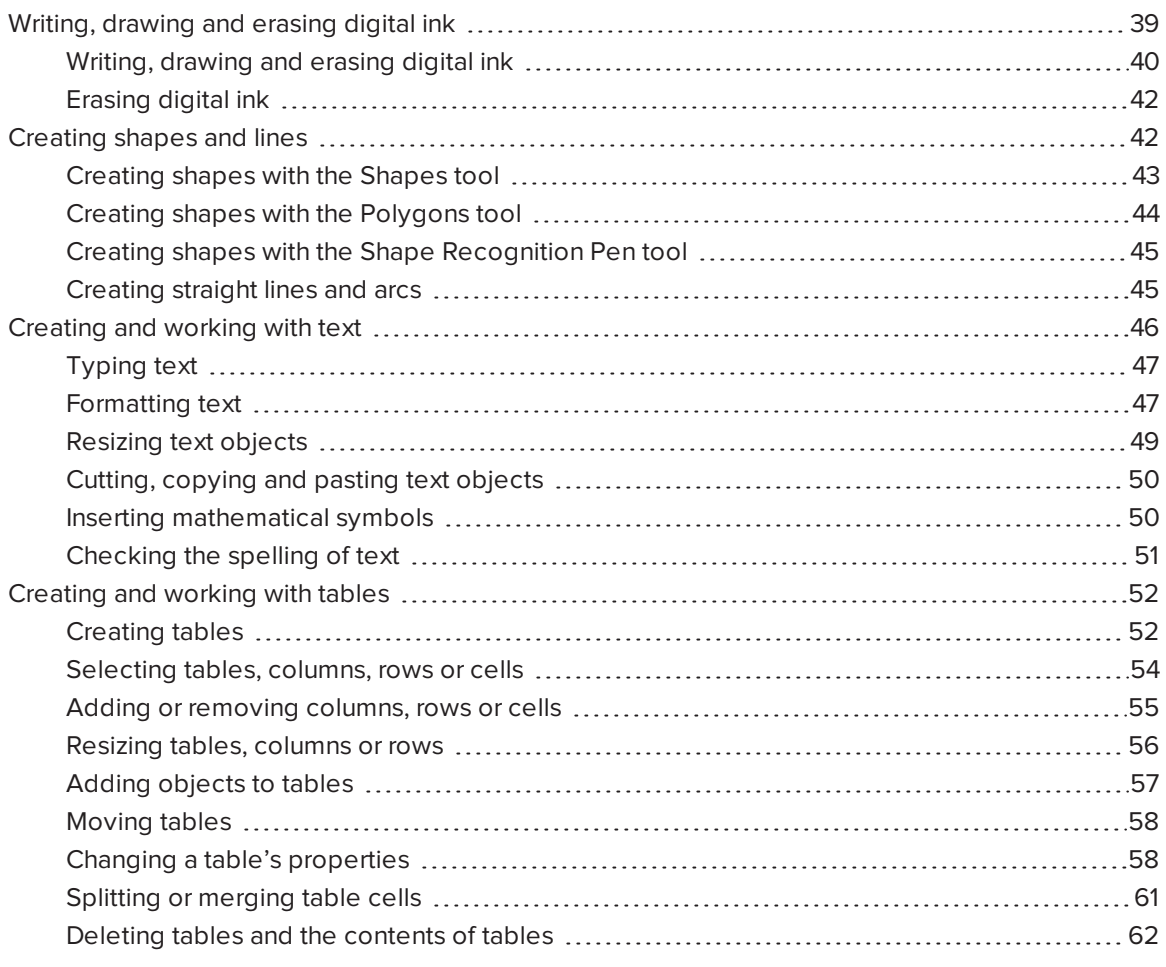

Objects are the building blocks of content in your .notebook files. An object is simply an item on a page that you create or import and then work with.

# <span id="page-44-0"></span>Writing, drawing and erasing digital ink

Digital ink is freehand text or objects that you create using your interactive display's pen or pens, or the SMART Notebook software Pens tool. Writing or drawing digital ink enables you to quickly add content to your SMART Notebook software files, either when creating the files or when presenting

the files to students.

<span id="page-45-0"></span>After you create digital ink, you can erase it.

## Writing, drawing and erasing digital ink

The easiest way to write or draw digital ink is to use your interactive display's pen or pens.

You can also create freehand objects using the Pens tool. The Pens tool enables you to write or draw digital ink using the following pen types:

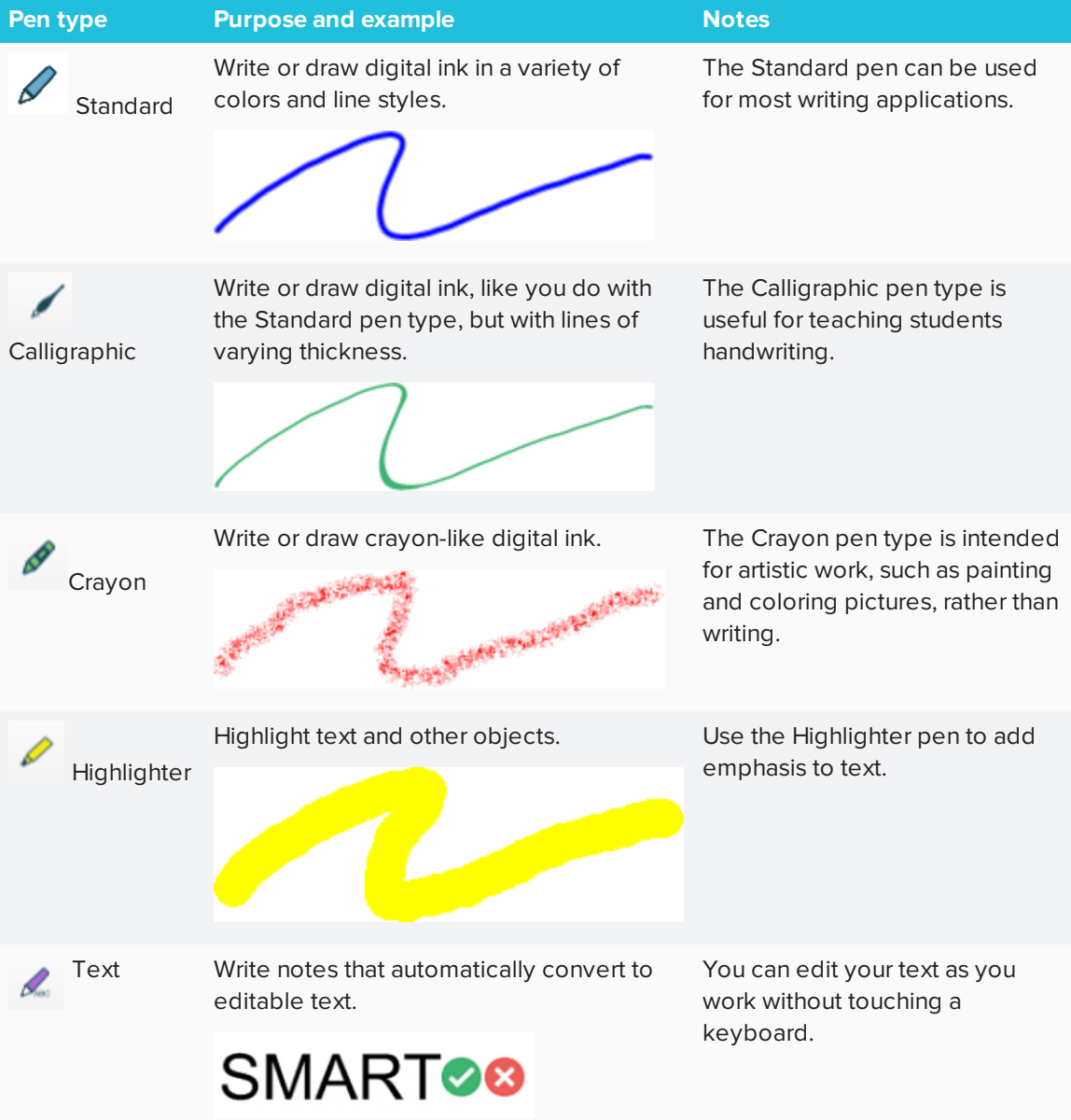

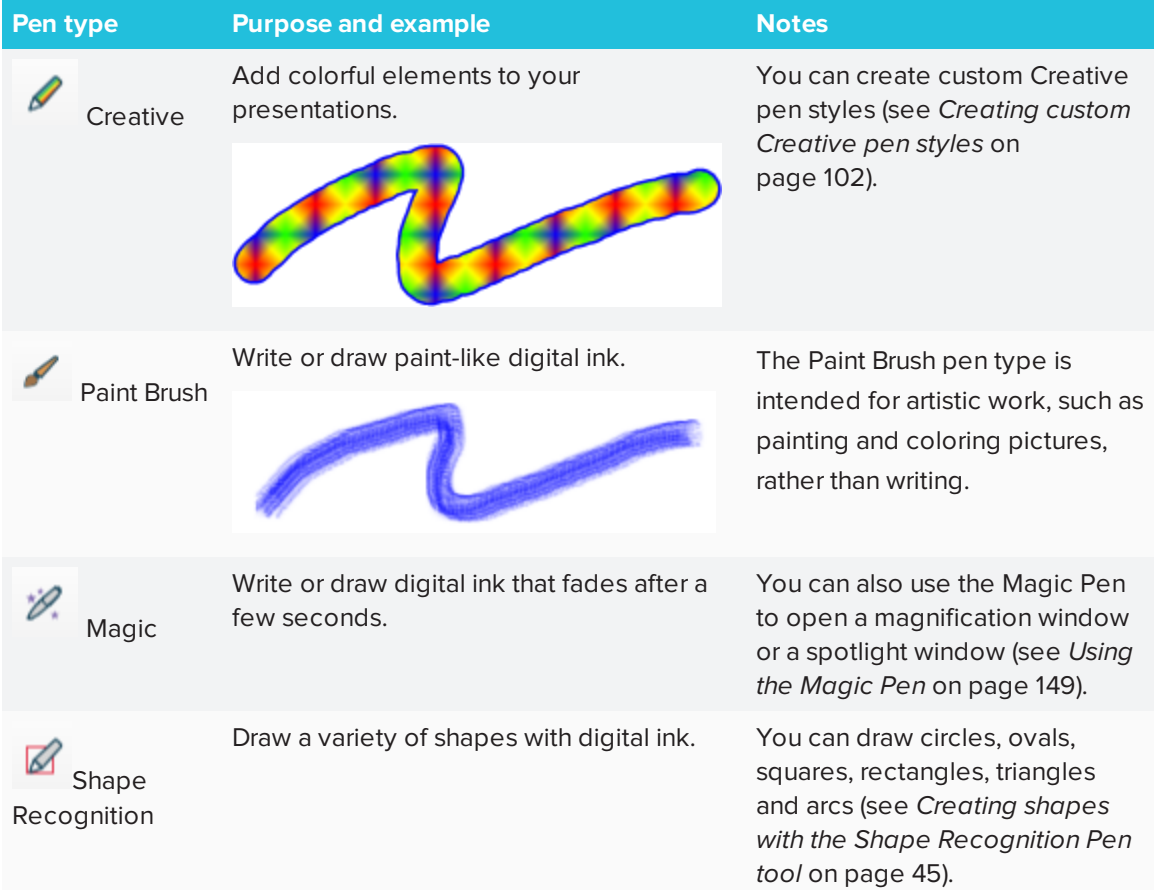

#### **To write or draw digital ink**

1. Press **Pens**  $\hat{\mathbf{H}}$ 

The Pens tool buttons appear.

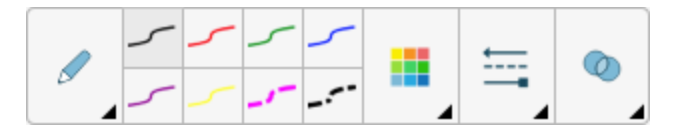

- 2. Press **Pen Types**, and then select a pen type.
- 3. Select a line type.
- 4. Optionally, customize the line type using the property selectors.

## **NOTE**

You can also customize the line type using the Properties tab (see *[Changing](#page-71-0) object [properties](#page-71-0)* on page 66).

5. Write or draw digital ink on the page.

#### **TIPS**

- <sup>o</sup> Don't rest your elbow or the palm of your hand on your interactive product's surface while you write or draw.
- o If you write or draw multiple lines, SMART Notebook software automatically combines the lines into a single object. For example, if you write the letters of a word, SMART Notebook software combines the individual letters, enabling you to interact with the whole word. If you want to write words on the same line but don't want them combined, leave a large gap between them, use different pens, or briefly put the pen in the pen tray before writing another word (interactive whiteboards only).
- o If you want to write diagonally, write in a straight line, and then rotate it.
- o If you want to write in small letters, write large letters, and then reduce their size.
- <sup>o</sup> You can fill areas that you've enclosed with digital ink.

### <span id="page-47-0"></span>Erasing digital ink

You can erase digital ink from your interactive display using the eraser or the erasing gesture. If you're erasing digital ink from a .notebook file page, you can also erase objects using the Eraser tool.

## *NOTE*

Although you can erase digital ink, you're unable to erase other types of objects, including shapes, lines, text and pictures. To remove these types of objects, you must delete them.

#### **To erase digital ink**

- 1. Press **Eraser**  $\bullet$ , and then select an eraser type.
- <span id="page-47-1"></span>2. Erase the digital ink.

# Creating shapes and lines

In addition to creating freehand shapes and lines by drawing digital ink, you can create shapes and lines using the tools in SMART Notebook software.

#### **Contract Contract NOTE**

To remove a shape or line from a page, you must delete it. The Eraser tool doesn't remove shapes.

## <span id="page-48-0"></span>Creating shapes with the Shapes tool

You can use the Shapes tool to create a variety of shapes, including perfect circles, perfect squares, perfect triangles, other geometric shapes, hearts, check marks and Xs.

You can add a shape to your page, and then edit its properties. Alternatively, you can customize a shape's outline color, fill color and line thickness, and then add it to your page.

#### **To create a shape**

1. Press **Shapes** .

The Shapes tool buttons appear.

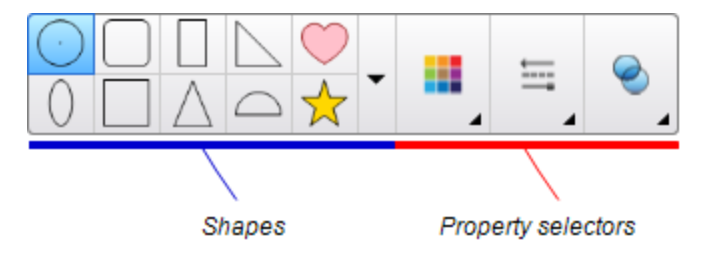

2. Select a shape on the toolbar.

OR

Press  $\blacktriangledown$  and then select a shape.

3. Optionally, customize the shape using the property selectors.

#### **BEE NOTE**

You can also customize the shape using the Properties tab (see *Changing object [properties](#page-71-0)* on [page 66](#page-71-0)).

4. Create a shape by pressing where you want to place the shape and dragging until the shape is the size you want.

#### **TIPS**

- <sup>o</sup> You can create perfect circles, squares, triangles and other shapes by holding down SHIFT as you draw the shape.
- $\circ$  You can select a shape while the **Shapes** tool  $\Box$  is active without having to switch to the **Select** tool **A**. Press the shape once, and a selection rectangle appears around the shape.

## <span id="page-49-0"></span>Creating shapes with the Polygons tool

In addition to creating shapes using the Shapes tool, you can create regular polygons with 3 to 15 sides using the Regular Polygons tool.

#### **To create a shape with the Regular Polygons tool**

1. Press **Regular Polygons** .

The Regular Polygons tool buttons appear.

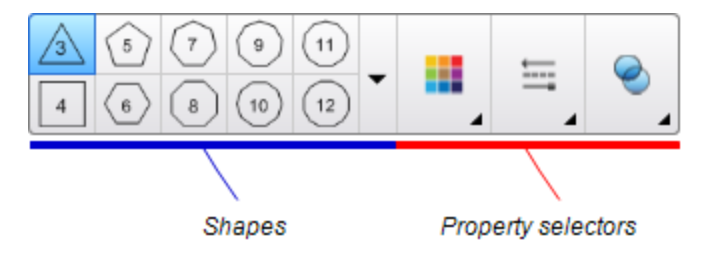

2. Select a shape on the toolbar.

#### OR

Press  $\blacktriangledown$  and then select a shape.

### **NOTE**

The number in the shape indicates its number of sides.

3. Optionally, customize the shape using the property selectors.

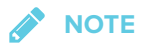

You can also customize the shape using the Properties tab.

4. Create a shape by pressing where you want to place the shape and dragging until the shape is the size you want.

## <span id="page-50-0"></span>Creating shapes with the Shape Recognition Pen tool

You can use the Shape Recognition Pen tool to draw circles, ovals, squares, rectangles, triangles and arcs.

#### **To draw a shape**

1. Press **Pens** 

The Pens tool buttons appear.

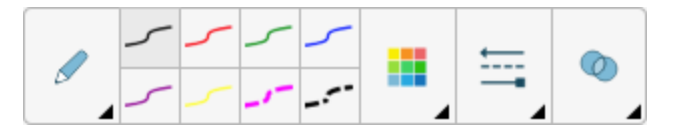

- 2. Press **Pen Types**, and then select **Shape Recognition Pen**.
- 3. Draw a shape on the page.

If SMART Notebook software recognizes your drawing as a circle, oval, square, rectangle, triangle or arc, it adds this shape to the page.

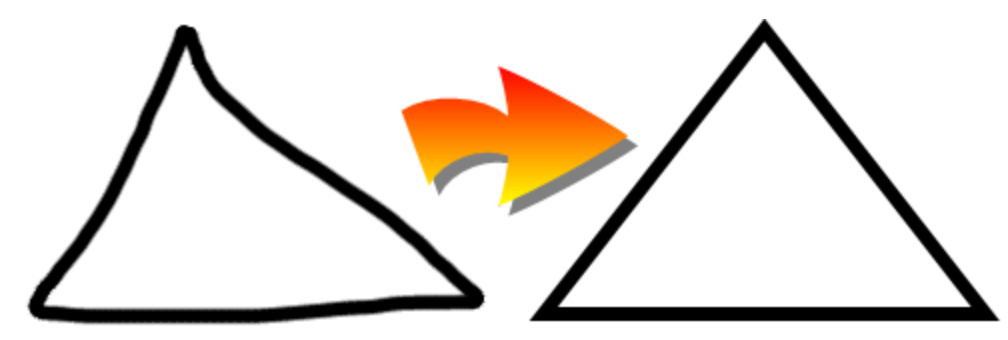

## <span id="page-50-1"></span>Creating straight lines and arcs

You can use the Lines tool to draw straight lines and arcs.

You can add a line to your page, and then edit its properties. Alternatively, you can customize the line, and then add it to your page.

#### **To create a straight line or arc**

1. Press **Lines** .

The Lines tool buttons appear.

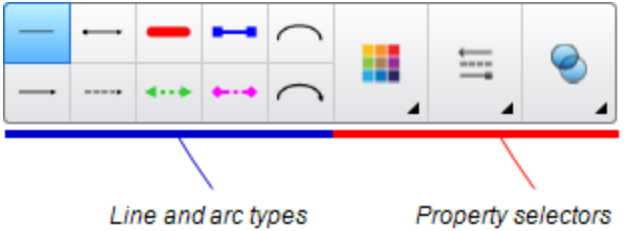

- 2. Select a line or arc type.
- 3. Optionally, customize the line or arc type using the property selectors.

**NOTE**

You can also customize the line or arc type using the Properties tab (see *[Changing](#page-71-0) object [properties](#page-71-0)* on page 66).

4. Create a line by pressing where you want the line to start and dragging to where you want the line to end.

# <span id="page-51-0"></span>Creating and working with text

You can create text in SMART Notebook software by doing any of the following:

- Typing the text using a keyboard connected to your computer
- Typing the text using the on-screen keybarod
- Writing the text and then converting it to typed text using the software's handwriting recognition feature

After creating text, you can edit it, check its spelling and change its properties, including font style, size and color.

## <span id="page-52-0"></span>Typing text

You can type new text or edit existing text.

### **To type new text**

- 1. If a keyboard isn't accessible, press and hold **SMART Board Tools** in the notification area (Windows operating systems) or the Dock (OS X operating system software), and then select **Keyboard**.
- 2. Press **Text Properties** , and then select an available font style.
- 3. Optionally, customize the font style (see *[Formatting](#page-52-1) text* below).
- 4. Press where you want the text to start.
- 5. Type your text.
- 6. When you're done, press outside the text object.

#### **To edit existing text**

- 1. Double-click the text object.
- 2. Edit the text.
- <span id="page-52-1"></span>3. When you're done, press outside the text object.

## Formatting text

If you want to format all text in a text object, select the text object.

OR

If you want to format specific text in a text object, double-click the text object, and then select the text.

You can format text using the buttons in the toolbar or the options in the Properties tab or the Format menu.

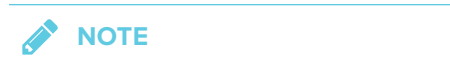

If the Properties tab isn't visible, press **Properties** , and then press **Text Style**.

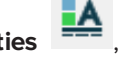

The following table presents the formatting changes that you can make using the above tools:

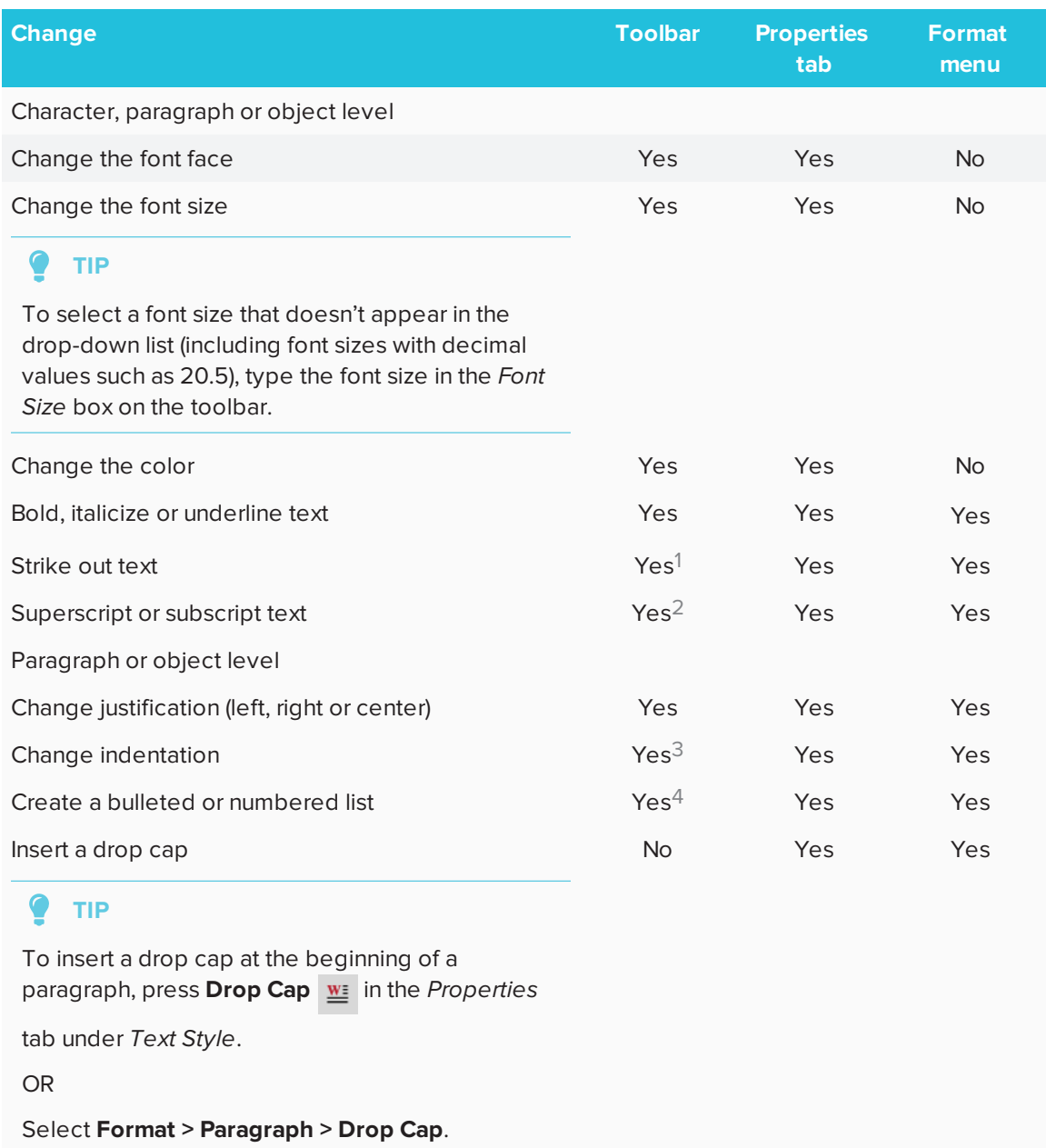

 Under *More Text Options* Under *More Text Options* Under *More Text Options* Under *More Text Options*

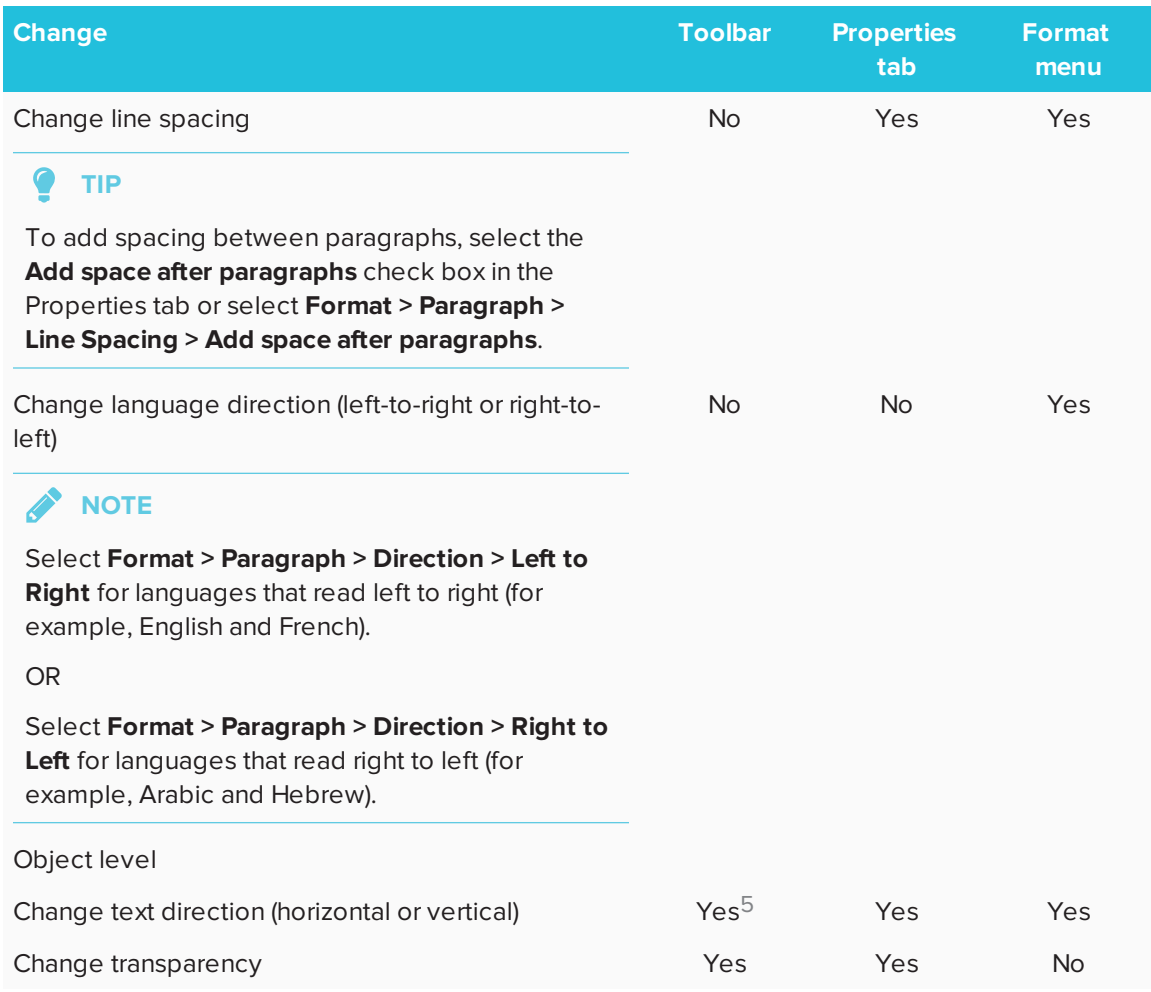

## <span id="page-54-0"></span>Resizing text objects

When you resize a text object, the text in the object changes size.

If you want to resize the text object without changing the size of the text in the object, complete the following procedure.

### **To resize a text object**

- 1. Double-click the text object.
- 2. Press one of the two white circles on either side of text object, and then drag the circle to increase or reduce the text object's size.

<sup>5</sup> Under *More Text Options*

## <span id="page-55-0"></span>Cutting, copying and pasting text objects

You can cut, copy and paste text objects like any other objects. You can also cut and paste text in a text object.

#### **To cut and paste text to another location on the same page**

- 1. Double-click the text object.
- 2. Select the text you want to cut.
- 3. Drag the selected text to another location on the same page.

#### **To cut and paste text to another page**

- 1. If the Page Sorter tab isn't visible, press **Page Sorter**  $\Box$ .
- 2. Double-click the text object.
- 3. Select the text you want to copy.
- <span id="page-55-1"></span>4. Drag the selected text to the other page's icon in the Page Sorter tab.

## Inserting mathematical symbols

You can insert a variety of mathematical and scientific symbols into a page.

# **NOTE**

The mathematical symbols are characters only. They don't perform mathematical operations.

#### **To insert a mathematical symbol**

- 1. Type text on a page.
- 2. Press **More Text Options**  $\overline{A}$  and then select **Insert Symbol**  $\sqrt{x}$ .

A dialog box appears.

3. Press a category.

A list of symbols appears.

- 4. Press the symbol you want to add to the text.
- 5. Press **Insert**.

The symbol appears in the text object.

## <span id="page-56-0"></span>Checking the spelling of text

As you type text, SMART Notebook software checks the spelling. If you spell a word incorrectly, SMART Notebook software underlines the word red. You can then right-click the word and select the correct spelling from a list of options.

If you prefer, you can disable this feature and check the spelling using the *Spelling Check* dialog box.

#### **To disable automatic spell checking**

- 1. Press **Text**  $\underline{A}$ .
- 2. Press **More Text Options** , and then select **Check Spelling** .

#### **To manually check spelling of a text object**

- 1. Select the text object.
- 2. Press the object's menu arrow, and then select **Check Spelling**.

If SMART Notebook software finds a misspelled word, the *Spelling Check* dialog appears For OS X, the *Spelling and Grammar* dialog appears.This dialog box displays the misspelled word and suggests alternatives.

- 3. For each misspelled word, do one of the following:
	- <sup>o</sup> To keep the word's current spelling for this instance, press **Ignore Once**.
	- <sup>o</sup> To keep the word's current spelling for all instances in the file, press **Ignore All**.
	- <sup>o</sup> To keep the word's current spelling for all instances in the file and add the spelling to the dictionary, press **Add to Dictionary**.
	- $\circ$  To change the word's spelling for this instance, select the correct word in the *Suggestions* list, and then press **Change**.
	- <sup>o</sup> To change the word's spelling for all instances in the file, select the correct word in the *Suggestions* list, and then press **Change All**.

## **NOTE**

If you pressed a button by mistake, press **Undo** to undo the resulting change.

After you complete this step for each misspelled word, a dialog box appears asking whether you want to check the spelling in the rest of the file.

4. Press **Yes** to check the remainder of the file.

OR

<span id="page-57-0"></span>Press **No** to close the *Spelling Check* dialog box without checking the rest of the file.

# Creating and working with tables

You can create tables in SMART Notebook software or paste them from other programs. After you create a table, you can insert objects into the table's cells.

If you want to customize a table, you can select a table, column, row, cell or selection of cells, and then do any of the following:

- Move the table
- Change line type, fill and text properties
- Resize the table, a column or a row
- Insert or remove columns, rows or cells
- Split or merge cells
- <span id="page-57-1"></span>• Delete the table

## Creating tables

**To insert a table using the Table button**

1. Press **Table** .

A grid appears.

2. Move the pointer over the grid to select the number of columns and rows that you want in the table.

**SEPTENT NOTE**

The cells of the grid correspond to the cells of your table.

 $\bullet$ **TIP**

The grid displays eight rows and eight columns by default. You can add rows by moving the pointer past the bottom row. Similarly, you can add columns by moving the pointer past the right row.

If you're using a mouse, click and hold the left mouse button while moving the pointer.

3. Press the screen or click your mouse.

The table appears on the page.

#### **To insert a table using the Insert Table dialog box**

1. Select **Insert > Table**.

The *Insert Table* dialog box appears.

- 2. Type the number of rows and columns in the boxes.
- 3. Optionally, select **Make cells square** to make the table cells square.
- 4. Optionally, select **Remember dimensions for new tables** to use the current table dimensions for all future tables that you create in SMART Notebook software.
- 5. Press **OK**.

The table appears on the page.

#### **To draw a table**

1. Press **Pens** 

The Pens tool buttons appear.

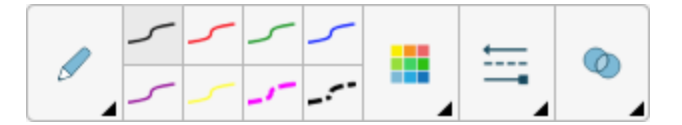

- 2. Press **Pen Types**, and then select **Pen** or **Calligraphic Pen**.
- 3. Select a line type.

4. Draw a table on the screen.

#### ● **TIP**

Make the lines of the table as straight as possible and connect the corners.

- 5. Press Select<sup>k</sup>.
- 6. Select your drawing.
- 7. Press the menu arrow, and then select **Recognize Table**.

If SMART Notebook software recognizes your drawing as a table, it removes your drawing and adds a table to the page.

### <span id="page-59-0"></span>Selecting tables, columns, rows or cells

You can select a table, column, row, cell or selection of cells. After you select a table or part of a table, you can do the following:

- Move the table
- Change the table's or cells' properties
- Resize the table, columns or rows
- Add or remove columns, rows or cells
- Split or merge cells
- Delete the table

#### **To select a table**

- 1. Press **Select R**
- 2. Press outside, but near to, a corner of the table, and then drag to the opposite corner.

#### **NOTE**

Don't start dragging from inside the table. If you do, you select a table cell instead of the table.

#### **To select a column**

- 1. Press **Select**  $\uparrow$ .
- 2. Press inside the column's top cell, and then drag to the bottom cell.

#### **To select a row**

- 1. Press **Select**  $\mathbf{k}$ .
- 2. Press inside the row's leftmost cell, and then drag to the rightmost cell.

#### **To select a cell**

- 1. Press **Select**  $\lambda$ .
- 2. Press inside the cell.

#### **To select multiple cells**

- 1. Press **Select**  $\uparrow$ .
- 2. Press inside the top and leftmost cell, and then drag to the bottom and rightmost cell.

### **NOTE**

If you select multiple cells and drag them to a different position on the page, you create a new table consisting of the selected cells and their contents.

### <span id="page-60-0"></span>Adding or removing columns, rows or cells

If you want to customize a table, you can add columns or rows.

#### **To add a column**

- 1. Select a column.
- 2. Press the column's menu arrow, and then select **Insert Column**.

A new column appears to the right of the current column.

#### **To remove a column**

- 1. Select the column.
- 2. Press the column's menu arrow, and then select **Delete Column**.

#### **To add a row**

- 1. Select a row.
- 2. Press the row's menu arrow, and then select **Insert Row**.

A new row appears below the current row.

#### **To remove a row**

- 1. Select the row.
- 2. Press the row's menu arrow, and then select **Delete Row**.

#### **To remove a cell**

- 1. Select the cell.
- 2. Press the cell's menu arrow, and then select **Delete Cells**.

## **NOTE**

- <sup>o</sup> Removing a cell deletes the contents of the cell.
- o You're unable to remove a cell if it provides the only connection between two halves of a table.

#### <span id="page-61-0"></span>Resizing tables, columns or rows

If you want to customize a table, you can resize the table, a column or a row.

#### **To resize a table**

- 1. Select the table.
- 2. Press the table's resize handle (the gray circle), and then drag it to increase or reduce the size of the table.

#### **To resize a column**

- 1. Press **Select** .
- 2. Press the vertical border to the right of the column.

A resize pointer appears.

3. Drag the vertical border to resize the column.

#### **To resize a row**

- 1. Press **Select** .
- 2. Press the horizontal border below the row.

A resize pointer appears.

3. Drag the horizontal border to resize the row.

#### **To resize all cells in a table**

- 1. Select the table.
- 2. Press the table's menu arrow, and then select **Adjust size**.
- 3. Select one of the following options:
	- <sup>o</sup> **Make same height** to make all cells in the table the same height.
	- <sup>o</sup> **Make same width** to make all cells in the table the same width.
	- <sup>o</sup> **Make same size** to make all cells in the table the same height and width.
	- <sup>o</sup> **Make cells square** to make all cells in the table square.

## <span id="page-62-0"></span>Adding objects to tables

After you insert a table on a page, you can insert objects into the table's cells.

## **NOTE**

You can add only one object to each cell. If you want to add multiple objects to a cell, do one of the following:

- <sup>l</sup> Group the objects before adding them to the table (see *[Grouping](#page-83-0) objects* on page 78).
- Select all of the objects at once, and then add them to the table as described in the following procedure. SMART Notebook software automatically groups the objects in the table cell.

#### **To add an object to a table**

- 1. Select the object.
- 2. Drag the object to the table cell.

## **NOTE**

You're unable to move an object if it's locked in place.

The object appears in the table cell.

#### **NOTE**

If you add a text object to a table, the cell resizes to fit to the text object. If you add other object types to the table, the object resizes to fit the cell.

CHAPTER3 **CREATING BASIC OBJECTS**

#### **To remove an object from a table**

- 1. Select the object.
- <span id="page-63-0"></span>2. Drag the object out of the table.

### Moving tables

After you create a table, you can move it on the page.

#### **To move a table**

Select the table, and then drag it to a different position on the page.

OR

Select all of the table's cells, and then drag the cells to a different position on the page.

## <span id="page-63-1"></span>Changing a table's properties

You can use the Properties tab to change the table's properties, including its transparency, cell color and line color.

#### **To change a table's fill**

- 1. S elect a table, column, row, cell or selection of cells.
- 2. Press the table's, column's, row's or cell's menu arrow, and then select **Properties**.

CHAPTER3 **CREATING BASIC OBJECTS**

3. Press **Fill Effects**.

## 4. Select a fill style:

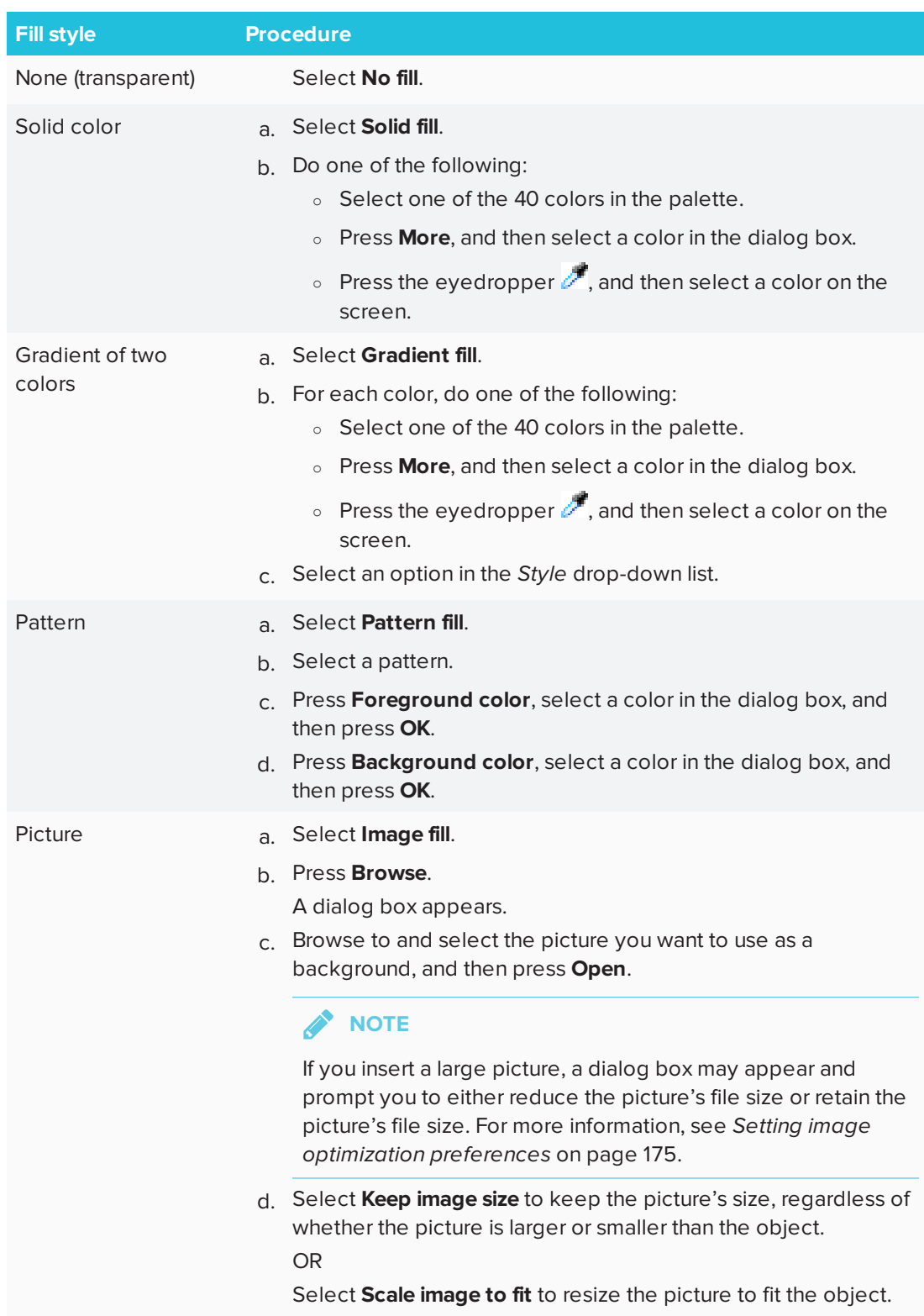

5. Optionally, drag the **Object transparency** slider to the right to make the table transparent.

#### **To change a table's line style**

1. Select a table.

#### **SEPTENT NOTE**

You can only change the line style of an entire table, not individual cells, columns or rows.

- 2. Press the table's, column's, row's or cell's menu arrow, and then select **Properties**.
- 3. Press **Line Style**.
- 4. Change the table's line style.

#### **To change a table's text style**

- 1. Select a table, column, row, cell or selection of cells.
- 2. Press the table's, column's, row's or cell's menu arrow, and then select **Properties**.
- 3. Press **Text Style**.
- <span id="page-66-0"></span>4. Change the table's text style (see *[Formatting](#page-52-1) text* on page 47).

### Splitting or merging table cells

You can add tables to your page and insert objects into the table's cells. If you want to customize a table, you can split or merge cells.

#### **To split a cell**

- 1. Select the cell.
- 2. Press the cell's menu arrow, and then select **Split**.
- 3. Select an option to split the cell into multiple rows and/or columns.

#### **NOTE**

If you split a cell that contains content, the content appears in the upper-left cell after the split.

#### **To merge cells**

- 1. Select the cells.
- 2. Press the cells' menu arrow, and then select **Merge Cells**.

**NOTE** 

If you merge cells that contain content, the merged cell contains the contents of the top-left cell. If the top-left cell is empty, the merged cell contains the contents of the next available non-empty cell, moving from left to right, top to bottom.

# <span id="page-67-0"></span>Deleting tables and the contents of tables

You can delete the contents of a table or the table itself.

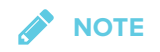

You can delete all objects on a page, including tables, by clearing the page (see *[Clearing](#page-162-0) pages* on [page 157](#page-162-0)).

#### **To delete the contents of a table**

- 1. Select the cells containing the content you want to delete.
- 2. Press **Delete**

#### **To delete a table**

- 1. Select the table.
- 2. Press the table's menu arrow, and then select **Delete**.

# **Chapter 4 Chapter 4: Working with objects**

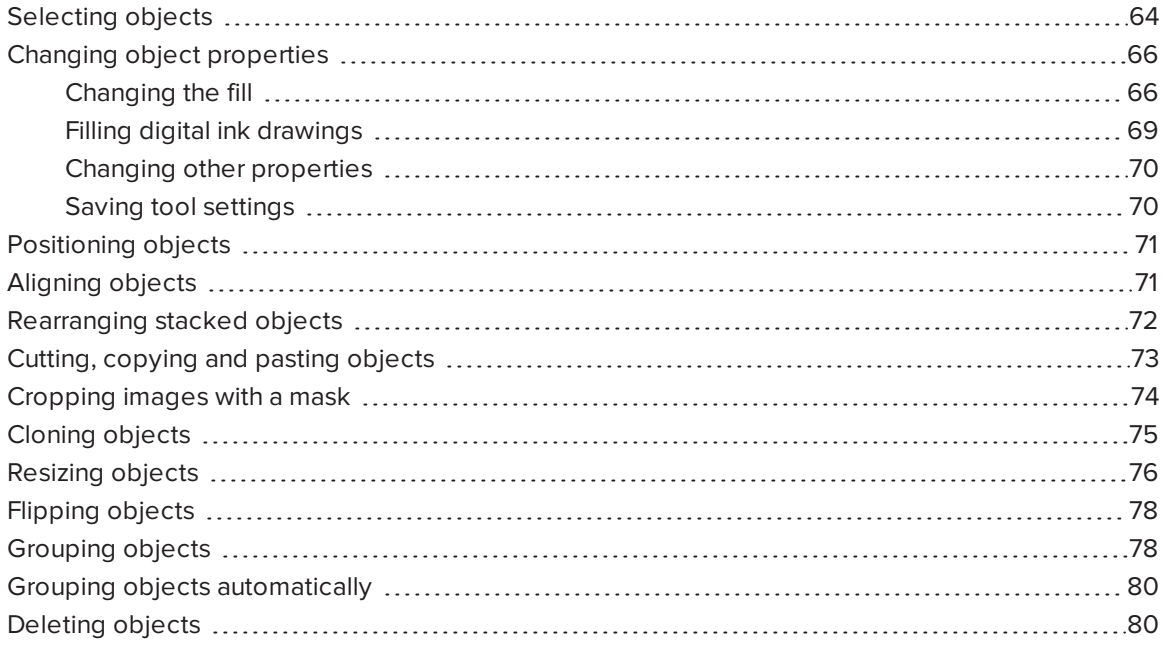

After creating an object, you can select it and work with it as described in this chapter.

## **NOTE**

<span id="page-68-0"></span>The tasks described in this chapter are for all objects, not just basic objects.

# Selecting objects

Before you can work with an object, you must select it. You can select an individual object, multiple objects or all objects on a page. When you select an object, a selection rectangle appears around it.

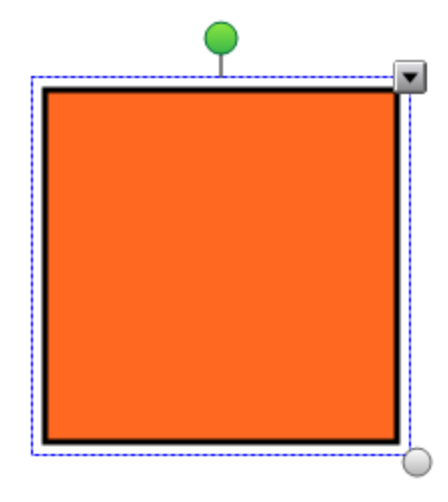

The gray circle in the object's lower-right corner is a resize handle.

The green circle above the object is a rotation handle.

The downward arrow in the object's upper-right corner is a menu arrow. Press the menu arrow to display a menu of commands.

# **NOTE**

Pressing an object's menu arrow gives you access to the same menu as right-clicking the object.

#### **To select an object**

- 1. Press **Select**  $\mathbf{\mathbf{\mathsf{R}}}$ .
- 2. Press the object you want to select.

A selection rectangle appears around the object.

**NOTE** 

If you press an object and a lock symbol appears instead of the menu arrow, the object is locked. Depending on the type of lock, you might have to unlock the object before you can manipulate it.

#### **To select multiple objects**

- 1. Press **Select** .
- 2. Press the interactive screen and drag until a rectangle surrounds the objects you want to select.

OR

Hold down CTRL (Windows operating systems) or the COMMAND (\\timed{) key (OS X operating system software), and then press the objects you want to select.

A selection rectangle appears around the selected objects.

**NOTE** 

If you draw a rectangle around multiple objects and some of the objects are locked, you select only the unlocked objects.

#### **To select all objects on a page**

Select **Edit > Select All**.

A selection rectangle appears around all objects on the page.

#### **NOTE**

If some of the objects are locked, you select only the unlocked objects.

#### **To select all locked objects on the page**

#### Select **Edit > Select All Locked Notes**.

A selection rectangle appears around all locked objects on the page.

# <span id="page-71-0"></span>Changing object properties

You can change an object's properties. The properties you can change depend on the object you select. You can also select several objects and change their properties at the same time.

# <span id="page-71-1"></span>Changing the fill

You can change an object's fill by selecting the object and then setting the fill in the Properties tab or by clicking **Fill**  $\triangle$ , setting the fill, and then selecting the object.

## **To change an object's fill by first selecting the object**

- 1. Select the object.
- 2. If the Properties tab isn't visible, press **Properties** ...
CHAPTER4 **WORKING WITH OBJECTS**

3. Press **Fill Effects**.

## 4. Select a fill style:

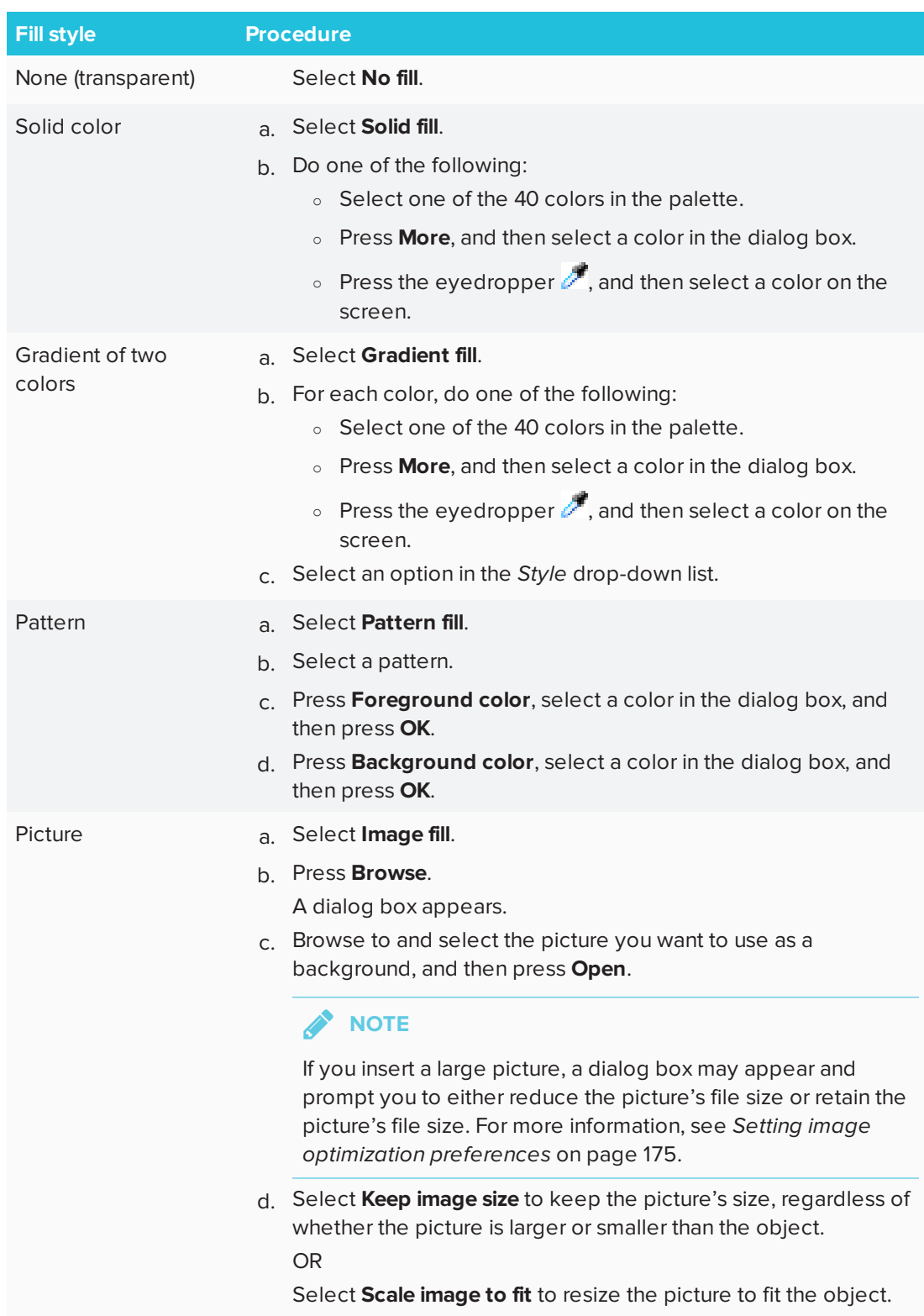

5. Optionally, drag the **Object transparency** slider to the right to make the object transparent.

**TIP**

You can also change an object's properties using the property selectors on the toolbar.

**To change an object's fill by first pressing the Fill button**

- 1. Press **Fill**  $\beta$ , and then select a color.
- 2. Select the object.
- 3. Repeat step 2 for each object you want to apply the fill to.

## Filling digital ink drawings

In addition to filling shapes, regular polygons and irregular polygons, you can fill areas enclosed by digital ink using the *Fill* button.

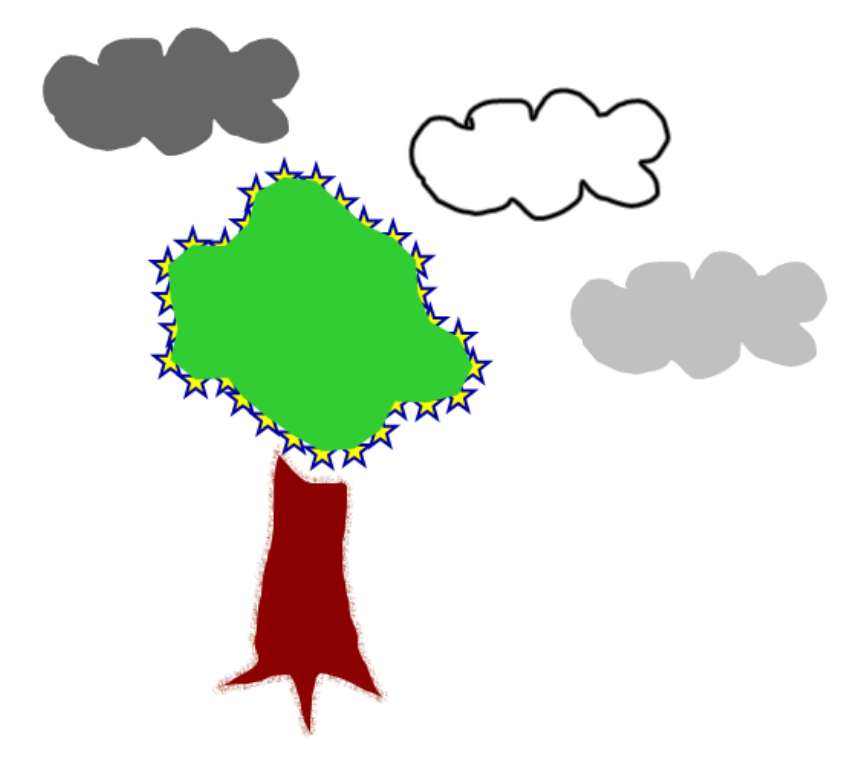

## **NOTES**

- To fill an area, you must enclose it with a single digital ink path.
- <sup>l</sup> You're unable to fill an enclosed area if that area is part of a group (see *[Grouping](#page-83-0) objects* on [page 78](#page-83-0)).
- When you fill an enclosed area, the fill becomes a separate object, which you can move away from the original enclosed area. You can fill the enclosed area and move the resulting fill object multiple times.

## Changing other properties

In addition to fill, you can change objects' line style and text style.

## **To change an object's line style**

- 1. Select the object.
- 2. If the Properties tab isn't visible, press **Properties** .
- 3. Press **Line Style**.
- 4. Change the object's line style.

## **To change an object's text style**

- 1. Select the object.
- 2. If the Properties tab isn't visible, press **Properties** ...
- 3. Press **Text Style**.
- 4. Change the object's text style (see *[Formatting](#page-52-0) text* on page 47).

## Saving tool settings

When you select a tool in the toolbar, you can change its default settings using the Properties tab and then save your changes by clicking **Save Tool Properties**.

When you save your changes to a tool's default settings, the tool's button displays those changes:

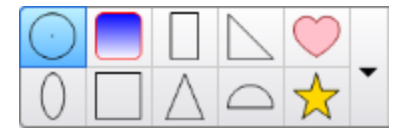

To restore the default settings, see *[Customizing](#page-176-0) the toolbar* on page 171.

# Positioning objects

You can change the position of an object by moving it to another area of the existing page or to another page. You can also align objects and change the order of stacked objects.

# Aligning objects

You can use the Alignment Tools add-on to align and distribute objects on a page. You can align selected objects on the bottom, left, right, top, vertically or horizontally. You can also align stacked objects vertically or horizontally.

If you want, you can display guidelines on a page to assist you in manually aligning objects with other objects, as well as the page's vertical and horizontal centers. You can also set objects to align automatically with these guidelines when you move the objects on a page.

## **To align objects on a page**

- 1. Select the objects you want to align.
- 2. Press **Add-ons c** on the toolbar to display the Alignment Tools buttons.
- 3. Press an alignment button:

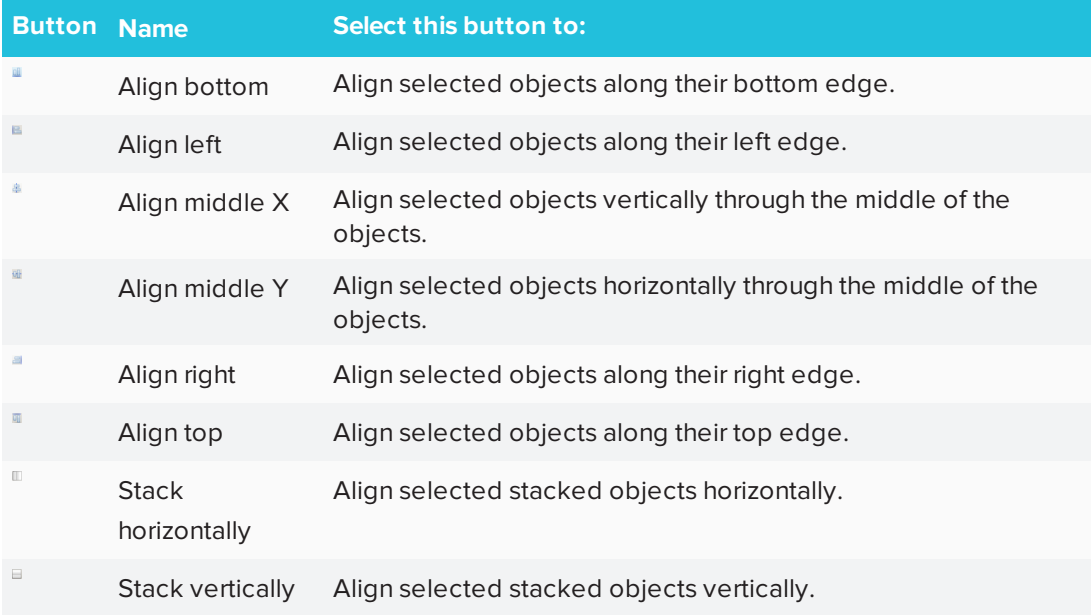

### **To display guidelines**

1. Select **View > Alignment**.

A dialog box appears.

2. Select check boxes to specify which guidelines you want to display:

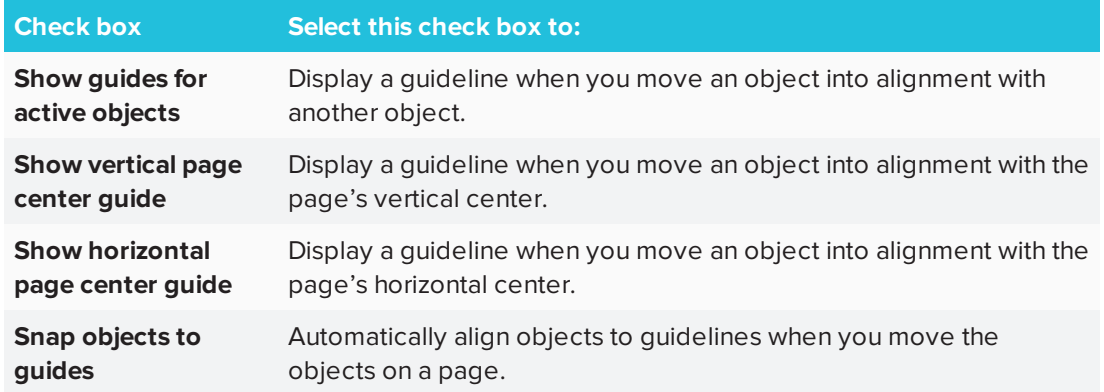

- 3. If you want to change the color of the guidelines, press the colored bar to the left of *Guide color*, and then select a color.
- 4. Press **OK**.

## Rearranging stacked objects

If objects overlap on a page, you can rearrange the order of the stack (that is, you can control which objects appear in front of others).

## **NOTE**

You're unable to move an object in the stack if it's locked in place.

### **To move an object to the front of the stack**

- 1. Select the object.
- 2. Press the object's menu arrow, and then select **Order > Bring to Front**.

### **To move an object to the back of the stack**

- 1. Select the object.
- 2. Press the object's menu arrow, and then select **Order > Send to Back**.

#### **To move an object one place forward in the stack**

- 1. Select the object.
- 2. Press the object's menu arrow, and then select **Order > Bring Forward**.

#### **To move an object one place backward in the stack**

- 1. Select the object.
- <span id="page-78-0"></span>2. Select the object's menu arrow, and then select **Order > Send Backward**.

# Cutting, copying and pasting objects

You can cut, copy and paste objects—including text, pictures, straight lines, arcs and shapes—in a .notebook file.

## **TIPS**

- You can paste text from other programs into SMART Notebook software and cut text from SMART Notebook software and paste it into other programs.
- You can create an exact copy of an object by cloning it.

## **To cut and paste an object**

- 1. Select the object.
- 2. Press the object's menu arrow, and then select **Cut**.

#### **TIP**  $\bullet$

Alternatively, you can press **Cut**  $\frac{1}{2}$  if you added this button to the toolbar.

- 3. If you want to paste the object onto a different page, display that page.
- 4. Press **Paste** .

## **To copy and paste an object**

- 1. Select the object.
- 2. Press the object's menu arrow, and then select **Copy**.

**TIP**

Alternatively, you can press **Copy if** you added this button to the toolbar (see *[Customizing](#page-176-0) the toolbar* on page 171).

- 3. If you want to paste the item onto a different page, display that page.
- 4. Press **Paste** .

# Cropping images with a mask

You can use a mask to crop images. The mask hides the section of the image you crop out instead of deleting it. This enables you to edit the mask if you want to crop a different section of the image. You can also unmask the image to restore the original image.

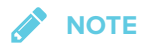

You can crop raster images only. For example, you can crop raster pictures you insert from the Gallery or from your computer. You're unable to crop other types of objects.

## **To crop an image with a mask**

- 1. Select the image.
- 2. Press the image's menu arrow, and then select **Mask**.

A cropping mask appears on the image. Cropped out sections of the image are shaded gray.

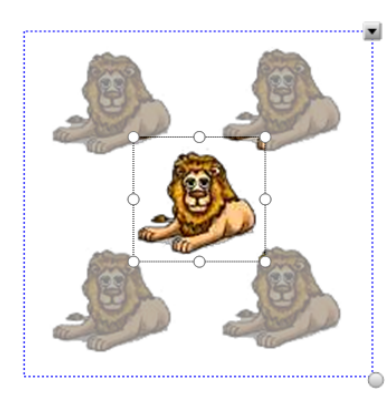

3. Drag the image until the section of the image you want to keep appears in the cropping mask.

- 4. Optionally, press one of the cropping mask's eight resize handles (the white circles), and then drag it to increase or reduce the cropping mask's size.
- 5. Press anywhere outside of the image to crop it.

#### **To edit the mask**

- 1. Select the image.
- 2. Press the image's menu arrow, and then select **Edit Mask**.

A cropping mask appears on the image. Cropped out sections of the image are shaded gray.

- 3. Drag the image until the section of the image you want to keep appears in the cropping mask.
- 4. Optionally, press one of the cropping mask's eight resize handles (the white circles), and then drag it to increase or reduce the cropping mask's size.
- 5. Press anywhere outside of the image to crop it.

## **To restore the image**

- 1. Select the image.
- 2. Press the image's menu arrow, and then select **Unmask**.

The original image is restored.

# Cloning objects

You can create a duplicate of an object by using the Clone command, or you can create multiple copies of an object using the Infinite Cloner command.

## **NOTE**

You can also copy and paste objects, including text, images, straight lines, arcs and shapes (see *Cutting, copying and pasting objects* on [page 73](#page-78-0)).

### **To clone an object**

- 1. Select the object.
- 2. Press the object's menu arrow, and then select **Clone**.

A duplicate object appears on the page.

### **To clone an object using the Infinite Cloner**

- 1. Select the object.
- 2. Press the object's menu arrow, and then select **Infinite Cloner**.
- 3. Select the object again.

An infinity symbol appears instead of the object's menu arrow.

- 4. Drag the object to another position on the page.
- 5. Repeat step 4 as many times as you want.
- 6. When you finish cloning the object, select the original object.
- <span id="page-81-0"></span>7. Press the infinity symbol, and then clear the selection of **Infinite Cloner**.

# Resizing objects

You can resize objects on a page by using the resize handle or the scale gesture (if your interactive product supports multitouch gestures).

## **NOTE**

You're unable to resize an object if it's locked in place.

### **To resize an object using the resize handle**

- 1. Select the object.
- 2. Press the object's resize handle (the gray circle), and then drag it to increase or reduce the object's size.

## **NOTE**

To keep the shape's original height-to-width ratio, hold down SHIFT while you drag the resize handle (Windows operating system only).

### **To resize multiple objects using the resize handle**

1. Group the objects (see *[Grouping](#page-83-0) objects* on page 78), and then select the group.

A selection rectangle appears around the group.

- 2. Press the resize handle in the lower-right corner of the selection rectangle.
- 3. Drag the resize handle to increase or reduce the size of the objects.

### **To resize or scale an object from its center using gestures**

- 1. Select the object.
- 2. Using one finger on each hand, press the screen at opposite ends of the object.
- 3. Drag your fingers in opposite directions to increase the object's size.

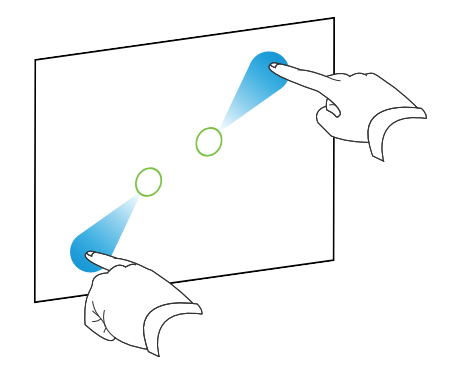

OR

Drag your fingers toward each other to decrease the object's size.

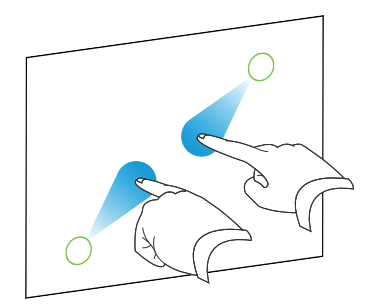

## **To resize an object from its corner or side using gestures**

- 1. Select the object.
- 2. Using one finger on each hand, press the screen at the corner or side you want to resize the object from.
- 3. Drag your fingers in opposite directions to increase the object's size.

OR

Drag your fingers toward each other to decrease the object's size.

### **To resize multiple objects using gestures**

- 1. Select the objects.
- 2. Using one finger on each hand, press the screen at opposite ends of one of the objects.

3. Drag your fingers in opposite directions to increase the objects' size.

OR

Drag your fingers toward each other to decrease the objects' size.

**NOTE** 

The objects resize from their centers regardless of where you press the screen.

# Flipping objects

You can flip an object on a page.

## **NOTE**

You're unable to flip an object if it's locked in place.

## **To flip an object**

- 1. Select the object.
- 2. Press the object's menu arrow, and then select **Flip > Up/Down** or **Flip > Left/Right**.

## **To flip multiple objects**

- 1. Select the objects.
- 2. Press the menu arrow on any one of the selected objects, and then select **Flip > Up/Down** or **Flip > Left/Right**.

# <span id="page-83-0"></span>Grouping objects

You can create a group of objects, which lets you interact with all grouped items at the same time. After you create a group, you can select, move, rotate or resize the group as if it were an individual object. However, if you want to interact with an individual object in a group, you must ungroup the objects first.

You can group and ungroup objects manually using the menu or the shake gesture.

## **NOTES**

- You're unable to use the shake gesture with a mouse.
- The shake gesture works only when you initially contact your interactive product's surface.

## **To group objects using the menu**

- 1. Select the objects.
- 2. Press the menu arrow of any one of the selected objects, and then select **Group > Group**.

## **To ungroup objects using the menu**

- 1. Select the group.
- 2. Press the group's menu arrow, and then select **Group > Ungroup**.

## **To group objects with the shake gesture**

Quickly shake your finger over the objects three times.

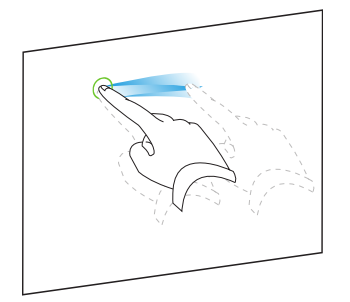

## **To ungroup objects with the shake gesture**

Quickly shake your finger over the group three times.

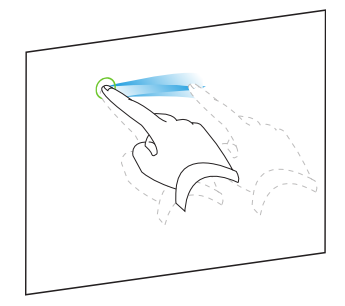

# Grouping objects automatically

If you write or draw multiple lines, SMART Notebook software automatically combines the lines into a single object. For example, if you write the letters of a word, SMART Notebook software combines the individual letters, enabling you to interact with the whole word. If you want to write words on the same line but don't want them combined, leave a large gap between them, use different pens, or briefly put the pen in the pen tray before writing another word (interactive whiteboards only).

If SMART Notebook software combined lines that you want to manipulate individually, ungroup the lines as described above.

# Deleting objects

Although you can erase digital ink, you're unable to erase some types of objects, including text, shapes, straight lines, arcs and pictures. To remove these types of objects from a page, you must delete them.

#### **SEPTENT NOTE**

You're unable to delete an object if it's locked in place. To delete a locked object from a page, you must unlock it.

## **To delete an object**

- 1. Select the object.
- 2. Press the object's menu arrow, and then select **Delete**.

# **Chapter 5 Chapter 5: Inserting and sharing content**

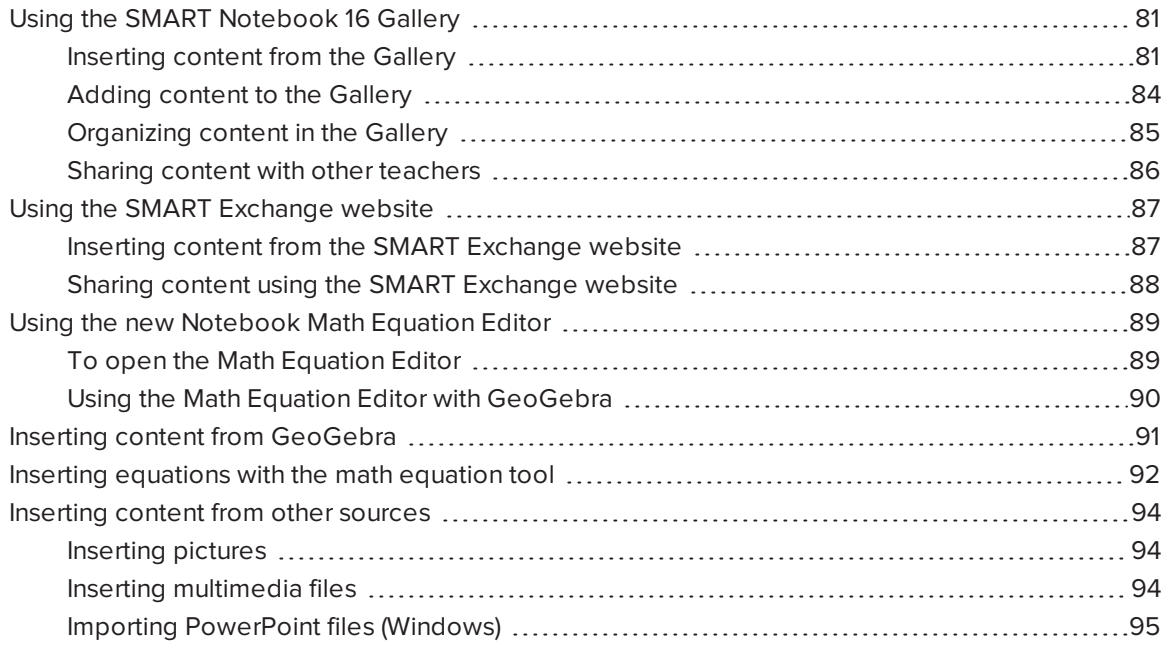

You can insert pictures, multimedia files and other content into your .notebook files from a variety of sources. These sources include the Gallery, the SMART Exchange® website and the Internet.

After inserting your content, you can organize it using the Gallery and share it with other teachers using the Gallery or the SMART Exchange website.

# <span id="page-86-0"></span>Using the SMART Notebook 16 Gallery

Use the Gallery tab in the SMART Notebook software user interface to browse or search for lesson activities and content. You can then add that content to your .notebook files.

<span id="page-86-1"></span>You can organize your content using the Gallery and share it with other teachers.

## Inserting content from the Gallery

The Gallery contains Lesson Activity Examples, which includes Activity Builder examples (see *Creating a [matching](#page-102-0) lesson activity* on page 97), interactive techniques and 3D models to aid you in creating lesson activities.

When your system administrator installs SMART Notebook software, he or she can install the following additional items:

- Gallery Essentials is a collection of thousands of pictures, multimedia objects and more, organized into subject-specific categories.
- Lesson Activity Toolkit is a collection of customizable tools and templates that you can use to create professional-looking and interactive lessons. The toolkit helps you create engaging content like word games, quizzes and sorting activities.

### **IMPORTANT**

SMART Notebook 16.2 for OS X operating systems does not play Adobe Flash content. However, some of your Flash content may be accessible through your web browser. You will see a notification when you attempt to open Flash content in Notebook 16.2 for OS X operating systems. See Knowledge Base article [171128](http://www.smarttech.com/kb/171128) for more information.

The Gallery is divided into two sections. The top section of the Gallery is the category list. When you select a category or subcategory in the list, its contents appear in the bottom section of the Gallery.

#### O **TIP**

You can change the size of the category list and content list by pressing the boundary between them, and then dragging it up or down.

You can browse the category list to view the contents of each category. Thumbnails in the categories provide preview images of the content.

- In *Pictures*, pictures appear as thumbnails.
- $\bullet$  In *Interactive and Multimedia*, video objects appear as a single frame from the videos, sound objects appear with a speaker icon in the lower-left corner.
- Adobe Flash content is not supported in OS X operating systems. However, some of your Flash content may be accessible through your web browser. You will see a notification when you attempt to open Flash content in Notebook 16.2 for OS X operating systems.
- In *3D Objects*, 3D models appear as thumbnails.
- $\bullet$  In *Notebook Files and Pages*, files appear as binders and pages appear with a folded upperright corner.

• In *Backgrounds and Themes*, backgrounds appear as pages with a folded lower-right corner and themes appear as thumbnails.

You can search for a Gallery item using the keyword search.

After browsing or searching for a Gallery item, you can add it to your .notebook file.

### **To browse the Gallery**

- 1. If the Gallery isn't visible, press **Gallery .**
- 2. Press a category's plus sign to view its subcategories (for Windows operating systems) or press a category's disclosure triangle to view its subcategories (for OS X operating systems).

**NOTE** 

You can close a category by pressing the category's minus sign (Windows operating systems). For OS X operating systems. you can close a category by pressing the category's disclosure triangle a second time.

3. Select a category or subcategory to display its contents.

## **To search the Gallery**

- 1. If the Gallery isn't visible, press **Gallery**
- 2. Type a keyword into the *Type search terms here* box, and then press **Search** .

The Gallery displays all content containing the keyword.

#### **To add a Gallery item to your .notebook file**

- 1. If the Gallery isn't visible, press **Gallery** .
- 2. Browse or search for the Gallery item you want to add.
- 3. Double-click the Gallery item's thumbnail.
	- <sup>o</sup> If you add a background, it replaces the page's existing background.
	- <sup>o</sup> If you add a page from a .notebook file, SMART Notebook software inserts it before the current page.
	- <sup>o</sup> If you add a .notebook file, SMART Notebook software inserts the file's pages before the current page.

## <span id="page-89-0"></span>Adding content to the Gallery

You can add SMART Notebook software objects and pages as well as supported files to the My Content category in the Gallery.

## **To add an object to the Gallery**

- 1. If the Gallery isn't visible, press **Gallery** .
- 2. Select the object that you want to add to the Gallery.
- 3. Drag the object from the page to the Gallery's *My Content* category or one of its subcategories.

**NOTES** 

- <sup>o</sup> You're unable to drag an object if it's locked in place.
- If you want to change a Gallery item's name, select the item, press its menu arrow, and then select **Rename**.

## **To add a page to the Gallery**

- 1. Create and modify objects on the page until the page appears exactly as you want it to.
- 2. Select **File > Export Page as Gallery Item** The *Save Page as Gallery Item* dialog box appears.
- 3. Browse to the folder where you want to save the page.
- 4. Type a name for the page in the *File name* box (Windows operating systems) or in the *Save As* box (OS X operating systems).
- 5. Press **Save**.
- 6. If the Gallery isn't visible, press **Gallery** .
- 7. Select **My Content** (or one of its subcategories) in the Gallery's category list, press its menu arrow, and then select **Add to My Content**.

The *Add to My Content* dialog box appears (Windows operating systems) or the *Open* dialog box appears (OS X operating systems).

- 8. Browse to and select the item that you saved in step 5.
- 9. Press **Open**.

#### **To add a supported file to the Gallery**

- 1. If the Gallery isn't visible, press **Gallery** .
- 2. Select **My Content** (or one of its subcategories) in the Gallery's category list, press its menu arrow, and then select **Add to My Content**.

The *Add to My Content* dialog box appears (Windows operating systems) or the *Open* dialog box appears (OS X operating systems).

- 3. Browse to and select the item you want to add to the Gallery.
- 4. Press **Open**.

## **NOTE**

By default, SMART Notebook software names the new Gallery item based on the original file name. If you want to change the item's name, select the Gallery item's thumbnail, press its menu arrow, and then select **Rename**.

## <span id="page-90-0"></span>Organizing content in the Gallery

As you add objects, pages and supported files to the My Content category in the Gallery, you may want to reorganize the category's structure. You can create subcategories and move Gallery items between subcategories.

### **To create a subcategory**

- 1. If the Gallery isn't visible, press **Gallery**
- 2. Select **My Content** (or one of its subcategories) in the Gallery's category list, press its menu arrow, and then select **New Folder**.

A new subcategory appears.

3. Type a name for the new subcategory, and then press ENTER (or RETURN).

#### **To rename a subcategory**

- 1. If the Gallery isn't visible, press **Gallery** .
- 2. Select **My Content** in the Gallery's category list, and then browse to the subcategory that you want to rename.
- 3. Select the subcategory, press its menu arrow, and then select **Rename**.
- 4. Type a new name for the subcategory, and then press ENTER (or RETURN).

### **To move a Gallery item to a different subcategory**

- 1. If the Gallery isn't visible, press **Gallery**
- 2. Browse to the category that contains the Gallery item you want to move.

The Gallery displays the contents of the category.

<span id="page-91-0"></span>3. Drag the item to another subcategory.

## Sharing content with other teachers

Importing and exporting collection files is an ideal way to share custom categories with other teachers and to use categories that other teachers have created. You can use collection files to add items to the My Content category in the Gallery. After you import a collection file, all of its items appear in the Gallery as a new subcategory.

#### **To import a collection file from another teacher**

- 1. If the Gallery isn't visible, press **Gallery** ...
- 2. Select **My Content** (or one of its subcategories) in the Gallery's category list, press its menu arrow, and then select **Add to My Content**.

The *Add to My Content* dialog box appears (Windows operating systems) or the *Open* dialog box appears (OS X operating systems).

3. Browse to the folder that contains the collection file you want to import.

## **NOTE**

A collection file has a .gallery extension.

4. Select the collection file, and then press **Open**.

The collection appears as a new subcategory.

#### **To export a collection file to share with other teachers**

1. Select the category that contains the items you want to save in a collection.

## **NOTE**

SMART Notebook software exports the selected category but doesn't export any of its subcategories. See Knowledge Base article [171128](http://www.smarttech.com/kb/171128) for more information.

2. Press the category's menu arrow, and then select **Export as Collection File**.

The *Save As* dialog box appears (Windows operating systems) or The *Save* dialog box appears (OS X operating systems).

- 3. Browse to the folder where you want to save the collection file.
- 4. Type a name for the file in the *File name* box (Windows operating systems) or in the *Save As* box (OS X operating systems).
- <span id="page-92-0"></span>5. Press **Save**.

# Using the SMART Exchange website

The SMART Exchange website [\(exchange.smarttech.com](http://exchange.smarttech.com/)) includes thousands of lesson plans, question sets, widgets and other content that you can download and then open in SMART Notebook software.

<span id="page-92-1"></span>Inserting content from the SMART Exchange website

## **To insert content from the SMART Exchange website**

1. Press Gallery **Q**.

The Gallery window opens.

## 2. Press **SMART Exchange**.

The SMART Exchange window opens below the Gallery window.

- 3. Press the [exchange.smarttech.com](http://exchange.smarttech.com/) link. The SMART Exchange website opens in your web browser.
- 4. If you're new to the SMART Exchange website, press **Join for free**, and then follow the onscreen instructions to create an account.

OR

If you have an account, press **Sign In**, and then follow the on-screen instructions to log on to the SMART Exchange website with your account.

- 5. Search or browse for content, and then download it to your computer.
- 6. Import content into the Gallery.

## **NOTES**

- You can also share your lesson plans with other teachers through the SMART Exchange website.
- Future versions of SMART Notebook will no longer support Flash as later versions have compatibility issues with Notebook.

## <span id="page-93-0"></span>Sharing content using the SMART Exchange website

Use the SMART Exchange website to share .notebook files with teachers from around the world.

## **To share a .notebook file on the SMART Exchange website**

- 1. Open the .notebook file you want to share.
- 2. Press Gallery **C** and select **SMART Exchange** from the Gallery content list.

A dialog box appears below the list with a link to exchange.smarttech.com.

3. Click **exchange.smarttech.com**.

Your browser will open at the SMART Exchange website.

4. If you're new to the SMART Exchange website, press **Join for free!**, and then follow the onscreen instructions to create an account.

### OR

If you have an account, select Sign In, then type your e-mail address in the *Email Address* box and your password in the *Password* box, and then press **Sign In**.

## **TIPS**

- <sup>o</sup> If you forgot your password, click **Forgot your password**, and then follow the onscreen instructions to reset it.
- If you don't want to log on to the SMART Exchange website each time you share content, select the **Keep me signed in** check box.

5. Enter the following information:

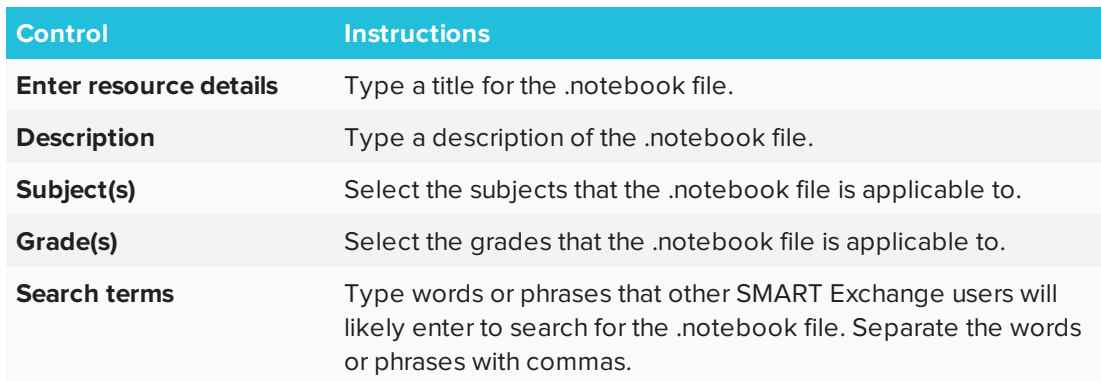

- 6. Read the sharing agreement.
- <span id="page-94-0"></span>7. If you accept the sharing agreement, press **Agree and Submit**.

# Using the new Notebook Math Equation Editor

SMART Notebook 16.2 has a new math equation editor. Use it to easily add equations to your SMART Notebook pages. You can also use the equation editor with GeoGebra.

## <span id="page-94-1"></span>To open the Math Equation Editor

1. In the menu bar, press the Add-ons button  $\overline{\mathbf{C}}$ , then press Insert Equation  $\overline{\mathbf{\Sigma}}$ 

The Math Equation Editor opens.

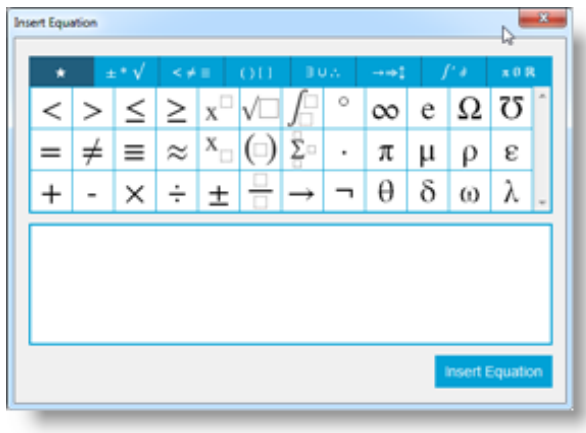

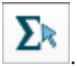

2. Enter the numbers you require and use the Math Equation Editor to add operation symbols.

For example, to enter  $\,a^2$ , type "a," then select the  $\,$   $\,{\rm x}^{\Box} \,$  symbol from the equation editor. The cursor will move to superscript position after the "a." Then type "2."

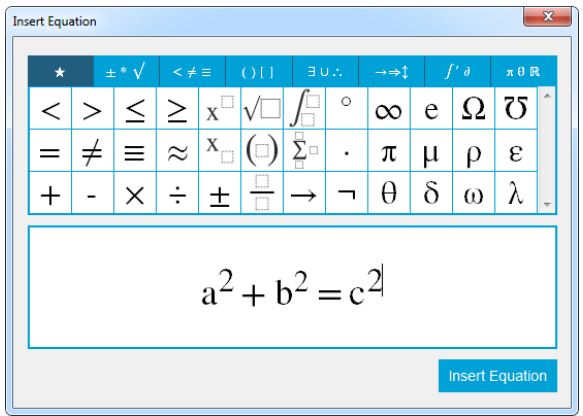

3. When your equation is complete, press **Insert Equation**.

The equation is inserted into the Notebook page.

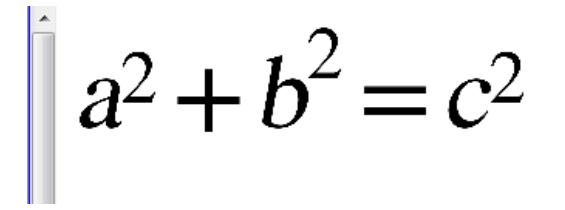

## <span id="page-95-0"></span>Using the Math Equation Editor with GeoGebra

You can add equations to GeoGebra using the Math Equation Editor.

- 1. To open GeoGebra press **Add-Ons** and then press **GeoGebra**.
- 2. Select **Insert GeoGebra Widget**.

The GeoGebra worksheet appears on the current page.

- 3. Open the Math Equation Editor and write the equation you wish to graph, like **y = x <sup>2</sup> + 3**.
- 4. When the equation is complete, press **Insert Equation**.

The equation is inserted into the Notebook page.

5. Drag the equation onto the GeoGebra worksheet.

The equation will appear in the input area of the worksheet. It will also be graphed on the worksheet page.

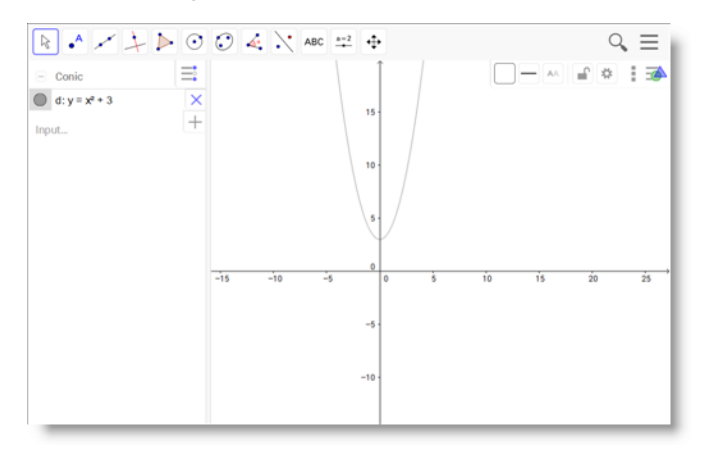

# <span id="page-96-0"></span>Inserting content from GeoGebra

GeoGebra is interactive mathematics software for all levels of education. When you insert the GeoGebra widget in SMART Notebook software, you can explore geometry, algebra, tables, graphing, statistics and calculus with your students.

You can also search for worksheets from GeoGebraTube using the keyword search. After searching for a worksheet, you can add it to your .notebook file. GeoGebraTube [\(geogebratube.org](http://www.geogebratube.org/)) contains thousands of worksheets created and shared by other teachers.

## **NOTE**

For more information on how to use GeoGebra software, go to the GeoGebra Wiki ([wiki.geogebra.org\)](http://wiki.geogebra.org/).

## **To access the GeoGebra widget**

Press **Add-ons**  $\triangle$ , and then press **GeoGebra**.

### **To insert the GeoGebra widget**

- 1. If the GeoGebra widget isn't visible, press **Add-ons 4.** and then press **GeoGebra.**
- 2. Select **Insert GeoGebra Widget**.

## **To search GeoGebraTube**

- 1. If the GeoGebra widget isn't visible, press **Add-ons** , and then press **GeoGebra**.
- 2. Type a keyword into the *Search in Free Materials* box, and then press **Search**.

The GeoGebra widget displays thumbnail images of worksheets containing the keyword.

**To add a GeoGebraTube worksheet to your .notebook file**

- 1. If the GeoGebra widget isn't visible, press **Add-ons** , and then press **GeoGebra**.
- 2. Search for the GeoGebraTube worksheet you want to add.
- 3. Press the worksheet's thumbnail, and then select **Insert GeoGebra Widget**.

<span id="page-97-0"></span>The worksheet appears on the current page.

# Inserting equations with the math equation tool

You can use the SMART Notebook math equation tool to insert a handwritten equation to a page in a more readable format. The math equation tool recognizes your handwriting and automatically converts it to a typeset format. You can also add the recognized equation to a GeoGebra worksheet if the equation is in a supported graph format.

## **To insert an equation to the page**

1. Press **Add-ons**  $\triangle$ , and then select **Insert Equation**  $\Sigma$ .

The math equation tool appears.

2. Select a pen tool and color (see [page 40\)](#page-45-0).

3. Write a math equation on the graph paper section of the editor.

The handwritten equation converts to a typed equation, which appears below the graph paper section. **Accept** and **Reject** icons appear beside the recognized equation.

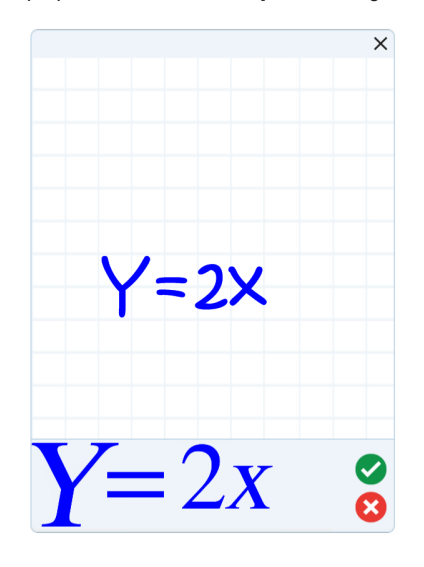

4. Press  $\bullet$  to accept the recognized equation.

The typed equation appears on the page.

OR

Press  $\bullet$  to reject the recognized equation and close the math equation tool.

## **To edit the recognized equation**

1. Press **Select** , and then press the recognized equation on the page twice.

The handwritten equation appears on the math equation tool.

2. Edit the handwritten equation with the Eraser tool and a pen tool.

The edited equation is recognized and appears below the graph paper section. Accept and reject icons appear beside the recognized equation.

3. Press  $\bullet$  to accept the recognized equation.

The equation updates with your edits.

OR

Press  $\bullet$  to reject the recognized equation and close the math equation tool.

The equation doesn't update.

### **To add the recognized equation to a GeoGebra worksheet**

- 1. Insert a GeoGebra worksheet on the page (see *Inserting content from [GeoGebra](#page-96-0)* on page 91).
- 2. Drag the equation from the page to the GeoGebra widget.

The equation is automatically graphed in the worksheet.

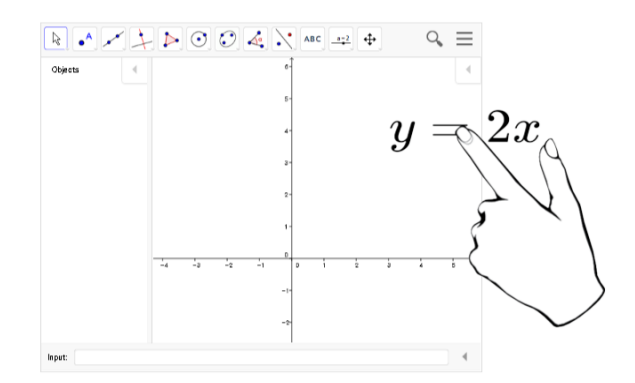

## <span id="page-99-0"></span>Inserting content from other sources

If you or other teachers in your school have created content outside of SMART Notebook software, you can include this content in your .notebook files.

Specifically, you can do the following:

- Cut or copy, and then paste content from other programs
- Import content from other programs like YouTube™ using the SMART Notebook YouTube add-on.
- <span id="page-99-1"></span>• Import content into a .notebook file from a variety of sources, including PowerPoint files.

## Inserting pictures

You can insert pictures into pages from files, a scanner or a SMART Document Camera.

## **NOTE**

You can also insert pictures from the Gallery tab. For more information, see *[Inserting](#page-86-1) content from the Gallery* on [page 81.](#page-86-1)

<span id="page-99-2"></span>After inserting a picture, you can define a transparent area in it.

## Inserting multimedia files

You can insert multimedia files, including video files and sound files, into pages.

## <span id="page-100-0"></span>Importing PowerPoint files (Windows)

1. Select **File > Import**.

The *Open* dialog box appears.

- 2. Select **All PowerPoint Files (\*.ppt;\*.pptx)** in the *Files of type* drop-down list.
- 3. Browse to and select the PowerPoint file you want to import.
- 4. Press **Open**.

SMART Notebook software adds the contents of the PowerPoint file to a .notebook file.

# **Chapter 6 Chapter 6: Creating lesson activities**

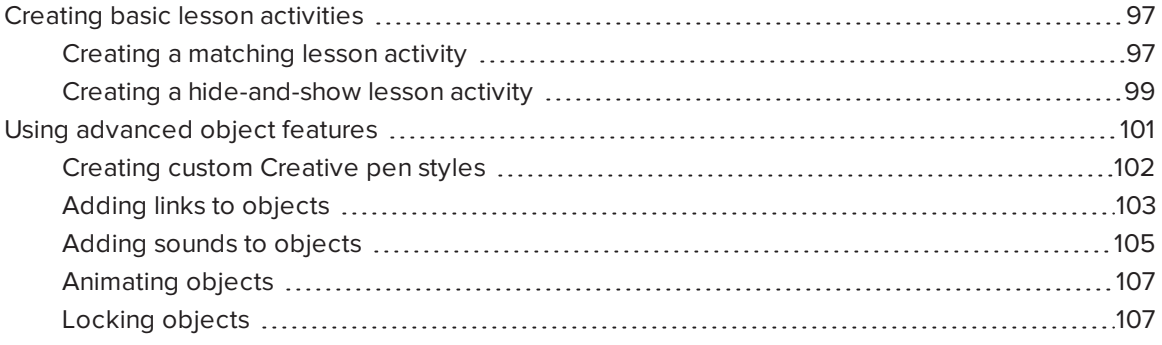

Using SMART Notebook software, you can not only present information to students but also engage them in interactive lesson activities.

You can create lesson activities by inserting objects such as shapes, pictures and tables, and using features such as the Activity Builder and scaling gesture.

This chapter documents the advanced features you can use to create lesson activities and shows you how to create a set of example lesson activities. You can use these example lesson activities or develop your own. You can also use resources available to you in the Gallery and SMART Exchange website.

# <span id="page-102-1"></span>Creating basic lesson activities

The Activity Builder enables you to create matching activities, sorting activities, labeling activities, games and more using your own content.

## <span id="page-102-0"></span>Creating a matching lesson activity

Using the Activity Builder, you define one object on the page as an activity object. You then define which objects on the page will be accepted and which will be rejected when you drag the objects over the activity object.

## **NOTE**

You'll complete the following tasks when creating matching lesson activities:

- Using the Activity Builder
- <sup>l</sup> Adding sounds to objects (see *Adding sounds to objects* on [page 105\)](#page-110-0)

### **To create a matching lesson activity**

- 1. Create the object you want to use as the activity object and the objects you want to accept or reject when dragged to the activity object.
- 2. Press **Add-ons**  $\triangleq$ , and then press **Activity Builder**.
- 3. Select the object you want to use as the activity object, and then press **Edit**.
- 4. Drag the objects you want to accept to the *Accept these objects* list.

A green check mark  $\blacksquare$  appears beside objects you select to accept.

5. Drag the objects you want to reject to the *Reject these objects* list.

A red  $X$   $\bullet$  appears beside objects you select to reject.

## **NOTES**

- <sup>o</sup> To quickly select any remaining objects on the page to accept or reject, press **Add All Remaining** in the appropriate list.
- $\circ$  To remove an object from a list, drag it to the trash can icon  $\blacksquare$ .
- 6. Press **Done**.

#### **To change a matching lesson activity's settings**

- 1. Press **Add-ons** , and then press **Activity Builder**.
- 2. Select the activity object, and then press **Edit**.

## **TIP**

If you don't know which object on the page is the activity object, click **Identify**. Blue diagonal lines appear for three seconds over any activity objects on the page.

#### 3. Press **Settings**.

4. Select the desired animation for accepted objects in the first **Animation** drop-down list.

- 5. Optionally, select the **Also play the object's sound** check box to play sounds attached to accepted objects when they're dragged over the activity object (see *Adding [sounds](#page-110-0) to objects* on [page 105](#page-110-0)).
- 6. Select the desired animation for rejected objects in the first **Animation** drop-down list.
- 7. Optionally, select the **Also play the object's sound** check box to play sounds attached to rejected objects when they're dragged over the activity object (see *[Adding](#page-110-0) sounds to objects* on [page 105](#page-110-0)).
- 8. Press **Done**.

## **To present a matching lesson activity**

- 1. Drag the objects (or have students drag the objects) to the activity object.
	- <sup>o</sup> If the object is accepted, the accepted object animation plays (fade out by default).
	- <sup>o</sup> If the object is rejected, the rejected object animation plays (bounce back by default).
- 2. Press **Add-ons**  $\triangle$ , press **Activity Builder**, and then press **Reset All** when you're done.

#### **To remove a matching lesson activity**

- 1. Press **Add-ons** , and then press **Activity Builder**.
- <span id="page-104-0"></span>2. Select the activity object, and then press **Clear Properties**

## Creating a hide-and-show lesson activity

## **NOTE**

You'll complete the following tasks when creating hide-and-show lesson activities:

- Moving objects
- Locking objects
- Resizing objects using the scaling gesture

You can hide an object and then reveal it using several techniques:

• Add a Screen Shade to a page. During the presentation, gradually remove the shade to reveal the underlying text and graphics when you're ready to discuss them (see *Using the [Screen](#page-152-0) Shade* on [page 147\)](#page-152-0).

- <sup>l</sup> Cover the object with digital ink and then erase the digital ink (see *Writing, [drawing](#page-44-0) and erasing digital ink* on [page 39\)](#page-44-0).
- Cover the object with another object and then change the order of the objects in the stack.
- <sup>l</sup> Use the object animation feature (see *[Animating](#page-112-0) objects* on page 107).

Alternatively, you can hide an object behind a locked object and then use the scaling gesture to enlarge and show the hidden object if you're using a SMART interactive product that supports multitouch gestures.

## **To create a hide-and-show lesson activity**

1. Create or insert the object you want to hide.

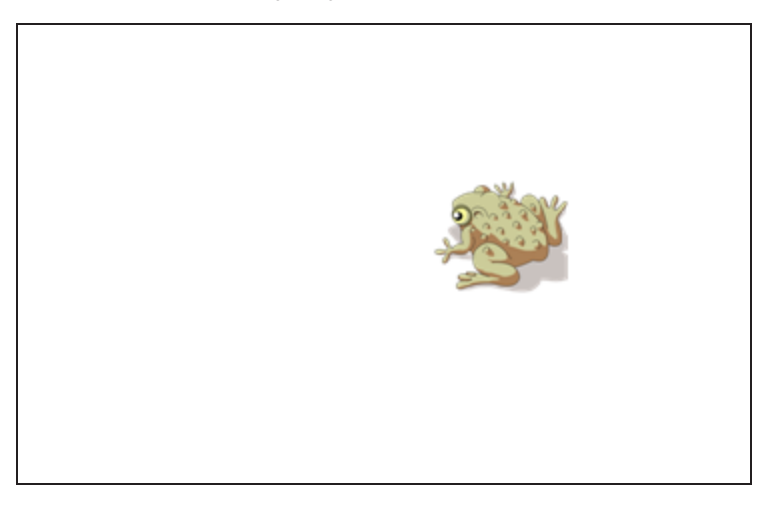

2. Create or insert the object you want to lock.

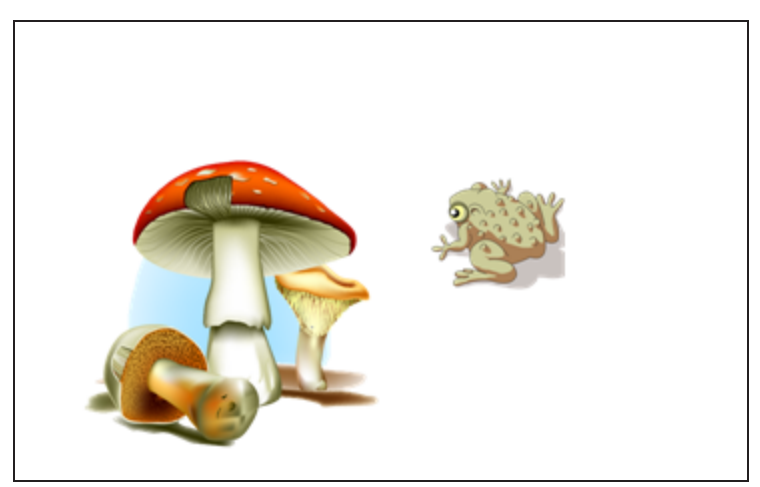

3. Move the object you want to lock so that it covers the object you want to hide.

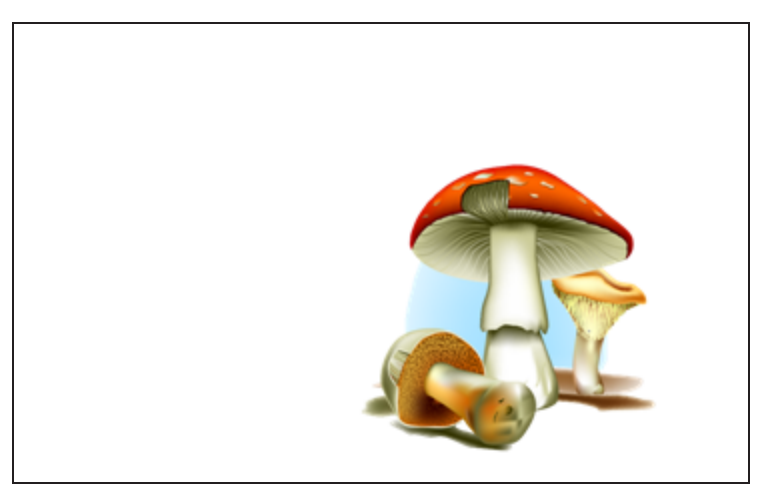

- 4. Select the object you want to lock, press its menu arrow, and then select **Locking > Lock in Place**.
- 5. Use the scaling gesture to enlarge and show the hidden object while keeping the locked object in place (see *Resizing objects* on [page 76](#page-81-0)).

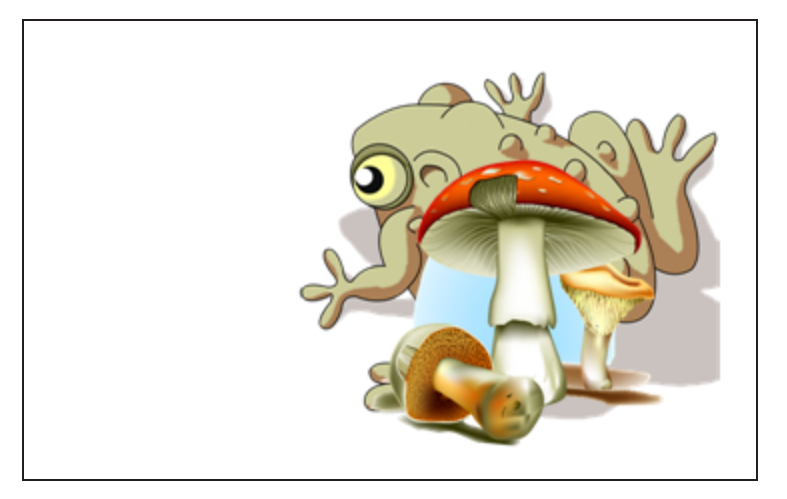

# <span id="page-106-0"></span>Using advanced object features

Using SMART Notebook software, you can not only present information to students but also engage them in interactive lesson activities.

You can create lesson activities by inserting objects such as shapes, pictures and tables, and using features such as the Activity Builder and scaling gesture.

## <span id="page-107-0"></span>Creating custom Creative pen styles

SMART Notebook software includes eight Creative pen styles (see *Writing, [drawing](#page-45-0) and erasing digital ink* on [page 40](#page-45-0)). In addition to these styles, you can create your own styles using pictures or objects on the currently selected page.

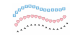

## **To create a custom Creative pen using a picture**

1. Press **Pens**  $\hat{\mathbf{H}}$ 

The Pens tool buttons appear.

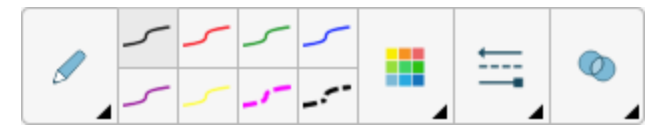

- 2. Press **Pen Types**, and then select **Creative Pen**.
- 3. Select a line type.
- 4. If the Properties tab isn't visible, press **Properties** .
- 5. Press **Line Style**.
- 6. Select **Use a custom stamp image**.
- 7. Click **Browse**.

The *Insert Image File* dialog box appears.

- 8. Browse to and select the picture you want to use for the Creative pen style.
- 9. Press **Open**.
- 10. Write or draw digital ink on the page.

## **TIP**

- <sup>o</sup> To resume using the default line type, select **Use the default pattern**.
- <sup>o</sup> If you want to save your custom Creative pen style for future use, press **Save Tool Properties**. You can later reset the Creative pen style (see *[Customizing](#page-176-0) the toolbar* on [page 171\)](#page-176-0).
**To create a custom Creative pen using an object**

1. Press **Pens**  $\hat{\mathbf{H}}$ 

The Pens tool buttons appear.

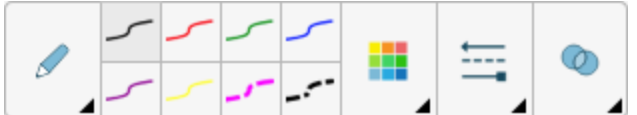

- 2. Press **Pen Types**, and then select **Creative Pen**.
- 3. If the Properties tab isn't visible, press **Properties** .
- 4. Press **Line Style**.
- 5. Select **Use a custom stamp image**.
- 6. Press **Select object**, and then select an object on the page.
- 7. Write or draw digital ink on the page.

### **TIP**

- <sup>o</sup> To resume using the default line type, select **Use the default pattern**.
- <sup>o</sup> If you want to save your custom Creative pen style for future use, press **Save Tool Properties**. You can later reset the Creative pen style (see *[Customizing](#page-176-0) the toolbar* on [page 171\)](#page-176-0).

## Adding links to objects

You can link any object on a page to a web page, another page in the file, a file on your computer or an attachment. An attachment is a copy of a file, a shortcut to a file or a link to a web page that you add to the Attachments tab.

# **NOTE**

You can display animated link indicators around all links on a page (see *[Displaying](#page-151-0) links* on [page 146](#page-151-0)).

### **To add a link to a web page**

- 1. Select the object.
- 2. Press the object's menu arrow, and then select **Link**.

The *Insert Link* dialog box appears.

- 3. Press **Web Page**, and then type the web address in the *Address* box.
- 4. If you want to open the link by pressing an icon, select **Corner icon**.

OR

If you want to open the link by pressing anywhere in the object, select **Object**.

5. Press **OK**.

If you selected **Corner icon**, the **i**con appears in the lower-left corner of the object.

#### **To add a link to another page in the file**

- 1. Select the object.
- 2. Press the object's menu arrow, and then select **Link**.

The *Insert Link* dialog box appears.

- 3. Press **Page in this File**, and then select an option in the *Select a page* area.
- 4. If you want to open the link by pressing an icon, select **Corner icon**.

OR

If you want to open the link by pressing anywhere in the object, select **Object**.

5. Press **OK**.

If you selected **Corner icon**, the **i**con appears in the lower-left corner of the object.

#### **To add a link to a file on your computer**

- 1. Select the object.
- 2. Press the object's menu arrow, and then select **Link**.

The *Insert Link* dialog box appears.

- 3. Press **File on this Computer**, and then type the file's location and name in the *File* box.
- 4. If you want to attach a copy of the file, select **Copy of file**.

OR

If you want to insert a shortcut to the file, select **Shortcut to file**.

5. If you want to open the link by pressing an icon, select **Corner icon**.

OR

If you want to open the link by pressing anywhere in the object, select **Object**.

6. Press **OK**.

If you selected **Corner icon**, the **i**con appears in the lower-left corner of the object.

### **To add a link to an attachment**

- 1. Select the object.
- 2. Press the object's menu arrow, and then select **Link**.

The *Insert Link* dialog box appears.

- 3. Press **Current Attachments**, and then select the attachment in the list.
- 4. If you want to open the link by pressing an icon, select **Corner icon**.

OR

If you want to open the link by pressing anywhere in the object, select **Object**.

5. Press **OK**.

If you selected **Corner icon**, the icon appears in the lower-left corner of the object.

#### **To remove a link**

- 1. Select the object.
- 2. Press the object's menu arrow, and then select **Link**.

The *Insert Link* dialog box appears.

3. Press **Remove Link**.

## Adding sounds to objects

You can add a sound to any object (except Adobe Flash Player compatible files and widgets) by attaching a sound file or recording a sound using a computer microphone. You can play the sound during the lesson by pressing an icon in the corner of the object or the object itself.

## **NOTE**

SMART Notebook software supports the MP3 audio format.

#### **To add a sound file to an object**

- 1. Select the object.
- 2. Press the object's menu arrow, and then select **Sound**.

A dialog box appears.

- 3. Press **Browse** (for Windows operating systems). The *Insert File* dialog box appears. For OS X operating systems, press **Choose File**. The *Open* dialog box appears.
- 4. Browse to and select the sound file, and then press **Open**.
- 5. Select **Corner Icon** if you want to play the sound file when you press an icon in the object's lower-left corner.

OR

Select **Object** if you want to play the sound file when you press anywhere on the object.

6. Press **Attach Sound**.

#### **To add a recorded sound to an object**

- 1. Connect a microphone to your computer and turn it on.
- 2. Select the object.
- 3. Press the object's menu arrow, and then select **Sound**.

A dialog box appears.

- 4. Click **Start Recording**.
- 5. Record the sound using the microphone.

### **IMPORTANT**

SMART Notebook software stops recording after one minute. Therefore, ensure the sound is no more than one minute long.

- 6. Click **Stop Recording**.
- 7. Type a name for the sound in the *Recording name* box.
- 8. Optionally, click **Preview Recording** to hear the sound before adding it to the object.
- 9. Select **Corner Icon** if you want to play the sound file when you press an icon in the object's lower-left corner.

OR

Select **Object** if you want to play the sound file when you press anywhere on the object.

10. Press **Attach Recording**.

#### **To remove a sound from an object**

- 1. Select the object.
- 2. Press the object's menu arrow, and then select **Sound**.

A dialog box appears.

3. Press **Remove Sound**.

### Animating objects

You can animate an object to fly onto a page from the side, spin, fade in, shrink and more. You can set the animation to start when you open a page or when you press the object.

### **To animate an object**

- 1. Select the object.
- 2. If the Properties tab isn't visible, press **Properties A**.
- 3. Press **Object Animation**.
- 4. Select options in the *Type*, *Direction*, *Speed*, *Occurs* and *Repeats* drop-down lists.

## Locking objects

You can lock an object to prevent its modification, movement or rotation. Alternatively, you can lock an object but limit its movement either vertically or horizontally, or allow more movement and rotation.

You can remove this lock at any time.

#### **To lock an object**

- 1. Select the object.
- 2. Press the object's menu arrow, and then select **Lock > Lock in Place**.

You're unable to move, rotate or modify the object until you unlock it.

### **NOTE**

If you press a locked object, a lock icon  $\Box$  appears instead of a menu arrow.

### **To lock an object but allow its movement**

- 1. Select the object.
- 2. Press the object's menu arrow, and then select **Lock > Allow Move**.

You can move the object but you're unable to rotate or modify it until you unlock it.

**NOTE** 

If you press a locked object, a lock icon  $\Box$  appears instead of a menu arrow.

### **To lock an object but allow its movement vertically**

- 1. Select the object.
- 2. Press the object's menu arrow, and then select **Lock > Allow Vertical Move**.

You can move the object vertically but you're unable to rotate or modify it until you unlock it.

**NOTE**

If you press a locked object, a lock icon  $\Box$  appears instead of a menu arrow.

### **To lock an object but allow its movement horizontally**

- 1. Select the object.
- 2. Press the object's menu arrow, and then select **Lock > Allow Horizontal Move**.

You can move the object horizontally but you're unable to rotate or modify it until you unlock it.

**NOTE**

If you press a locked object, a lock icon  $\Box$  appears instead of a menu arrow.

### **To lock an object but allow its movement and rotation**

- 1. Select the object.
- 2. Press the object's menu arrow, and then select **Lock > Allow Move and Rotate**.

You can move and rotate the object but you're unable to modify it until you unlock it.

**NOTE** 

If you press a locked object, a lock icon  $\Box$  appears instead of a menu arrow.

# **To unlock an object**

- 1. Select the object.
- 2. Press the object's lock icon  $\Box$ , and then select **Unlock**.

# **Chapter 7 Chapter 7: Using SMART lab**

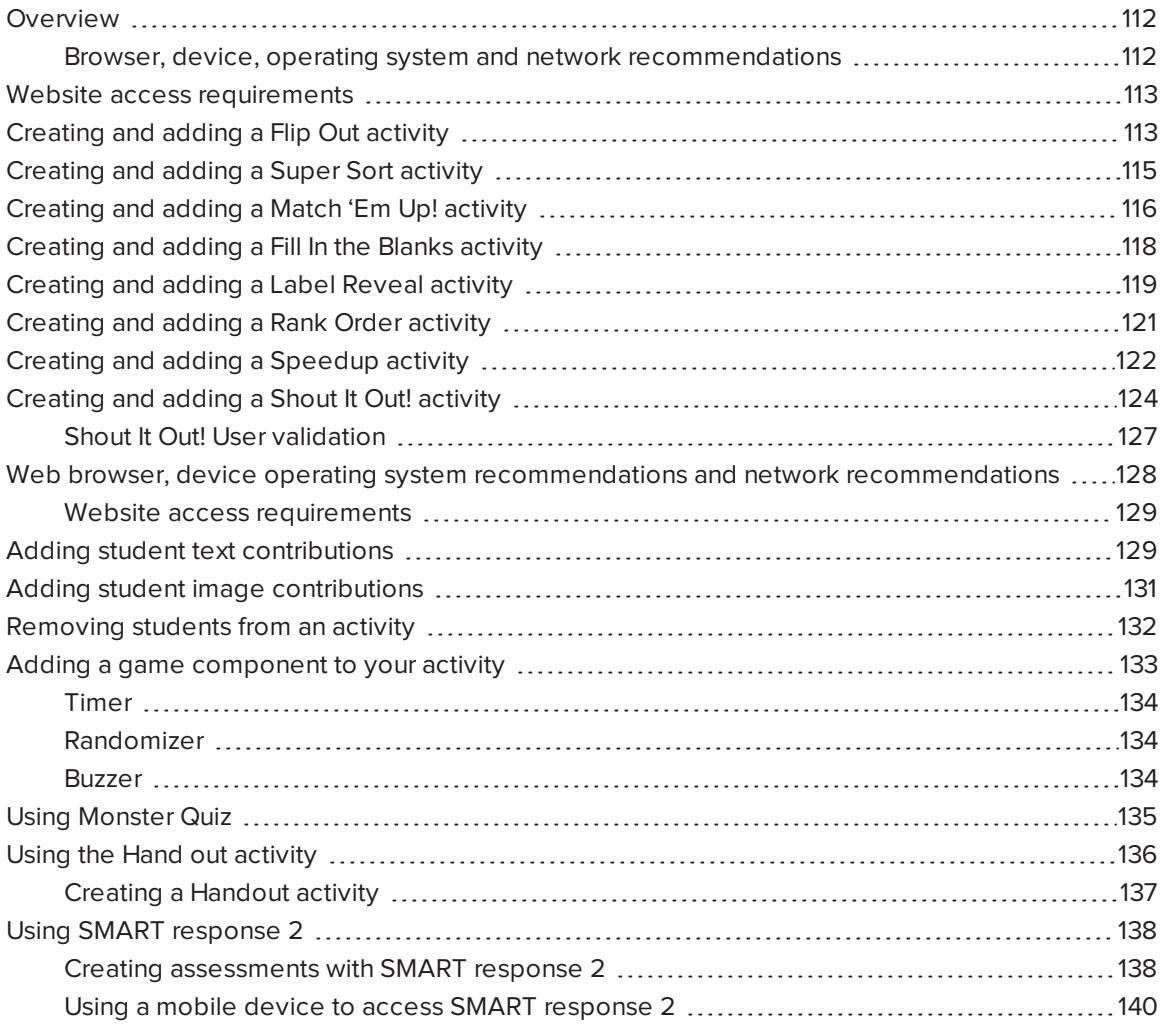

# <span id="page-117-0"></span>Overview

Use SMART lab to enhance your lessons by creating and adding interactive activities. These activities help students memorize concepts and facts, identify objects, learn vocabulary definitions, and more.

# **NOTES**

- **Account Sign In** is required to create and play some SMART lab activities, and SMART Notebook 16.2 software now allows you to sign in with your Google™, Office 365™ or Microsoft® account. If you sign in with one of these accounts, you will not have to sign in each time you want to use SMART response 2, Shout It Out! or Monster Quiz.
- When SMART software is updated, the sign-in feature automatically logs users out of their accounts. Users must sign in again to create and play SMART lab activities.
- <sup>l</sup> Students can be removed from an activity with the SMART lab **Remove Students** feature.

# <span id="page-117-1"></span>Browser, device, operating system and network recommendations

# **NOTE**

Students may check their website access at [http://classlab.com/connection/check.html.](http://classlab.com/connection/check.html)

Web browser recommendations

- Google Chrome™ 33 or above
- $\bullet$  Firefox<sup>®</sup> 38 or above
- Microsoft Internet Explorer® 11
- Microsoft Edge

Device operating system recommendations

- $\bullet$  Windows® 7 or later operating system
- iOS 8 or later operating system software
- Android™ 4.2 or later operating system

• The current release of the Chrome OS™ operating system

**IMPORTANT**

Mobile device-enabled activities are not currently supported on the first generation iPad or Samsung Galaxy Tab 3.

#### **Network recommendations**

SMART lab activities on classlab.com are designed to keep network requirements as low as possible while still supporting rich collaboration. The network recommendation for Shout It Out! alone is 0.3 Mbps per device. A school that regularly uses other Web 2.0 tools should have enough network capacity to run SMART lab activities on classlab.com. If SMART lab activities on classlab.com are used in conjunction with other online resources, such as streaming media, greater network capacity could be required, depending on the other resources being used.

# <span id="page-118-0"></span>Website access requirements

To ensure that all student-side SMART lab activities works correctly, add the following URLs to your network's white list.

- https://www.classlab.com
- http://id.smarttech-prod.com
- https://content.smarttech-prod.com
- https://metric.smarttech-prod.com
- https://google.com
- http://google-analytics.com
- https://www.gstatic.com (used by Google to load reCAPTCHA)
- https://\*.firebaseio.com
- <span id="page-118-1"></span>• https://\*.cloudfront.com

# Creating and adding a Flip Out activity

Flip Out flashcards teach one to one correspondence, memory and vocabulary. When you create a Flip Out flip card activity, you can use as many cards as you like and choose from different themes, such as Space, Jungle or Monsters.

**TIP**

- **Use the Sound button**  $\blacksquare$  to turn activity sound on or off.
- **Use the Activity Restart C** button to restart the current activity. This button is located at the top right of the open SMART lab activity page.
- . Use the Activity Edit **button to open the Add Activity dialog box.** This button is located at the top right of the open SMART lab activity page.

### **To add a Flip Out flip card activity**

1. Open SMART lab by pressing the toolbar icon أ<mark>حم</mark>ل in the Notebook toolbar.

The *Select an Activity Creation Wizard* opens.

- 2. Scroll to locate the Flip Out activity and press the activity icon.
- 3. Enter text or tap the image icon  $\blacktriangle$  to add an image in both the Facing Up and Facing Down fields.

Create as many cards as you need. If you create more than 12 cards, the additional cards will be located in the middle of the Notebook desktop, along with the Discard pile. Card placement is random.

**TIP**

To use an image in your Flip card activity, click the image icon in the *Add Content* dialog box. Select the image from the appropriate Windows Explorer (Windows operating systems) or Finder (OS X operating systems) folder by clicking **Open**. The image appears in the *Card back* or *Card face* list and also on the flip cards.

4. Press **Next**.

The *Select a Theme* dialog box opens.

5. Select a theme, then press **Finish**.

SMART lab builds the activity, and it will be ready for use after a few moments.

6. To add a buzzer, timer or randomizer game component to the activity, press **14**.

The Game Component selector opens.

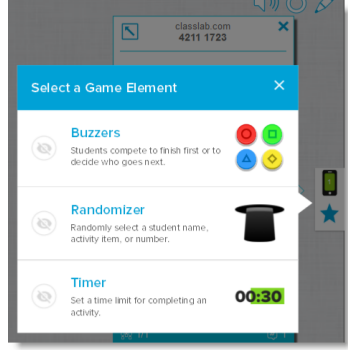

- 7. Select a game component if desired. The game component will appear in the activity. See Adding a Game [Component](#page-138-1) to an Activity for more information.
- 8. Have students flip cards over to reveal what's on the other side. For example, the back of a card may be named "run," while the face of the card is named "verb." After the card has been flipped and the content discussed, you can drag the card to the discard pile.

# <span id="page-120-0"></span>Creating and adding a Super Sort activity

Super Sort teaches classification and grouping. In a Super Sort activity, students sort items into two categories. An item disappears if a student sorts it correctly, and the item is sent back to be resorted if it's sorted incorrectly. Add optional game components to make the activity even more engaging.

- **To add a Super Sort sorting activity**
	- ا<mark>ءة</mark> إلى المعالجة العمل العمل.<br>1. To open SMART lab, press the toolbar icon in the Notebook toolbar.

The *Select an Activity Creation Wizard* opens.

2. Scroll to locate the Super Sort activity and press the activity icon.

The Super Sort *Add Content* dialog box opens.

- 3. In **Required Category Name** fields, type the name you want to use for each category.
- 4. In **Enter item text**, type category content or press the Manage Content icon  $\equiv$  to add category content from a previously saved list.
- 5. Press **Next**.
- 6. Select a Super Sort theme. The selected activity is highlighted with a blue box.
- 7. Press **Next**

The *Select a Theme* dialog box opens.

8. Select a theme, then press **Finish**.

SMART lab builds the activity, and it will be ready for use after a few moments.

9. To add a buzzer, timer or randomizer game component to the activity, press  $\blacksquare$ .

The Game Component selector opens.

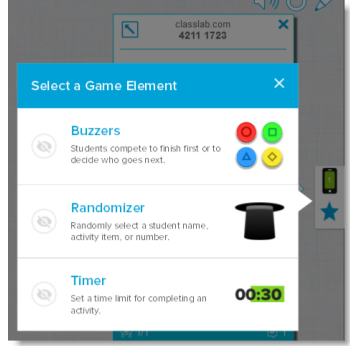

10. Select a game component if desired. The game component will appear in the activity. See Adding a Game [Component](#page-138-1) to an Activity for more information.

<span id="page-121-0"></span>Have students work individually or in teams to sort the content into the correct categories.

# Creating and adding a Match 'Em Up! activity

Match 'Em Up! is a matching activity that emphasizes memory and one to one correspondence between items. Add game components to make the activity even more engaging.

### **To add a Match 'Em Up! activity**

1. Open SMART lab by pressing the SMART lab toolbar icon المقلّ in the Notebook toolbar.

The *Select an Activity Creation Wizard* opens.

2. Scroll to locate the Match 'Em Up activity and press the icon.

The Match 'Em Up *Add Content* dialog box opens.

3. In **Optional Category Name** fields, type the name you want to use for each category pair.

- 4. Enter text or tap the image icon  $\left| \right\rangle$  to add an image to each category. You may enter up to 10 pairs.
- 5. In the **Check Answers** section, select **Instantly** to indicate immediately whether the answers are correct.

OR

6. Select **When Prompted** to check answers at a pace you choose. As answers are entered into the activity, a **Check Matches** button appears in the activity. Press the button when you want to check an answer.

If the answer is correct, a  $\Omega$  appears beside it. If the answer is incorrect, a  $\Omega$  appears beside it.

7. Press **Next**.

The Match 'Em Up! *Select a Theme* dialog box opens.

8. Select a theme, then press **Finish**.

SMART lab builds the activity, and it will be ready for use after a few moments.

9. To add a buzzer, timer or randomizer game component to the activity, press  $\blacksquare$ .

The Game Component selector opens.

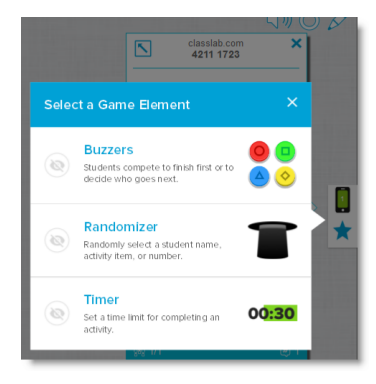

10. Select a game component if desired. The game component will appear in the activity. See Adding a Game [Component](#page-138-1) to an Activity for more information.

Have students work individually or in teams to match up the content to the correct categories.

**TIP**

<span id="page-122-0"></span>To use an image in your activity, click the image file folder icon  $\blacksquare$  in either content list. Browse to and select the image, then press **Open**. The image appears in the content list. Although you can create as many items as you like, only the first 10 are used in your activity. Create at least two matches to continue.

# Creating and adding a Fill In the Blanks activity

Fill In the Blanks is a fun activity where students drag words or numbers into blanks. Write a sentence with up to ten blank spaces, then let students drag the words around the board to fill in the missing information that belongs in those blanks.

### **To add a Fill In the Blanks activity**

1. Open SMART lab by pressing the SMART lab toolbar icon in the Notebook toolbar.

The *Select an Activity Creation Wizard* opens.

2. Scroll to locate the Fill In the Blanks activity and press the activity icon.

The Fill in the Blanks *Add Content* window opens.

- 3. In the *Edit text* area, enter the desired text. You can use up to 300 characters for your content. The character counter indicates how many characters you have left. You will define the blanks in the next step.
- 4. In the **Check Answers** section, select **Instantly** to indicate immediately whether the answers are correct.

OR

Select **When Prompted** to check answers at a pace you choose. As answers are entered into the activity, a **Check Matches** button appears in the activity. Press the button when you want to check an answer.

OR

Select **Don't check**. Answers will not be checked.

5. Press **Define Blanks**.

The Define Blanks dialog box opens with your text.

6. Define the blanks by clicking a word. Use the sizing handles to make a blank bigger or smaller.

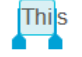

To remove a blank, click it again.

7. Press **Next**.

The Fill in the Blanks *Select a Theme* dialog box opens.

8. Select a theme and press **Finish**.

SMART lab builds the activity, and it will be ready for use after a few moments. The sentence and word blanks appear.

9. To add a buzzer, timer or randomizer game component to the activity, press

The Game Component selector opens.

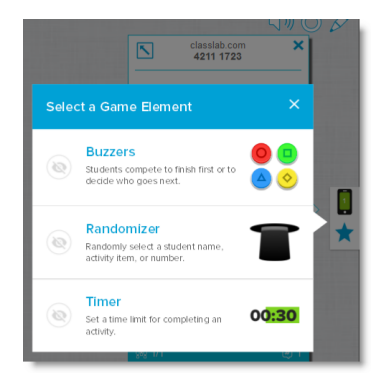

10. Select a game component if desired. The game component will appear in the activity. See Adding a Game [Component](#page-138-1) to an Activity for more information.

Have students work individually or in teams to drag the correct words or numbers into the appropriate blanks.

11. Press the *Check answers* button that appears when the activity is complete.

<span id="page-124-0"></span>If an answer is correct, a  $\Box$  appears beside it. If an answer is incorrect, a  $\Box$  appears beside it.

# Creating and adding a Label Reveal activity

The Label Reveal activity is a great way for students to develop deeper understanding of systems and their components. Label Reveal emphasizes memory and deduction.

#### **To add a label reveal activity**

1. Open SMART lab by pressing the toolbar icon المق<mark>ل</mark> in the Notebook toolbar.

The *Select an Activity Creation Wizard* opens.

2. Scroll to locate the Fill In the Blanks activity and press the activity icon.

The Label Reveal *Add Content* dialog box opens.

3. Drag an image from your desktop into the square box in the activity dialog box

OR

Press the  $\Box$  icon to browse to and select an image from a directory on your computer.

Enter Text

The image appears in the Label Reveal *Add Content* dialog box.

4. Click within the image to add labels.

The *Label* window and *Label edit tool* **v** open.

5. Position the label to the part of the image you wish to label.

Press **Change Style** to change the type and color of the label arrows.

6. Enter a brief description on the label. Press the down arrow below the label to enter an extended description note of up to 150 characters.

Press **Done** to close the Note window.

7. Add as many labels as required, then press **Finish**.

SMART lab builds the activity, and it will be ready for use after a few moments. Each label will

appear as a question mark icon  $\bigodot$  until it is clicked. The label name will then be revealed. **Flower** petal

8. To add a buzzer, timer or randomizer game component to the activity, press **14**.

 $\overline{\mathbb{N}}$ classlab.com<br>**4211 1723** 

The Game Component selector opens.

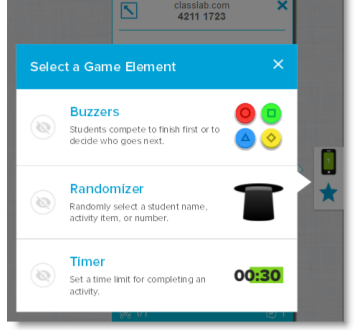

- 9. Select a game component if desired. The game component will appear in the activity. See Adding a Game [Component](#page-138-1) to an Activity for more information.
- <span id="page-125-0"></span>10. Ask students to identify and reveal component labels as they are discussed.

# Creating and adding a Rank Order activity

In the Rank Order activity, students arrange items in ranked order and learn about comparison, deduction, sequencing and arrangement. Try arranging whole numbers from smallest to largest, steps in a scientific procedure or other items in order of preference.

### **To add a Rank Order activity**

1. Open SMART lab by pressing the SMART lab toolbar icon المقل

The *Select an Activity Creation Wizard* opens.

2. Scroll to locate the **Rank Order** activity and press the activity icon.

The Rank Order *Add Content* dialog box opens.

- 3. Enter content text or tap the image icon  $\Box$  to add an image. You can add up to ten items.
- 4. Press  $\begin{bmatrix} 1 \\ 1 \end{bmatrix}$  to reverse the order of the text items.
- 5. In the **Check Answers** section, select **Instantly** to indicate immediately whether the answers are correct.

OR

Select When Prompted to check answers at a pace you choose. As answers are entered into the activity, a **Check Matches** button appears in the activity. Press the button when you want to check an answer.

OR

Select **Don't check**. Answers will not be checked.

- 6. In the **Ranking Labels** section, enter the terms you would like to use to indicate the order, such as **First** and **Last**
- 7. Press **Next**.

The Rank Order *Select a Theme* dialog box opens.

8. Select a theme and press **Finish**.

SMART lab builds the activity, and it will be ready for use after a few moments.

9. To add a buzzer, timer or randomizer game component to the activity, press  $\blacksquare$ .

The Game Component selector opens.

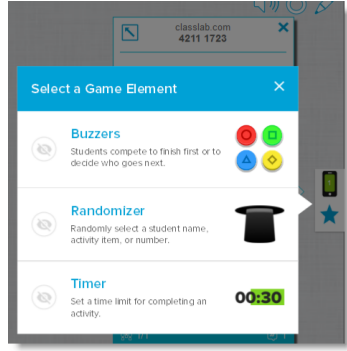

10. Select a game component if desired. The game component will appear in the activity. See Adding a Game [Component](#page-138-1) to an Activity for more information.

Although you can create as many items as you like, only the first 10 appear in the activity.

O **TIP**

To use an image in your activity, return to the Rank Order *Add Content* dialog box and click the file folder icon in the content list. Browse to and select the image, then press **Open**. The image appears in the content list. Create at least two items to continue.

11. Have students drag and drop the items in the correct order from top to bottom. When the items are sorted correctly, they gently move to indicate completion.

### **TIPS**

- A green check mark  $\Omega$  or a red  $X \Omega$  will appear beside each ordering answer to indicate correct or incorrect. The order may be changed until all answers are correct.
- **.** If you selected **Check answers right away**, answers are checked as they are given. Correct answers are accepted, and incorrect answers are rejected.
- <sup>l</sup> If you selected **Check answers after students have finished**, the answers are checked after students answer all the questions, giving you time for discussion.

# <span id="page-127-0"></span>Creating and adding a Speedup activity

Speedup is a racing quiz with multiple choice and true or false questions. Students will love to compete to see who answers questions the fastest using the Speedup activity. Speedup encourages competition and quick thinking.

### **To add a Speedup activity**

1. Open SMART lab by pressing the toolbar icon أوقاً إلى المعالجين . Open SMART lab by pressing the toolbar icon

The *Select an Activity Creation Wizard* opens.

2. Scroll to locate the **Speedup** activity and press the Speedup activity icon.

The *Add Content* dialog box opens.

3. Select between **Multiple Choice** and **True or False** as the type of quiz you would like to build.

### **Multiple Choice format**

- 4. For **Multiple Choice** format, enter a question. You may use up to 150 characters for your question.
- 5. Enter at least two answers to the question you entered in step 4, and press the button beside the correct answer. A  $\vee$  indicates the answer.
- 6. Press **Add Question** to continue adding questions and answers.
- 7. After you have finished adding questions and answers, press **Next**.

The *Review Content* dialog box opens. You may edit your questions and answers and set a time limit to answer each question.

Click the questions or answers to edit them.

If you would like to assign a time limit for the question to be answered, toggle the **Time limit** button and set the number of seconds allowed for answering each question.

8. Press **Finish**.

SMART lab builds the activity, and it will be ready for use after a few moments.

### **True or False format**

- 9. For **True or False** format, enter a question. You may use up to 150 characters for your question.
- 10. Press the button beside True or False to indicate the correct answer to the question. A  $\checkmark$ indicates the answer.
- 11. Press **Add Question** to continue adding questions and answers.

12. After you have finished adding questions and answers, press **Next**.

The *Review Content* dialog box opens. You may edit your questions and answers and set a time limit to answer each question.

Click the questions or answers to edit them.

If you would like to assign a time limit for the question to be answered, toggle the **Time limit** button and set the number of seconds allowed for answering each question.

13. Press **Finish**.

SMART lab builds the activity, and it will be ready for use after a few moments.

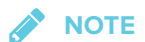

Game components cannot be added to the Speedup activity.

#### **To play a Speedup activity**

- 1. When the activity opens, press **Start**
- 2. Select the number of racers from one to four. A maximum of four racers can race, but additional students can participate.

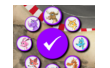

- 3. Select a racer avatar  $\begin{array}{|c|c|} \hline \circ \circ \circ \end{array}$  and press the check mark to lock in your choice. You have 15 seconds to select a racer avatar. If no avatars are chosen, avatars will automatically be selected and the race will begin.
- 4. When the race starts, rapidly press the **Racer control arrow** for a Turbo boost to increase

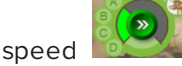

- 5. At various points around the race track, the questions will be asked. Racers select the letter that corresponds to the correct answer on their racer controls.
- 6. When the race is complete, the winner's racer avatar is displayed in the results window, and time results will be shown in seconds for each racer avatar. Press **Review answers** to see all answers. **Press Show Players** to see each racer's avatar.

# <span id="page-129-0"></span>Creating and adding a Shout It Out! activity

Students use the Shout It Out! to quickly create and contribute text and images to SMART lab content-creation activities using their own device web browsers, and teachers can easily curate the content. Use it as a brainstorming activity for generating ideas.

To ensure the best possible user experience with Shout It Out!, see Device and [network](#page-133-2) [requirements](#page-133-2) for more information.

### **IMPORTANT**

If you are using a trial version of SMART Notebook software, you might receive a reCaptcha notification. Validate the trial version to use [Shout](#page-132-0) It Out!. For more information, see Shout It Out! user [validation](#page-132-0) for more information.

### **To add a Shout It Out! activity**

1. Open SMART lab by pressing the SMART lab toolbar icon المقلّ in the Notebook toolbar.

The *Select an Activity Creation Wizard* opens.

2. Scroll to locate the Shout It Out! activity and press the activity icon.

The Shout It Out! *Add Content* page opens. Select the contribution format you would like to use. You can choose from either *Randomized* or *Categories* placements.

If you selected *Categories* placements, at least two categories are required for the activity. Give names to the categories that will contain student contributed content.

- 3. In the **Contributions** section, select either **Text** or **Images** as the type of contribution students will make; then enter the maximum number of contributions allowed per device.
- 4. In the **Student Names** section, select whether you would like to **Show** or **Hide** student names.
- 5. Click **Finish**.

SMART lab builds the activity, and it will be ready for use after a few moments. To start the activity and allow your students to make contributions, see Adding Student Text [Contributions](#page-134-1) and Adding Student Image [Contributions.](#page-136-1)

6. To add a buzzer, timer or randomizer game component to the activity, press **14**.

The Game Component selector opens.

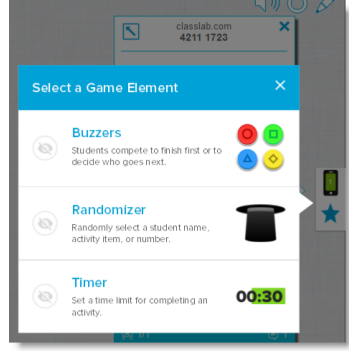

7. Select a game component if desired. The game component will appear in the activity. See Adding a Game [Component](#page-138-1) to an Activity for more information.

### **To start a Shout It Out! Activity**

- 1. After you have created a Shout It Out! activity, confirm that the *Display Contributor Names* and *Contributions per Device* settings are correct.
- 2. Press **Start Activity**.

The SMART lab Student Contribution Activity dialog box appears. It includes the URL that students will enter into their browsers, and the generated activity ID number students will

enter on the SMART Notebook lesson activity builder website. The activity icon turns green to indicate that an activity is currently in progress.

3. Direct students to **classlab.com** and have them enter the activity ID number and their names. Students are connected to the activity.

Student contributions will appear in the Notebook SMART lab page.

## **NOTE**

<span id="page-131-0"></span>To delete a contribution, drag it to the Recycle bin at the top left of the SMART lab activity page. After a contribution is deleted, it cannot be retrieved.

# <span id="page-132-0"></span>Shout It Out! User validation

If you are using a trial version of SMART Notebook collaborative learning software, you might receive a reCaptcha notification when you open Shout It Out! in SMART lab for the first time.

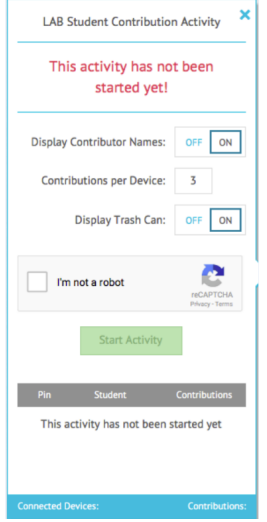

If you receive this notification, you must first validate the trial version before Shout It Out! features will work. After you have registered as a trial user, you will no longer receive reCaptcha notifications.

### **To validate as a trial user**

1. If you receive a reCaptcha notification In the *SMART lab Student Contribution Activity* dialog box, select the **I'm not a robot** check box.

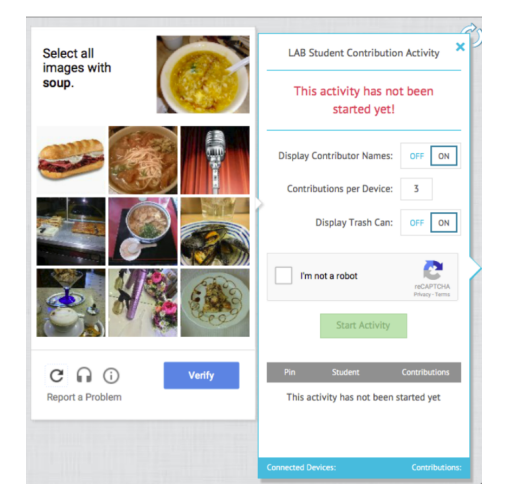

An image questionnaire appears.

2. Complete the questionnaire and press **Verify**.

If you answer the questionnaire correctly, a green check mark will appear in the *I'm not a robot* check box.

<span id="page-133-2"></span><span id="page-133-0"></span>3. Press **Start Activity** to begin adding the Shout It Out! activity.

# Web browser, device operating system recommendations and network recommendations

# **NOTE**

When using SMART lab activities on classlab.com, students may check their website access at <http://classlab.com/connection/check.html>.

Web browser recommendations

- Google Chrome™ 33 or above
- $\bullet$  Firefox<sup>®</sup> 38 or above
- $\bullet$  Internet Explorer® 11
- Internet Explorer Edge

Device operating system recommendations

- Windows® 7 operating system or above
- iOS 8 operating system or above
- Android™ 4.4.2 operating system or above

Network recommendations

<span id="page-133-1"></span>SMART lab activities on classlab.com are designed to keep network requirements as low as possible while still supporting rich collaboration. The network recommendation for Shout It Out! alone is 0.3 Mbps per device. A school that regularly uses other Web 2.0 tools should have enough network capacity to run SMART lab activities on classlab.com. If SMART lab activities on classlab.com are used in conjunction with other online resources, such as streaming media, greater network capacity could be required, depending on the other resources being used.

## Website access requirements

To ensure that Shout It Out! works correctly, add the following URLs to your network's white list.

- https://www.classlab.com
- http://id.smarttech.com
- https://content.smarttech-prod.com
- https://metric.smarttech-prod.com
- https://google.com
- http://google-analytics.com
- https://www.gstatic.com (used by Google to load reCAPTCHA)
- https://\*.firebaseio.com
- <span id="page-134-1"></span><span id="page-134-0"></span>• https://\*.cloudfront.com

# Adding student text contributions

Students will enjoy adding their contributions to your SMART lab activities. Students can add text or images, depending on activity requirements. Have other students position comments into categories or use the contributions to begin discussions.

After a student has signed in to the activity using the *SMART lab Student Contribution Activity* dialog on their computer or mobile device browser, the *Activity response* window opens.

1. Students enter their contribution in the text window. A student may enter up to 150 characters into the window including spaces, and can contribute the number of times specified by the teacher.

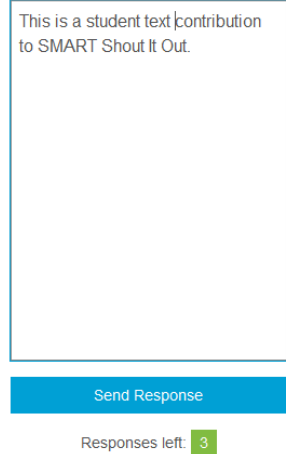

If you previously selected **Categorized** placements, the text window includes a category menu.

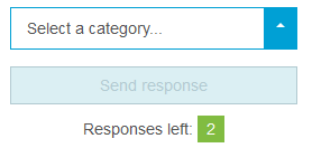

After making their contributions, students select the category to which they wish to contribute from the **Select a category** drop-down menu.

2. Students press **Send Response** to send their contributions to the Notebook SMART lab activity page.

The student contribution appears on the Notebook SMART lab activity page. See [Adding](#page-134-1) Student Text [Contributions](#page-134-1) and Adding Student Image [Contributions](#page-136-1) for more information.

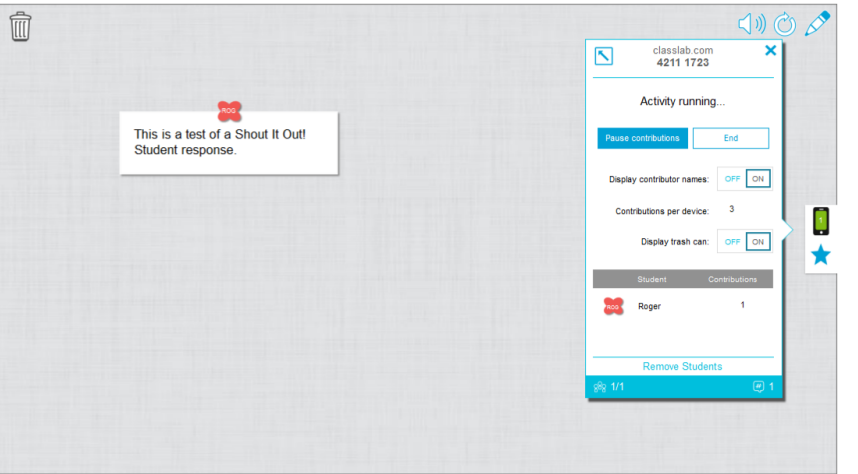

In *Categorized* view, click the  $\overline{X}$  to minimize the activity ID window to view contributions that

appear in the window on the right of the activity page. Click to reopen the window.

#### 0 **TIP**

You can move a student contribution from one category to another by pressing the student contribution and dragging it to the other category.

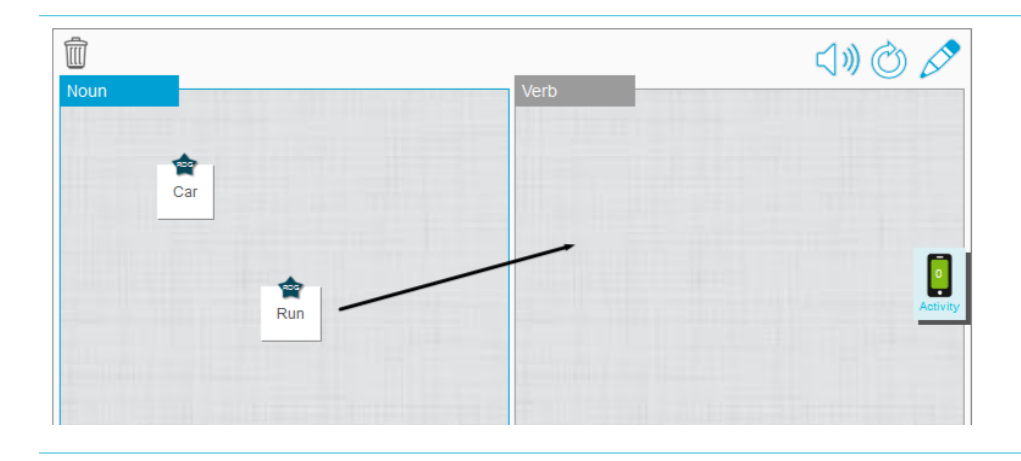

# <span id="page-136-1"></span><span id="page-136-0"></span>Adding student image contributions

1. After a student has signed in to the activity using the *SMART lab Student Contribution Activity* dialog box, the *Activity* response window opens.

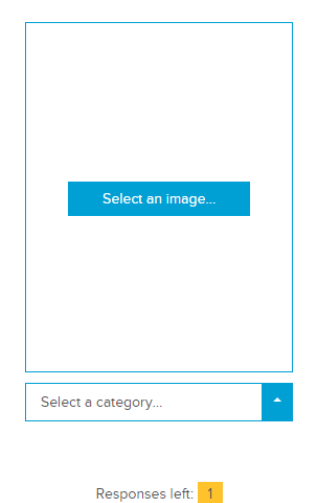

2. The student presses **Select an image**.

The device file explorer opens.

3. The student selects the image and presses **Open**.

As with the text contribution, the image contribution appears on the Notebook SMART lab page.

To enlarge the image contribution, the teacher can press the image on the Notebook page, and the image will enlarge.

To return the image to its normal size, press outside the enlarged image, or press the X in the top right corner of the enlarged image.

## **IMPORTANT**

A student may contribute 50 images per activity. If the student exceeds this amount, a warning appears, and additional image contributions by that student do not appear for the current activity.

## *NOTE*

To delete a contribution, drag it to the Recycle bin at the top left of the SMART lab activity page. After a contribution is deleted, it cannot be retrieved.

4. To leave the activity, students can press the application exit symbol on their device browsers <u> Æ</u> .

# <span id="page-137-0"></span>Removing students from an activity

You can remove students from a Shout It Out! activity and end the activity.

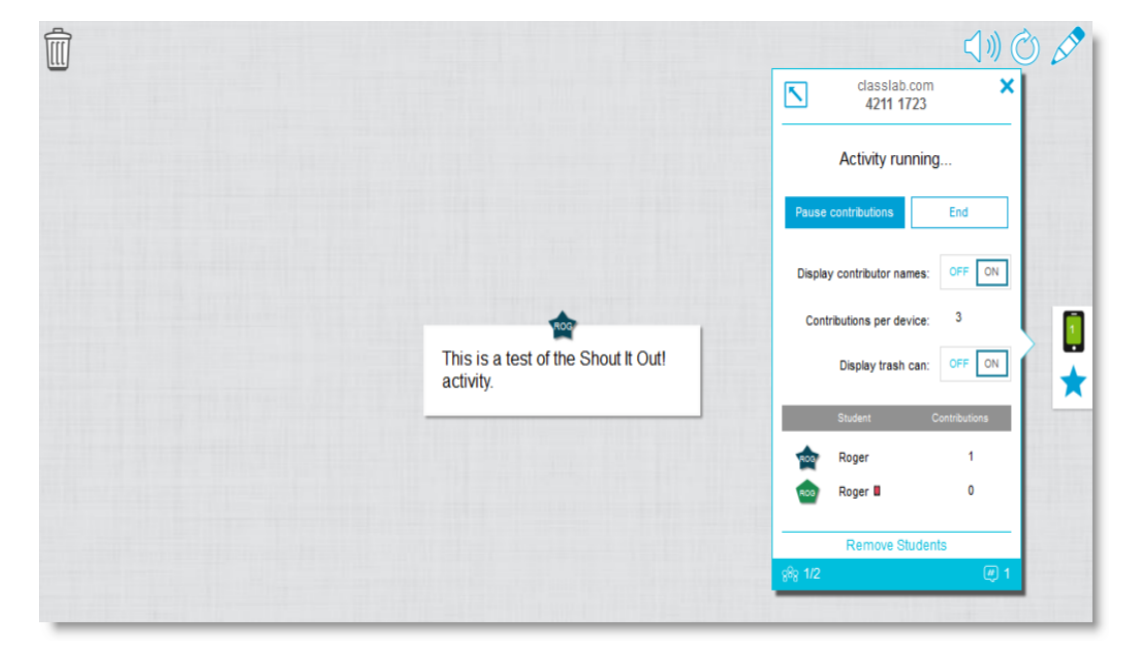

1. At the bottom of the activity panel, press **Remove Students**.

The *Remove Students* confirmation dialog will appear.

2. Press **Remove Students**. The activity will end and all students will be removed from the activity and the **Remove Student** button will be disabled.

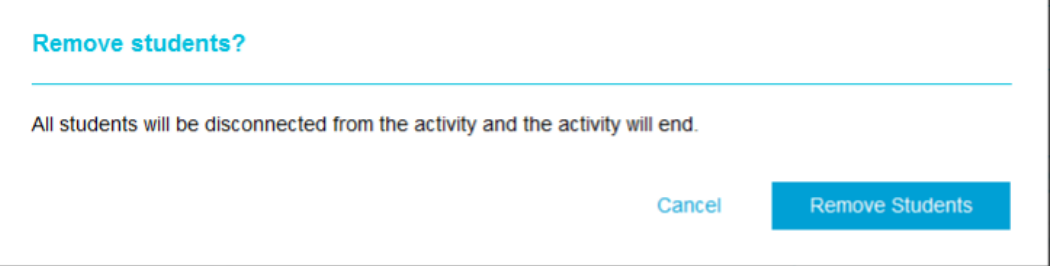

# <span id="page-138-1"></span><span id="page-138-0"></span>Adding a game component to your activity

You can make your SMART lab activity more interesting and engaging for your students by adding game components. Three game components are available.

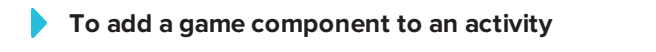

1. To add a buzzer, timer or randomizer game component to the activity, press

The Game Component selector opens.

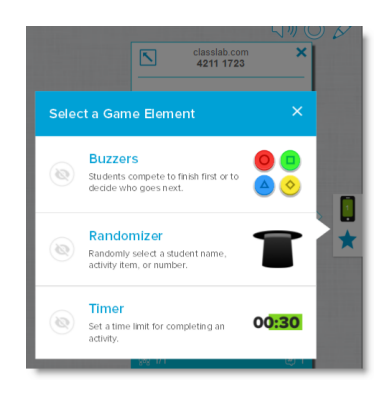

- 2. Select a game component. The game component will appear in the activity, along with a Settings button.
- <span id="page-139-0"></span>3. Press the settings button to change available features of the game component.

## Timer

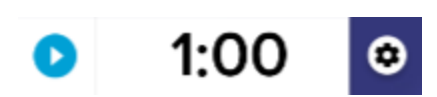

Use the timer to track how long it takes students to complete an activity. In the *Timer* dialog box you can choose from 15 second, 30 second, or one minute *count down from* or *count up to* times, or you can choose a custom time in minutes and seconds.

## <span id="page-139-1"></span>Randomizer

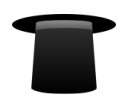

Use the Randomizer to randomly select the students' or the activity's content. You can randomize flip card backs, numbers, or student lists. In the Randomizer dialog box, you can randomize Flip card backs or numbers from 1 to 30. You can also randomize selected student names by adding them to the Student List box or by adding student names from a student list you have already saved. Each item can only be chosen once.

### <span id="page-139-2"></span>Buzzer

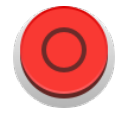

Students can compete to see who gets to go next. You can select and use up to four buzzers from the *Buzzer* dialog box using the game component Settings.

# <span id="page-140-0"></span>Using Monster Quiz

Monster Quiz is a mobile device-enabled progression quiz wiht multiple choice and true and false questions. Students learn through teamwork and competition. Using their mobile enabled devices, students help their team grow lovable monster characters by correctly answering their teacher prepared questions.

### **To use Monster Quiz**

1. Open SMART lab by pressing the toolbar icon المق<mark>ل</mark> in the Notebook toolbar.

The *Select an Activity Creation Wizard* opens.

2. Scroll to Monster Quiz and press activity icon.

The Monster Quiz *Add Content* dialog box opens.

- 3. Select between **Multiple Choice** and **True or False** as the type of quiz you would like to build.
- 4. For Multiple Choice format, enter a question. You may use up to 150 characters for your question.
- 5. Enter at least two answers to the question you entered in step 4, and press the button beside the correct answer. A  $\vee$  indicates the answer.
- 6. Press **Add Question** to continue adding questions and answers.
- 7. Press **+ Add Question** to begin adding questions and answers to the activity. You can also add questions from a previously saved list or save new questions to a list. For more information about adding content, see *Using [Monster](#page-140-0) Quiz* above.

Only the first ten questions are added to the activity.

8. Press **Next**.

The *Add game components* dialog box opens with a reminder dialog that gaming components are not available for the Monster Quiz activity.

9. Press **Finish**. SMART lab builds the activity, and it will be ready for use after a few moments.

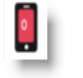

10. Press the red Activity icon .

11. The **classlab.com** Student Contribution Activity dialog dialog appears. It includes the URL that students will enter into their browsers and the generated activity ID number students will enter on the SMART Notebook lesson activity builder website. Direct students to visit classlab.com

on their mobile device browsers. The activity icon turns green to indicate that an activity is currently in progress.

12. Students enter the Activity code ID and their name in the dialog that appears on their mobile devices.

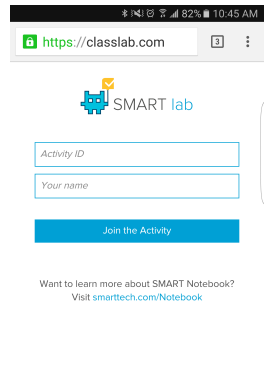

Terms of use I Contact Us<br>© 2016 SMART Technologies ULC I Legal In

- 13. Have students press **Join the activity** on their devices.
- 14. Press **Start the Activity** on the Monster Quiz activity window.

Students receive a confirmation that they are now in the game.

15. The teacher presses set teams and enters the number of participating teams.

SMART lab assigns participants to the teams and builds the activity, and it will be ready for use after a few moments. To start the activity and allow your students to make contributions, see *Using Monster Quiz* on the [previous](#page-140-0) page.

16. Press **Start Quiz**.

The quiz begins.

Students answer the quiz on their mobile devices. As correct answers are given, the monsters hatch, and the game concludes when all monsters have hatched.

17. Press **Review** to review students' answers. You can now review the team scoreboards and class reviews.

# <span id="page-141-0"></span>Using the Hand out activity

As a teacher, you can create a Hand out activity with almost any SMART lab activity. Use the Hand

out activity to send a SMART activity to students so that they can participate in the lesson on their mobile devices in real time.

# <span id="page-142-0"></span>Creating a Handout activity

- 1. Select from any SMART lab activity including Super Sort, Rank Order, Flip Out, Fill in the Blanks, Match 'Em Up and Label Reveal activities
- 2. Set up your activity as you would normally, but when your set up is complete, you will now see

the activity icon  $\overline{A}$ 

3. Press the activity icon to begin the activity. The icon turns green **Activity** to indicate that an activity is currently in progress.

The *Ready to start* activity dialog opens, indicating the classlab.com activity ID.

- 4. Direct students to classlab.com using their mobile device browsers.
- 5. Press **Start for Students**. Students will see the classlab.com website.

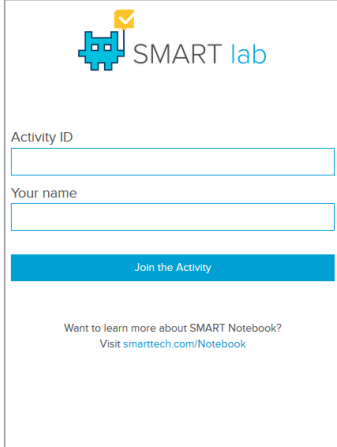

- 6. Direct students to input the Activity ID and their names. They must then tap **Join the activity** on their individual devices to connect to the activity.
- 7. The Hand out activity will appear on students' mobile devices. When all students have completed the activity, press **End** on the *Ready to start* activity dialog. Students will receive a notification on their devices that the activity has ended.

# <span id="page-143-0"></span>Using SMART response 2

## <span id="page-143-1"></span>Creating assessments with SMART response 2

Available within SMART Notebook software, response 2 is a highly intuitive and simplified assessments tool, making it easier, quicker and more natural to create quickly actionable question sets. Focusing on formative assessments, the new tool supports the need for educators to assess students effectively in order to guide learning. Students access the assessments tool by navigating to classlab.com on their mobile devices.

# **NOTE**

To begin using the response 2 assessments tool, open it from the add-on tab of the Notebook navigation tabs or the Notebook menu. The response 2 setup dialogue will open. You can then begin to create and save question sets using 150 characters or less. Each question requires at least two answers.

### **To create a SMART response 2 question set**

1. From the Notebook menu, select response **1.** The response 2 *Add Content* dialog box opens.

You can also select Response 2 from the SMART lab Creation Wizard.

2. From the Add Content dialog box, select the type of quiz you would like to create. You can create multiple choice, true or false, multiple answer, poll/opinion or short answer questions.

The quiz question set you choose will determine the answer format. For example, a multiple choice quiz will give four potential answers from A through D, while a True or False quiz will give only True and False answers for you to complete.

- 3. Select the correct answer for each question.
- 4. To add another question to your quiz, press **Add Question**.
- 5. Press Save **the same your content. You can use it later for other lessons.**
- 6. When completed, press **Next**

OR

- 7. Press **Previous** to go back to the previous page and edit you questions or add more questions to your quiz.
- 8. Press **Finish**.

After a few moments the activity will load and will be ready to use.
#### **To create a SMART response 2 question set from a previously saved file**

- 1. From the Notebook menu, press **Add Page**. A new Notebook page opens.
- 2. From the Notebook menu, select response **V**, The response 2 *Add Content* dialog box opens.

You can also select Response 2 from the SMART lab Creation Wizard.

3. Tap Load  $\overline{=}$  to load a previously saved file.

The *Load Content* selection dialog box opens.

4. Highlight the file you would like to load, then press **Load**.

The question set loads and appears in the *Review Content* dialog box. While in the *Review Content* dialog box, you can also delete questions from your quiz.

To delete a question, press  $\Box$ 

5. Select **Finish**.

After a few moments the activity will load and will be ready to use.

### **To add questions to a question set**

- 1. In the response 2 *Add Content* dialog box, press **Add Question**. The *Questions* dialog opens.
- 2. Add questions as required.

Press Save **to** to save your content. You can then use it later.

3. Press **Next**.

The question set loads and appears in the *Review Content* dialog box.

OR

- 4. Press **Previous** to go back to the previous page and edit you questions.
- 5. Press **Finish**.

After a few moments the activity will load and will be ready to use.

### **To add images to a SMART response 2 question set**

1. Press the **Add Image** icon .

An *Open* dialog box appears.

2. Select the image you wish to add to the list and press **Open**.

The image appears in the *Add Content* dialog box. You can also drag an image into the area indicated by the dotted blue box.

3. Select the image you wish to add to the list and press **Open**.

The image appears in the *Add Content* dialog box. You can also drag an image into the area indicated by the dotted blue box.

- 4. After all answers have been entered, press **Add Question** to add another question to the set.
- 5. Press **Done**. The *Add Content* dialog opens. Edit, remove or add questions as needed. See *Chapter 7: Using SMART lab* on [page 111](#page-116-0) for more information on managing content.
- 6. Press **Finish**. After a few moments the question set will be built and will be ready to use. Students will see the activity and activity identification number on the SMART Board.
- 7. Press **Start for Students**. Students can now use their mobile devices to access the response 2 activity.

### Using a mobile device to access SMART response 2

Once the activity is running, it can be accessed on a mobile device if the device meets the necessary browser and connectivity requirements.

The student uses the browser on the mobile device to browse to classlab.com.

1. When in the classlab.com website, the student enters the activity identification number.

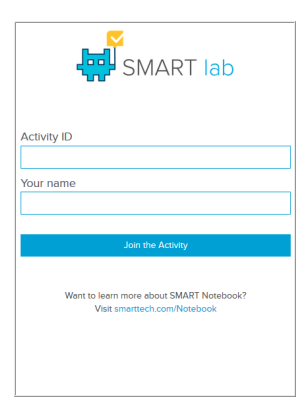

The activity instructions dialog opens.

- 2. Press **OK**. The first quiz question opens.
- 3. Select the answer to the quiz question and then press the arrow key to advance to the next question.
- 4. when all questions have been answered press the arrow key once more to advance to the submit questions page. On this page you can get information about the quiz or sign out of the quiz
- 5. Press **Submit All Answers**.

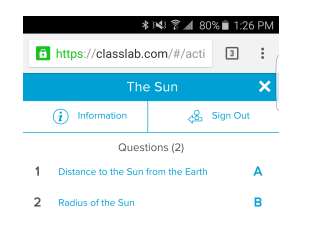

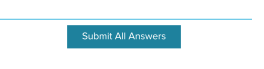

6. A confirmation pages opens.

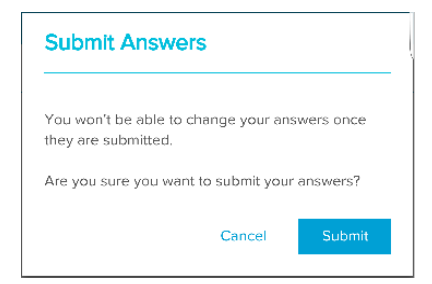

7. Press **Submit**. The teacher will review results with class.

#### **To review results on the device**

1. When the teacher presses review, the student gets instant feedback on the device for each question. Tapping a question on the final review pages takes the user to that question to see what selections are available

The percentage correct is indicated at the bottom of the device screen.

2. When the review is complete, press **Sign Out**. A prompt asking the user to confirm leaving the activity opens.

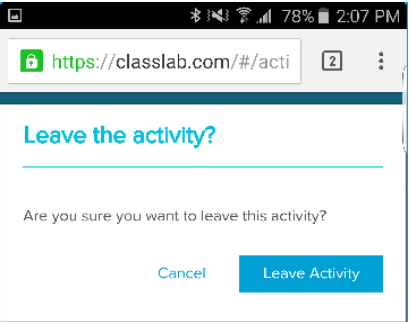

3. Press **Leave Activity**. The activity closes and the student is returned to the initial *classlab.com* website.

## **Chapter 8 Presenting lesson activities**

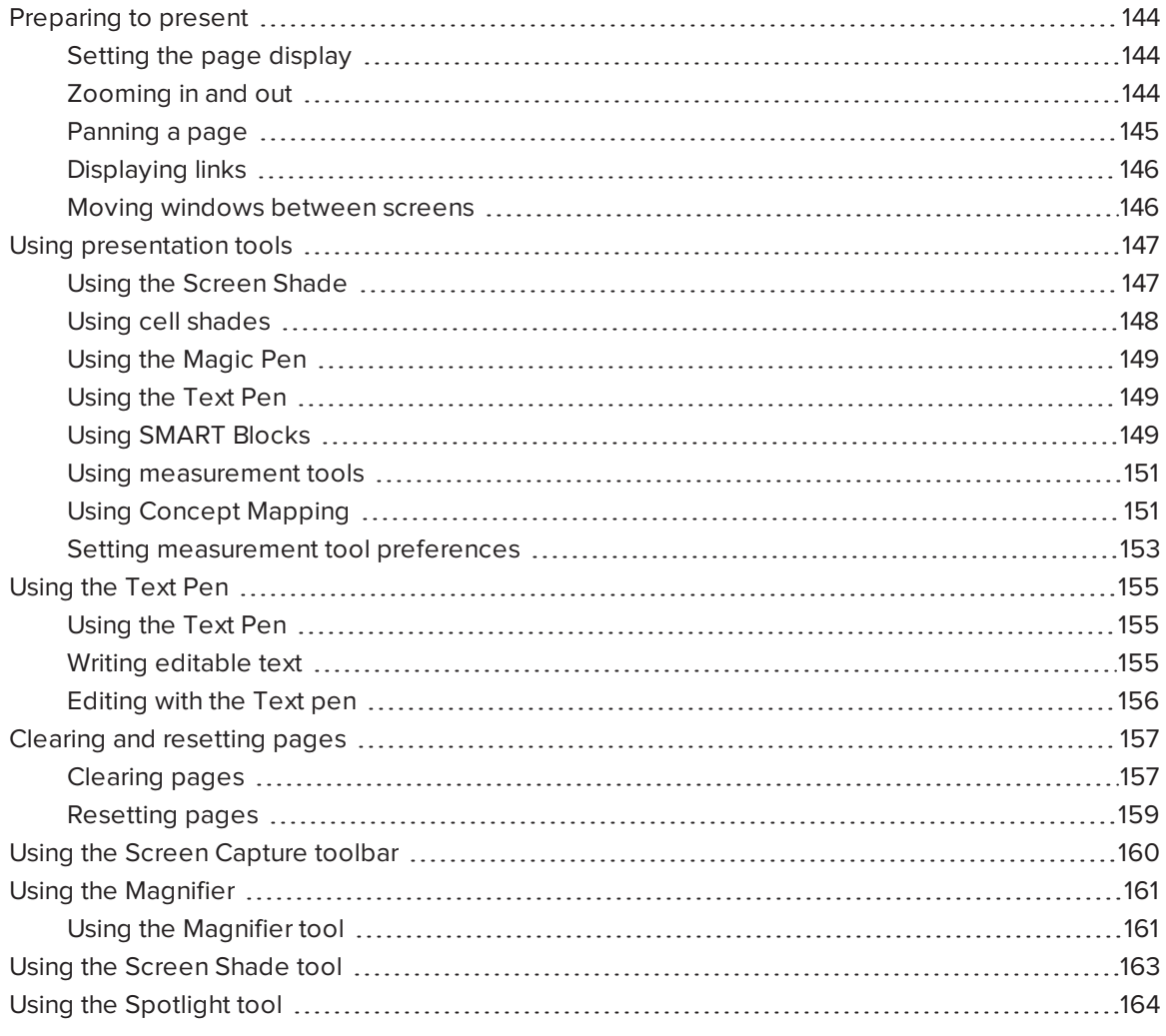

After creating lesson activities in SMART Notebook software, you can present the lesson activities to students using your interactive product and the presentation features of the software.

In addition to presenting lesson activities to students, you can facilitate collaboration in your classroom using SMART Notebook software and your interactive product. Specifically, you can enable two people to use your SMART Board D600 series or 800 series interactive whiteboard at the same time.

# <span id="page-149-0"></span>Preparing to present

When you have completed your .notebook files and are ready to present them to students, save the files on a CD, DVD or USB drive. This enables you to access and display the files by inserting the CD, DVD or USB drive into the computer connected to the interactive product. Alternatively, make the files accessible on your local area network, and then browse to them on the interactive product.

Next, prepare for presenting by doing the following:

- Set the page display
- Display any links in the file
- If you have multiple interactive products in your classroom, move windows to the appropriate screens
- <span id="page-149-1"></span>• If you're presenting video or sound files, adjust the volume

### Setting the page display

SMART Notebook software includes the following views:

- Full Screen view expands the page area to fill the interactive screen by hiding the title bar, toolbar, taskbar and sidebar.
- Transparent Background view enables you to see the desktop and windows behind the SMART Notebook software window and continue to interact with the open, transparent page.
- <span id="page-149-2"></span>• Dual Page view displays two pages side-by-side.

### Zooming in and out

You can zoom in and out using the View Screens button or multitouch gestures (if your interactive product supports multitouch gestures).

### **To zoom in and out using the view menu**

- 1. Press **View Screens** .
- 2. Select a magnification level between 50% and 300%.

OR

Select **Entire Page** to make the entire page fit your display.

OR

Select **Page Width** to set the page's width to the same width as your display.

#### **To zoom in and out using the view menu** ь

Drag your fingers in opposite directions to zoom in.

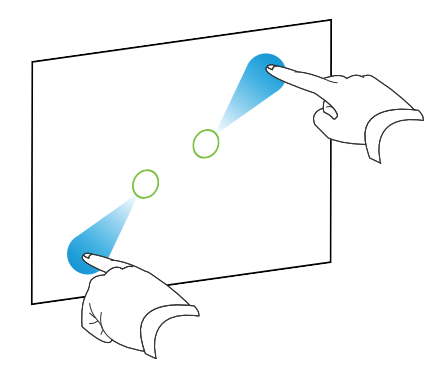

OR

Drag your fingers toward each other to zoom out.

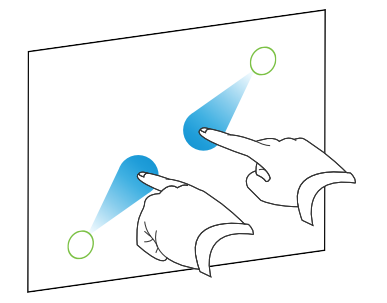

A message appears, displaying the current zoom level.

## <span id="page-150-0"></span>Panning a page

If your interactive product supports the pan gesture, you can pan a page when zoomed in.

### **To pan a page**

- 1. Using two fingers on the same hand, press and hold the screen.
- 2. Keeping your fingers on the screen, move up, down, left or right.

#### CHAPTER<sup>8</sup> **PRESENTING LESSON ACTIVITIES**

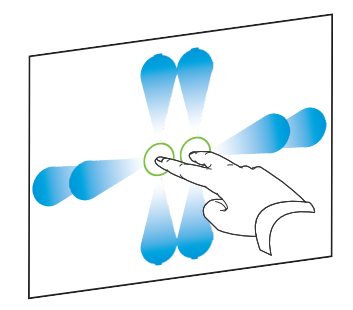

3. When you reach the area you want to view, release your fingers.

### <span id="page-151-0"></span>Displaying links

You can attach a copy of a file, a shortcut to a file, a link to a web page or a sound file to any object on a page (see *Using [advanced](#page-106-0) object features* on page 101). You can display an animated indicator around each object that has a link.

### **To display links when a page opens**

#### Select **View > Show All Links When Page Opens**.

Each time you open a page, an animated indicator appears around each object that has a link. Depending on how you define the links, each indicator surrounds either the entire object or an icon in the object's lower-left corner. The indicators disappear automatically after several seconds.

### **NOTE**

Clear the selection of **View > Show All Links When Page Opens** to stop displaying links when you open a page.

#### **To display links on the current page**

#### Select **View > Show All Links**.

An animated indicator appears around each object that has a link. Depending on how you define the links, each indicator surrounds either the entire object or an icon in the object's lower-left corner. The indicators disappear automatically after several seconds.

### <span id="page-151-1"></span>Moving windows between screens

You can operate multiple interactive products from the same computer. You can split the computer display over two or more screens, or you can display some programs on one screen and other programs on another. For more information, see *Connecting multiple interactive whiteboards to one computer* ([smarttech.com/kb/000315](http://www.smarttech.com/kb/000315)).

If you connect multiple interactive products to one computer, you can move windows from one screen to another.

#### **To move a window from one screen to another**

1. If you haven't done so already, display the window.

### **NOTE**

You can move a window only if it's neither maximized nor minimized.

- 2. Press and hold the window on the first screen with your finger.
- 3. Press the second screen with a finger on your other hand.
- 4. Lift your finger from the first screen.

<span id="page-152-0"></span>The window disappears from the first screen and appears on the second screen.

## Using presentation tools

While presenting lesson activities to students, you can use the following tools:

- Screen Shade
- Cell shades
- Magic Pen
- Text Pen (to write editable ink)
- Standard pen type (to create fading objects)
- SMART Blocks
- Concept Mapping
- Measurement tools
	- <sup>o</sup> Ruler
	- <sup>o</sup> Protractor
	- <sup>o</sup> Geodreieck protractor
	- <sup>o</sup> Compass

### <span id="page-152-1"></span>Using the Screen Shade

If you want to cover information and reveal it slowly during a presentation, you can add a Screen Shade to a page. You can also change the color of your screen shade to enhance your

presentation.

If you add a Screen Shade to a page and save the file, the Screen Shade appears over the page the next time you open the file.

### **To add a Screen Shade to a page**

1. Press **Show/Hide Screen Shade** .

A Screen Shade appears over the entire page.

2. Press the screen shade to automatically change it to a different color.

### **To reveal part of the page**

Drag one of the Screen Shade's resize handles (the small circles at the edges of the Screen Shade).

#### **To remove the Screen Shade from a page**

```
Press Show/Hide Screen Shade .
```
OR

Press **Close** in the upper-right corner of the Screen Shade.

### <span id="page-153-0"></span>Using cell shades

You can add a cell shade to a table cell. This enables you to reveal the information in the cells during a presentation.

### **NOTES**

- You must remove the cell shade if you want to change the cell's properties; insert columns or rows; remove columns, rows or cells; or split or merge cells.
- <sup>l</sup> You can also add a screen shade to cover an entire page (see *Using the [Screen](#page-152-1) Shade* on the [previous](#page-152-1) page).

### **To add a cell shade**

- 1. Select the cell.
- 2. Press the cell's menu arrow, and then select **Add Cell Shade**.

### **To show and hide the contents of a cell**

1. Press the cell shade.

The cell shade disappears, showing the contents of the cell.

2. Press  $\blacksquare$  in the top-left corner of the cell.

The cell shade appears, hiding the contents of the cell.

### **To remove a cell shade**

- 1. Select the cell.
- <span id="page-154-0"></span>2. Press the cell's menu arrow, and then select **Remove Cell Shade**.

### Using the Magic Pen

The Magic Pen enables you to do the following:

- <sup>l</sup> Create an object that slowly fades. Select the Magic pen from the **Tools** panel and write or draw with it. The digital ink disappears after about 10 seconds. See Writing, [drawing](#page-44-0) and [erasing](#page-44-0) digital ink for more information.
- Open a magnification window. Learn more at Using the [Magnifier](#page-166-0) tool.
- <span id="page-154-1"></span>• Open a spotlight window. Learn more at Using the [Spotlight](#page-169-0) Tool.

### Using the Text Pen

The Text Pen enables you to do the following:

- Write notes that automatically convert into editable text
- Edit the text as you work without touching a keyboard

<span id="page-154-2"></span>See [Using](#page-160-0) the Text Pen Using the Text Pen for complete information.

### Using SMART Blocks

SMART Blocks is an add-on that enables you to perform math activities with your class by writing numbers on the page, and then connecting them to a SMART Block. You can choose from seven different equation types to work with. You can learn how to use SMART Blocks through the pop-up guide.

### **IMPORTANT**

SMART Blocks will perform the computation inside the blocks. Do not ink inside the blocks. See the examples below.

The following SMART Block activities are available:

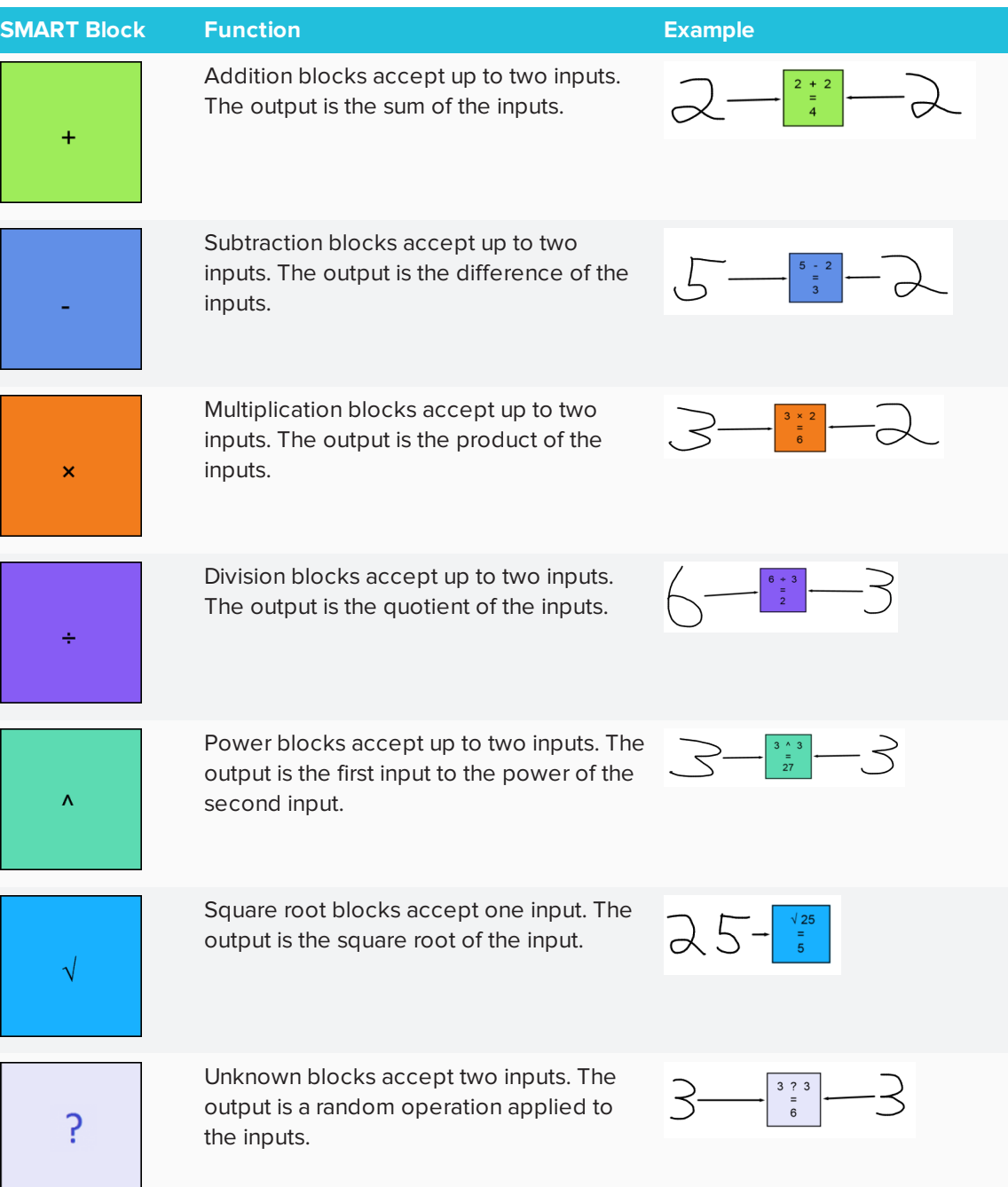

### **To access SMART Blocks**

Press **Add-ons** , and then select **SMART Blocks**.

#### **To access the SMART Blocks pop-up guide**

- 1. Press **Add-ons** , and then select **SMART Blocks**.
- <span id="page-156-0"></span>2. Press **Learn More**.

### Using measurement tools

Using the SMART Notebook software measurement tools, you can insert a ruler, protractor, Geodreieck protractor or compass into a page.

### <span id="page-156-1"></span>Using Concept Mapping

Use Concept Mapping to quickly create concept maps that encourage dynamic participation from students. You can use ink gestures along with traditional interactions to build concept maps.

To begin using Concept Mapping, open it from the toolbar. A root node appears automatically. You then use additional nodes to create the concept map.

### **To create a root node**

1. Press **Start a new concept map** in the **Add-ons** menu.

A root node opens.

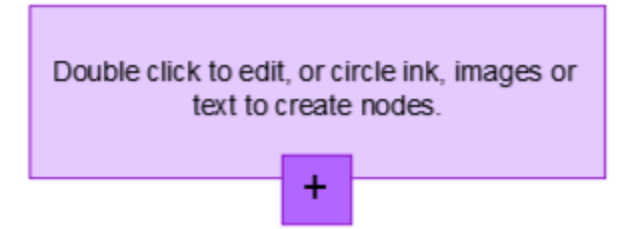

2. Double press within the root node to edit the text. Press **Properties**  $\mathbb{A}$  or **Text**  $\mathbf{A}$  to open the Text menu, where you can select text size, font and color.

### **To create additional nodes**

1. Press the + button in the root node. A new node appears with a line connecting it to the root node.

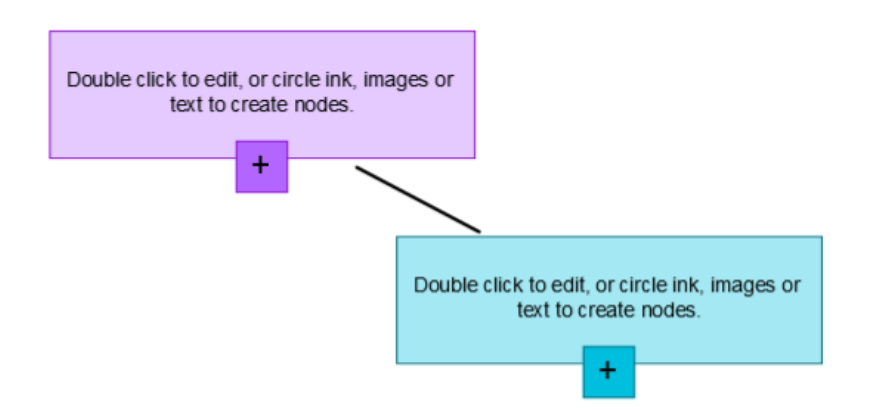

2. Double press within the node to edit the text.

#### **To use an image as a node**

- 1. Open Concept Mapping and drag or paste an image, Ink or text to the Notebook page.
- 2. Use a Notebook pen to draw a circle around the image.

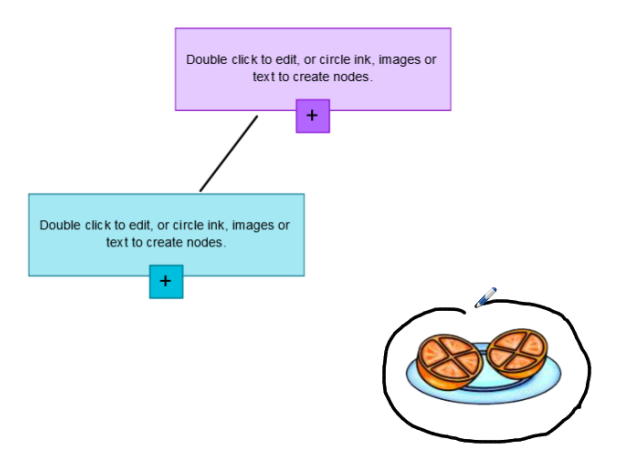

3. The image appears within a new node. Move the node to wherever you like on the Notebook page.

4. Now use the pen to draw a regular ink line from the new node to another node. The line turns into a segment and joins the two nodes.

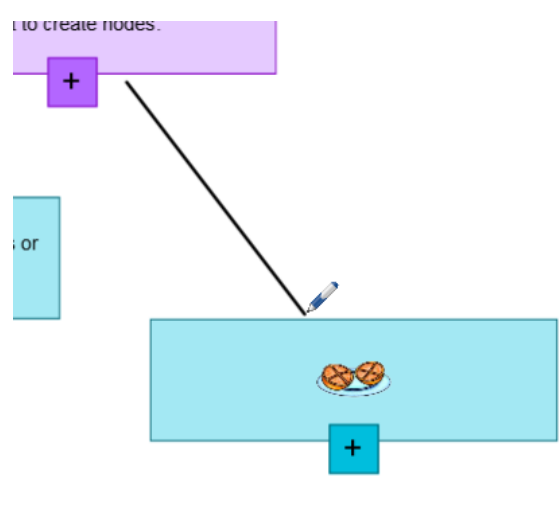

#### **TIPS** ●

- o Use the **Undo** and **Redo c** buttons to undo or redo your Concept Mapping work.
- <sup>o</sup> If you delete a root node, all other nodes are also deleted.
- o You can re-size the node by pressing the re-size handle and moving it to make the node larger or smaller.

### <span id="page-158-0"></span>Setting measurement tool preferences

By default, the ruler, protractor and Geodreieck protractor in SMART Notebook software are blue and display best with light-colored backgrounds.

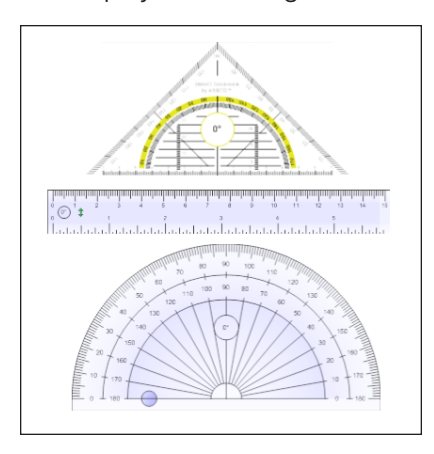

You can change these measurement tools' color to yellow if you want to use them with darkcolored backgrounds.

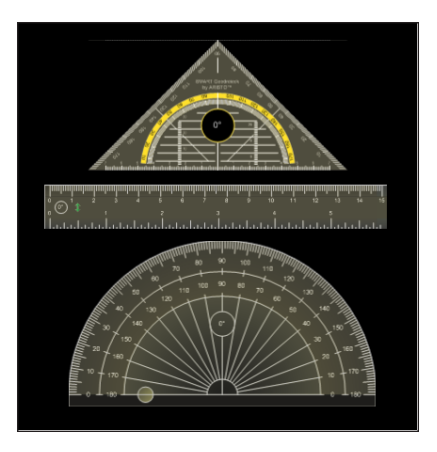

## **NOTE**

Completing the following procedure affects the appearance of measurement tools in .notebook files when viewed on your copy of SMART Notebook software only. If you open the same .notebook files on another copy of SMART Notebook software, the measurement tools could display in a different color.

**To change the measurement tools' color (Windows operating systems)**

1. Select **Edit > Preferences**.

The *SMART Notebook Preferences* dialog box appears.

**To change the measurement tools' color (OS X operating systems)**

1. Select **Notebook > Preferences**.

A dialog box appears.

- 2. Press **Defaults**.
- 3. Select **Blue tint (recommended for light backgrounds)** in the *Measurement tool color* drop-down list to set the measurement tools' color to blue.

OR

Select **Yellow tint (recommended for dark backgrounds)** in the *Measurement tool color* drop-down list to set the measurement tools' color to yellow.

4. Press **OK**.

# <span id="page-160-0"></span>Using the Text Pen

You can apply mark-ups and make revisions to editable text using the Text Pen. You can delete unwanted text by drawing a strike-through line through the text. You can use different color ink to highlight different parts of your text. You can also apply other mark-ups to insert spaces, to insert text and to replace text with new text.

### <span id="page-160-1"></span>Using the Text Pen

The Text Pen enables you to do the following:

- Write notes that automatically convert into editable text
- Edit the text as you work without touching a keyboard

### **Writing and editing with the Text Pen**

<span id="page-160-2"></span>You can write notes that automatically convert to editable text using the Text Pen.

### Writing editable text

1. Press **Pens**  $\lim_{n \to \infty}$ 

The Pens tool buttons appear.

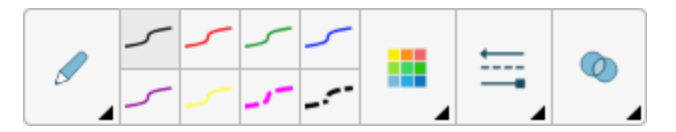

- 2. Press **Pen Types** then select *Text Pen*.
- 3. Select a line type.
- 4. Write digital ink notes on the page.

Your handwriting converts to typed text. *Accept* and *Reject* icons appear beside the typed text.

# **SMARTOG**

5. Press  $\blacktriangleright$  to accept the typed text

OR

Press  $\mathbf{\mathcal{L}}$  to restore your handwritten notes.

## <span id="page-161-0"></span>Editing with the Text pen

Examples of available mark-ups are defined in the following table:

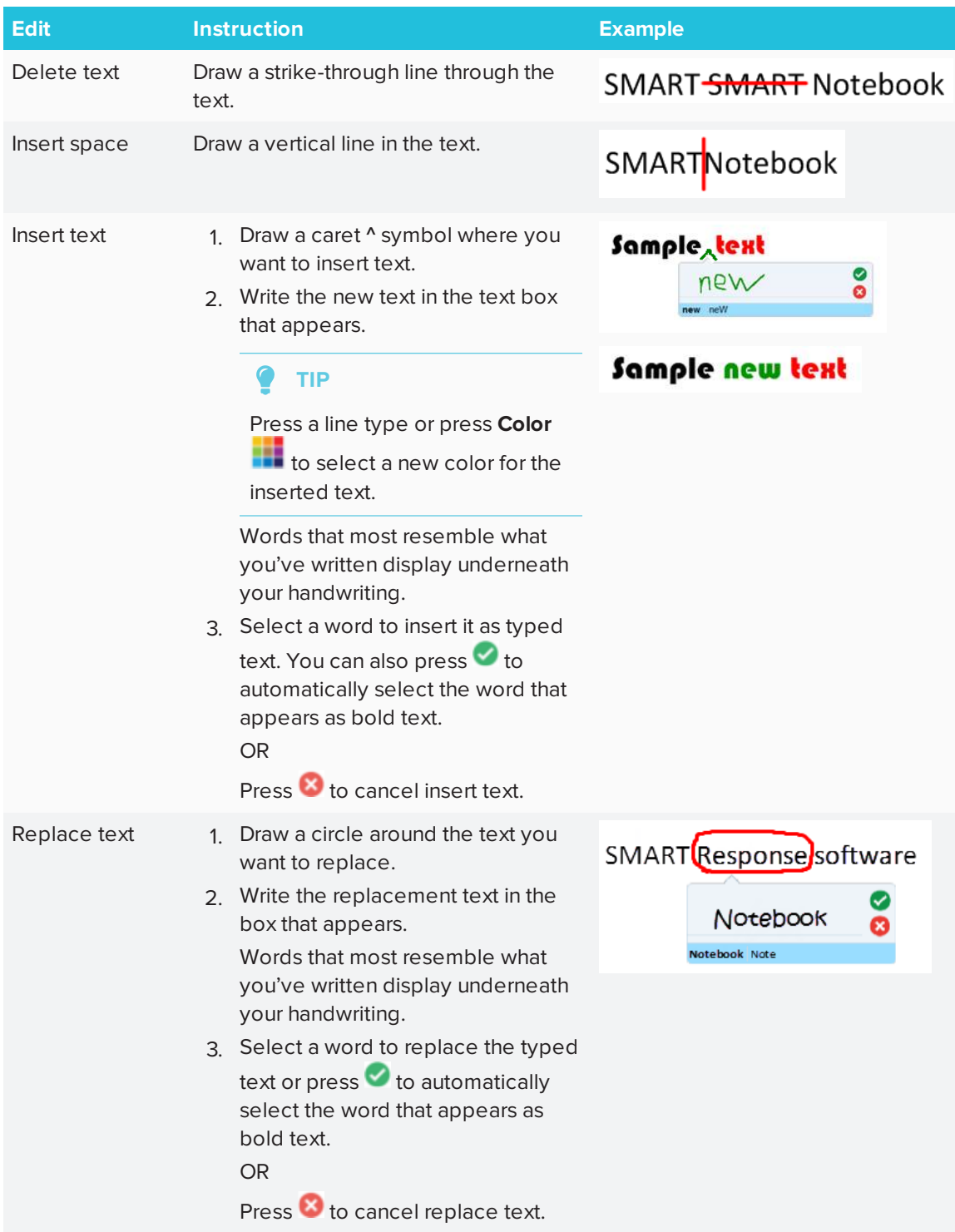

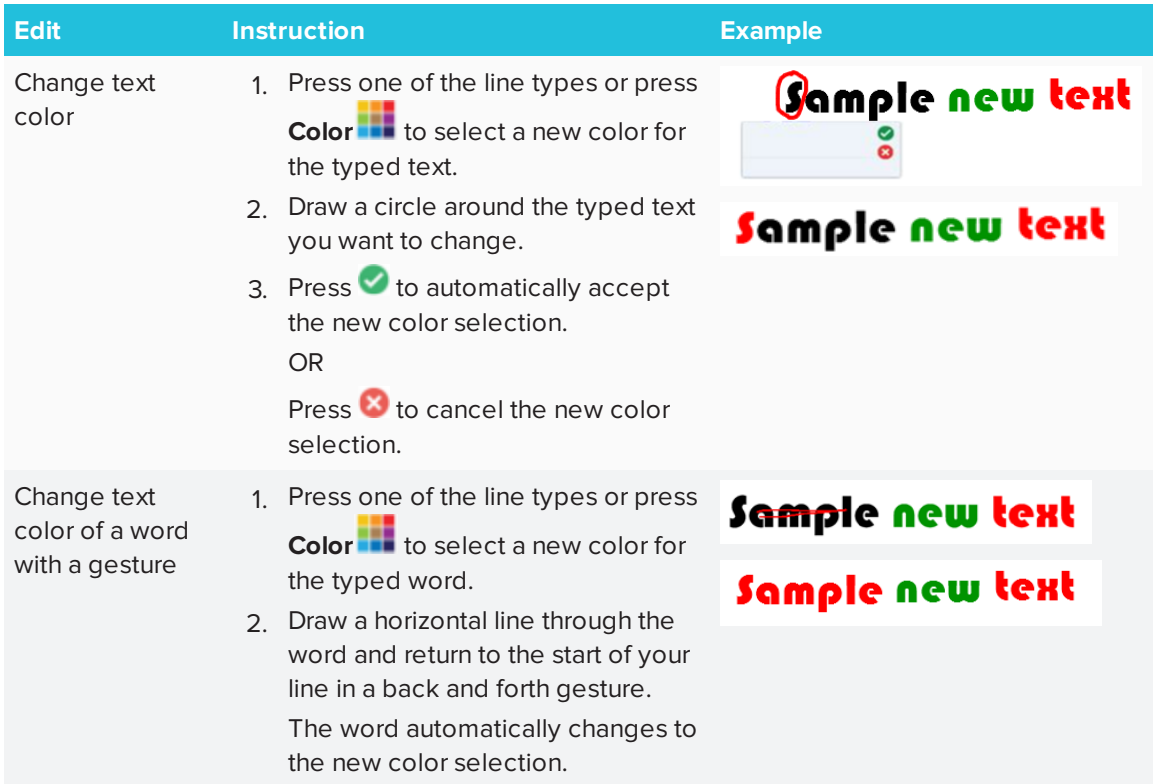

## <span id="page-162-0"></span>Clearing and resetting pages

After presenting a lesson activity to students, you can clear or reset the pages in your .notebook files to use the files again for future lesson activities.

## <span id="page-162-1"></span>Clearing pages

You can erase digital ink and delete individual objects from a page. You can also clear all objects or all digital ink objects from a page simultaneously.

## **NOTE**

You're unable to clear objects locked in place or infinitely cloned objects (see *[Cloning](#page-80-0) objects* on [page 75\)](#page-80-0). To clear all objects from a page, you must unlock all locked objects and clear the selection of **Infinite Cloner** on any infinitely cloned objects.

### **To clear all objects from the page**

- 1. If you haven't done so already, display the page you want to clear.
- 2. Select **Edit > Clear Page**.

#### $\sum_{i=1}^{n}$ **NOTES**

- <sup>o</sup> This option is disabled if there are no objects on the page or if the objects are locked or infinitely cloned.
- <sup>o</sup> You can also select this option by doing one of the following:
	- <sup>o</sup> Right-click (Windows operating system) or Control-click (OS X operating system).
	- <sup>o</sup> Pressing the page's menu arrow in the Page Sorter
	- <sup>o</sup> Pressing the page's menu arrow while editing page groups (see *To [create](#page-33-0) a group* on [page 28](#page-33-0))
	- <sup>o</sup> Pressing **Clear Page** if it's included on the toolbar (see *[Customizing](#page-176-0) the toolbar* on [page 171\)](#page-176-0)
- <sup>o</sup> You can clear all objects from multiple pages at the same time. Select the pages' thumbnails in the Page Sorter, press the menu arrow, and then select **Clear Page**.

### **To clear all digital ink objects from the page**

- 1. If you haven't done so already, display the page you want to clear.
- 2. Select **Edit > Clear Ink from Page**.

#### $\blacktriangleright$ **NOTES**

- <sup>o</sup> This option is disabled if there is no digital ink on the page or if the digital ink is locked or infinitely cloned.
- <sup>o</sup> You can also select this option by doing one of the following:
	- <sup>o</sup> Right-click (Windows operating system) or Control-click (OS X operating system).
	- <sup>o</sup> Pressing the page's menu arrow in the Page Sorter
	- <sup>o</sup> Pressing the page's menu arrow while editing page groups (see *To [create](#page-33-0) a group* on [page 28](#page-33-0))
	- <sup>o</sup> Pressing **Clear Ink** if it's included on the toolbar (see *[Customizing](#page-176-0) the toolbar* on [page 171](#page-176-0))
- <sup>o</sup> You can clear all digital ink objects from multiple pages at the same time. Select the pages' thumbnails in the Page Sorter, press the menu arrow, and then select **Clear Ink from Page**.

### <span id="page-164-0"></span>Resetting pages

If you make changes to a page (without saving those changes), you can reset the page to the state it was in before you made the changes.

## **NOTE**

Resetting a page doesn't reset any Adobe Flash Player compatible files running on the page.

### **To reset a page**

- 1. If you haven't done so already, display the page you want to reset.
- 2. Select **Edit > Reset Page**.

A dialog box appears, prompting you to confirm the reset.

**NOTES**

- <sup>o</sup> This option is disabled if you haven't made changes to the page since last saving the file.
- <sup>o</sup> You can also select this option by doing one of the following:
	- <sup>o</sup> Right-click (Windows operating system) or Control-click (OS X operating system).
	- <sup>o</sup> Pressing the page's menu arrow in the Page Sorter
	- <sup>o</sup> Pressing the page's menu arrow while editing page groups (see *To [create](#page-33-0) a group* on [page 28](#page-33-0))
	- <sup>o</sup> Pressing **Reset Page** if it's included on the toolbar (see *[Customizing](#page-176-0) the toolbar* on [page 171](#page-176-0))
- <sup>o</sup> You can reset multiple pages at the same time. Select the pages' thumbnails in the Page Sorter, press the menu arrow, and then select **Reset Page**.
- <span id="page-165-0"></span>3. Press **Reset Page**.

## Using the Screen Capture toolbar

The Screen Capture toolbar enables you to take a screen capture of a rectangular area, a freehand area, a window or the entire screen.

#### **To take a screen capture**

1. Press the **SMART Board** icon **I** in the notification area (Windows operating systems) or Mac menu bar (OS X operating system software), and then select **Screen Capture Toolbar**.

### *A* NOTE

If your computer isn't currently connected to a SMART interactive product, the **SMART Board** icon includes an X in its lower-right corner **e.** 

- 2. Press one of the following buttons:
	- **P.** Capture a rectangular area.
	- **阿** Capture a window.
	- **图 Capture an entire screen.**
	- 奥; Capture a freehand area.
- 3. Select the area, window or screen you want to capture.

The *Capture* window opens. This window displays a thumbnail of the screen capture and a button for the last action you selected.

4. Press the last action's button.

OR

Press **Do something else** and select a different action.

### **To close the Screen Capture toolbar**

Press **Close** (Windows operating systems) or **Close** (OS X operating system software) in the Screen Capture toolbar.

## <span id="page-166-0"></span>Using the Magnifier

Use the Magnifier tool so that your audience can see all the details on the display.

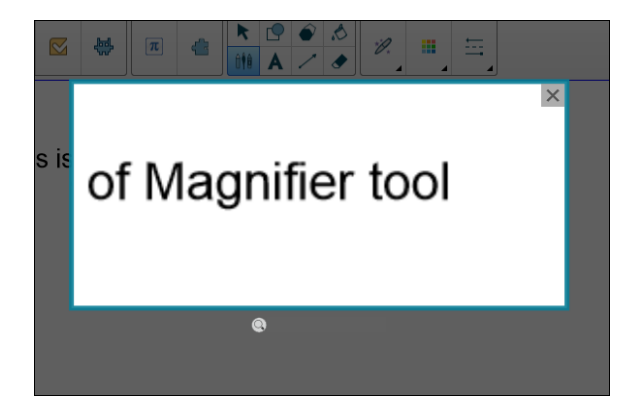

<span id="page-166-1"></span>Using the Magnifier tool

### **To start the Magnifier tool**

1. In Notebook, select the Magic Pen and draw a square or rectangular shape around the area to be magnified.

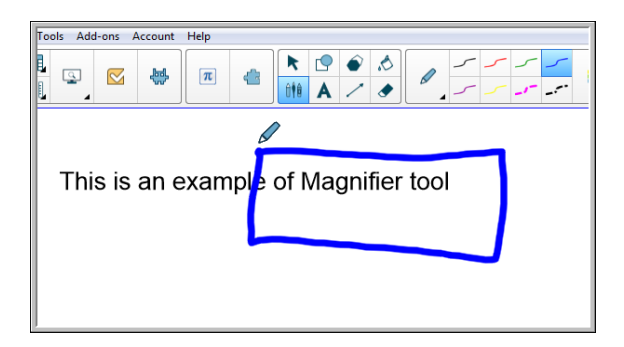

The Magnifier tool appears.

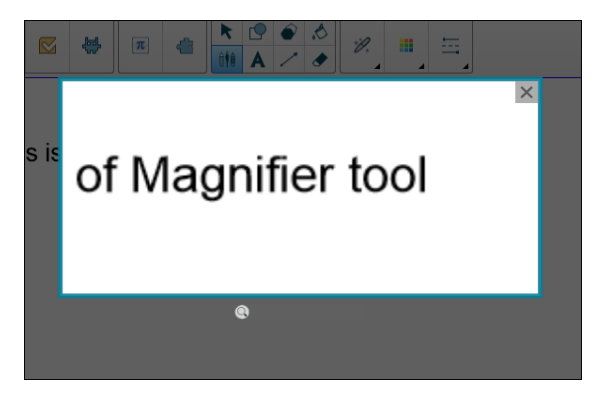

- 2. Position the mouse pointer over the magnifier and perform a left-click.
- 3. While holding down the left-click, move the magnifier tool to any area of the display to magnify content details.

Use the slider below the magnifier tool to magnify details to an even greater degree.

You can also use your finger to position the magnifier when using a SMART board.

**To close the Magnifier tool**

Press **Close**  $\times$  in the Magnifier tool's upper right corner.

## <span id="page-168-0"></span>Using the Screen Shade tool

You can use a screen shade to cover a screen and reveal its content slowly:

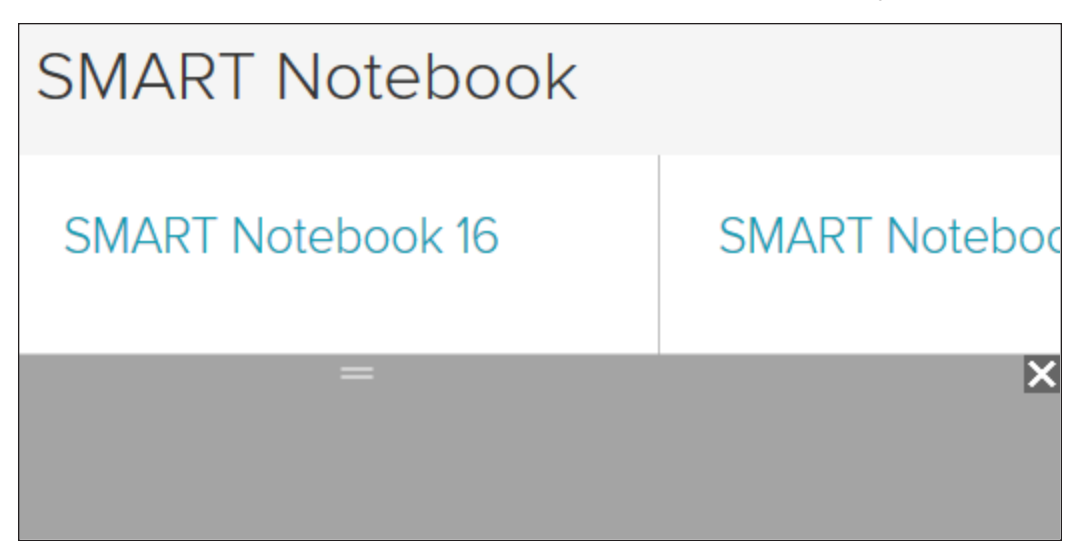

### **To cover a screen**

1. Press the **SMART Board** icon **in** the notification area (Windows operating systems) or Mac menu bar (OS X operating system software), and then select **Screen Shade**.

**NOTE**

If your computer isn't currently connected to a SMART interactive product, the **SMART Board** icon includes an X in its lower-right corner

- 2. If your computer is connected to more than one display, select the display on which you want the screen shade to appear.
- 3. Press one side of the screen shade and drag it to cover and uncover the display's screen.

### **TIPS**

- <sup>o</sup> Press the screen shade to change its color.
- <sup>o</sup> Double-click the screen shade to resume covering the entire screen.

**To remove the screen shade**

Press **Close X** in the screen shade's upper-right corner.

# <span id="page-169-0"></span>Using the Spotlight tool

You can use the Spotlight tool during a presentation to draw attention to an area of a screen:

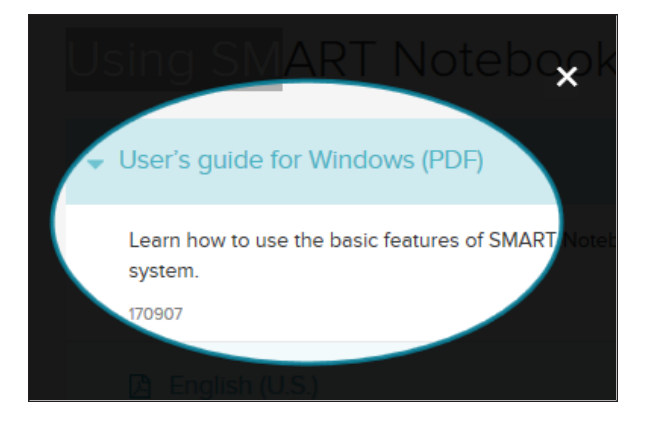

### **NOTE**

When the Spotlight tool is open, you can write on and interact with screen elements in the spotlight area only.

You can also use the Magic Pen to open the Spotlight tool.

### **To start the Spotlight tool**

1. Press the **SMART Board** icon **in** the notification area (Windows operating systems) or Mac menu bar (OS X operating system software), and then select **Spotlight**.

*NOTE* 

If your computer isn't currently connected to a SMART interactive product, the **SMART Board** icon includes an X in its lower-right corner

- 2. If your computer is connected to more than one display, select the display on which you want the spotlight to appear.
- 3. Optionally, position and drag the mouse pointer over the edge of the Spotlight tool to increase or decrease the size of the Spotlight area.

**To close the Spotlight tool**

Press **Close X** in the spotlight's upper-right corner.

#### $\blacktriangleright$ **To use the Magic Pen to open the Spotlight tool**

1. In Notebook, select the *Magic Pen* and draw a circular shape around the area to be spotlighted. See

The *Spotlight* tool appears.

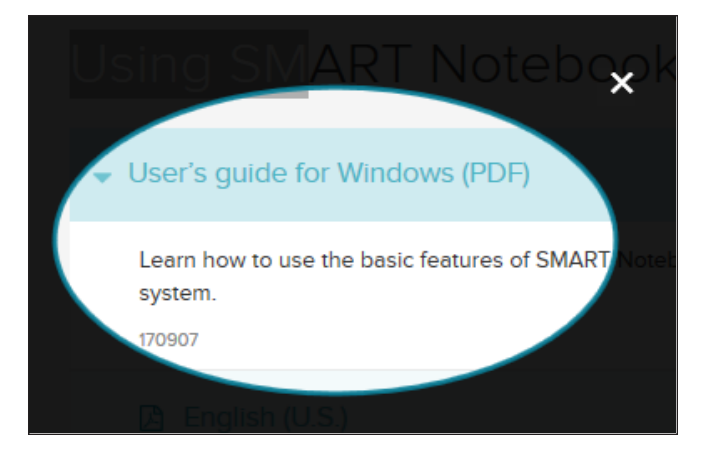

2. Position and drag the mouse pointer over the edge of the Spotlight tool to increase or decrease the size of the Spotlight area.

**To close the Spotlight tool**

Press **Close**  $\mathbf{\hat{X}}$  in the Spotlight tool's upper right corner.

## **Chapter 9 Chapter 9: Installing and using add-ons**

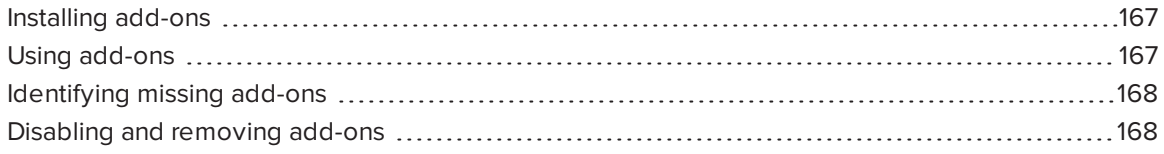

<span id="page-172-0"></span>You can search for, browse and install SMART Notebook software add-ons from the SMART Exchange website.

## Installing add-ons

### **To install an add-on**

1. On the Notebook menu, select **Add-ons > Manage Add-ons**.

The Add-on Manager appears.

<span id="page-172-1"></span>2. Select one of the add-ons in the left panel, and press **Done**.

## Using add-ons

After installing an add-on, you can use the features of that add-on like any other features in SMART Notebook software.

#### **To view an add-on**

- 1. Press **Add-ons the list of add-ons.**
- 2. Press the add-on's icon to open the add-on.
- 3. Press  $\begin{array}{|l|l|}\n\hline\n3. & \text{Press} \\
\hline\n\end{array}$  to return to the list of add-ons.
- **To view an add-on's version and other information**
	- 1. Select **Add-ons > Manage Add-ons** on the software toolbar

OR

Press on the add-on title bar.

The Add-on Manager appears.

- 2. Press the add-on's name.
- <span id="page-173-0"></span>3. Press **About**.

## Identifying missing add-ons

If you open a page in a .notebook file that requires an add-on that isn't installed or is disabled on your computer, a message appears at the top of the page. Press the message to open the Add-on Manager. The Add-on Manager identifies which add-on is required. You can then install or enable that add-on.

## <span id="page-173-1"></span>Disabling and removing add-ons

In some situations, you might want to disable or remove a previously installed add-on.

If you choose to disable an add-on, the add-on no longer appears in SMART Notebook software but is still installed on your computer. You can subsequently enable the add-on.

If you choose to remove an add-on, the add-on no longer appears in SMART Notebook software and is removed from your computer.

### **To disable an add-on**

1. Select **Add-ons > Manage Add-ons**.

The Add-on Manager appears.

- 2. Press the add-on's name.
- 3. Press **Disable**.

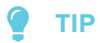

To enable the add-on again, press **Enable**.

### **To remove an add-on**

1. On the Notebook menu, select **Add-ons > Manage Add-ons**.

The Add-on Manager appears.

- 2. Double press the name of the add-on.
- 3. Press **Remove**.

## **NOTE**

<sup>o</sup> You can only remove an add-on that you have installed *after* you installed SMART Notebook software.

# **Chapter 10 Chapter 10: Configuring SMART Notebook software**

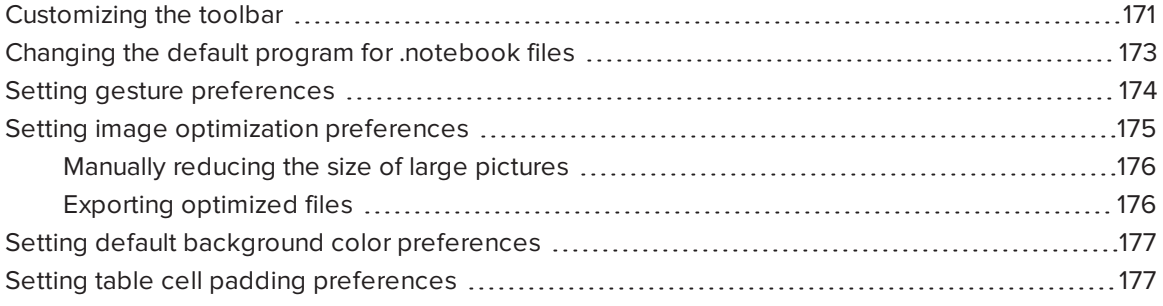

<span id="page-176-0"></span>This chapter explains how to configure SMART Notebook software.

## Customizing the toolbar

The SMART Notebook software toolbar enables you to select and use a variety of commands and tools. You can customize the toolbar so that it includes the tools you use most frequently.

After adding or removing toolbar buttons, you can restore the default set of toolbar buttons. You can also restore the tools' default settings if you customized and saved the settings using the Properties tab.

### **To add or remove toolbar buttons**

1. Click **Customize the toolbar** .

OR

Right-click the toolbar.

A dialog box appears.

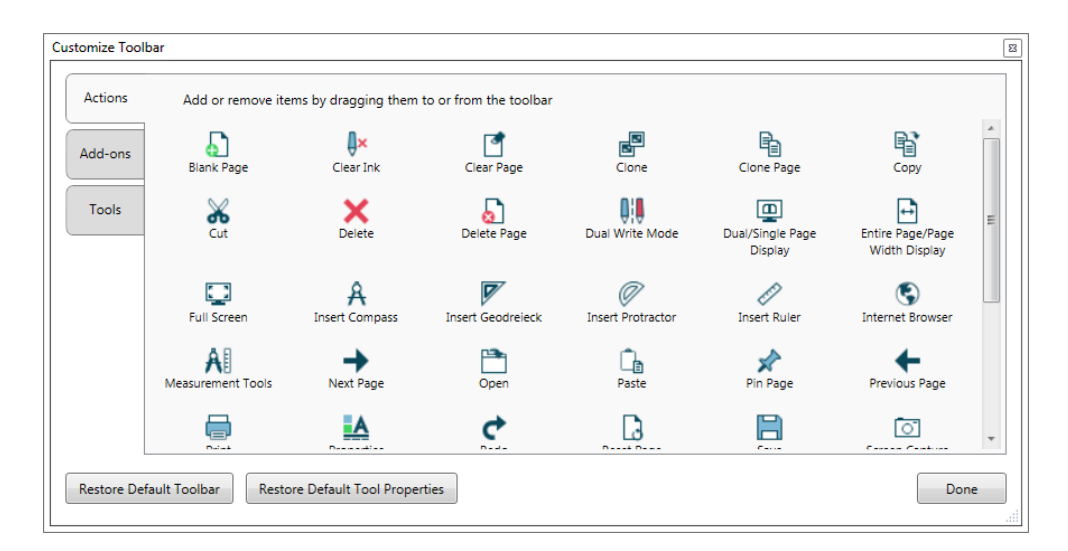

### 2. Press **Actions** or **Tools**.

- 3. Do the following:
	- <sup>o</sup> To add a button to the toolbar, press its icon in the dialog box, and then drag it to the toolbar.
	- $\circ$  To remove a button from the toolbar, press its icon in the toolbar, and then drag it away from the toolbar.
	- $\circ$  To rearrange the buttons, press an icon in the toolbar, and then drag it to a new position in the toolbar.

### **NOTES**

- <sup>o</sup> You can only add, remove and rearrange buttons in the panel of the toolbar you selected in step 2. For example, if you pressed **Actions** in step 2, you can only add, remove and rearrange buttons in the *Actions* panel.
- $\circ$  To span a button across rows, drag and hold it between two columns of buttons.

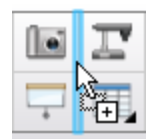

If you're using a smaller screen resolution, only span one or two buttons across rows to prevent issues when the toolbar is wider than the SMART Notebook software window.

4. Press **Done**.

CHAPTER10 **CONFIGURING SMART NOTEBOOK SOFTWARE**

### **To restore the default set of toolbar buttons**

1. Click **Customize the toolbar** .

OR

Right-click the toolbar.

A dialog box appears.

2. Press **Restore Default Toolbar**.

**To restore the tools' default settings**

1. Click **Customize the toolbar** .

OR

Right-click the toolbar.

A dialog box appears.

<span id="page-178-0"></span>2. Press **Restore Default Tool Properties**.

## Changing the default program for .notebook files

If you install a SMART program other than SMART Notebook software that can open .notebook files, you can set that program to be the default for .notebook files. If you want, you can change the default program back to SMART Notebook software later.

### **To change the default program when you open a file**

1. Open a .notebook file using SMART Notebook software (see *[Opening](#page-29-0) files* on page 24).

A message appears asking whether you want to change the default program for .notebook files to SMART Notebook software.

2. Press **Yes**.

### **To change the default program using the Preferences dialog box**

1. Select **Edit > Preferences**.

The *SMART Notebook Preferences* dialog box appears.

- 2. Press **General**.
- 3. Press **Make Default**.
- 4. If you want a message to appear when you open a .notebook file and your default program isn't SMART Notebook software, select **Tell me if SMART Notebook software isn't the default program for .notebook files**.
- <span id="page-179-0"></span>5. Press **OK**.

# Setting gesture preferences

You can interact with objects in SMART Notebook software using gestures, including the shake gesture and the press-and-hold gesture.

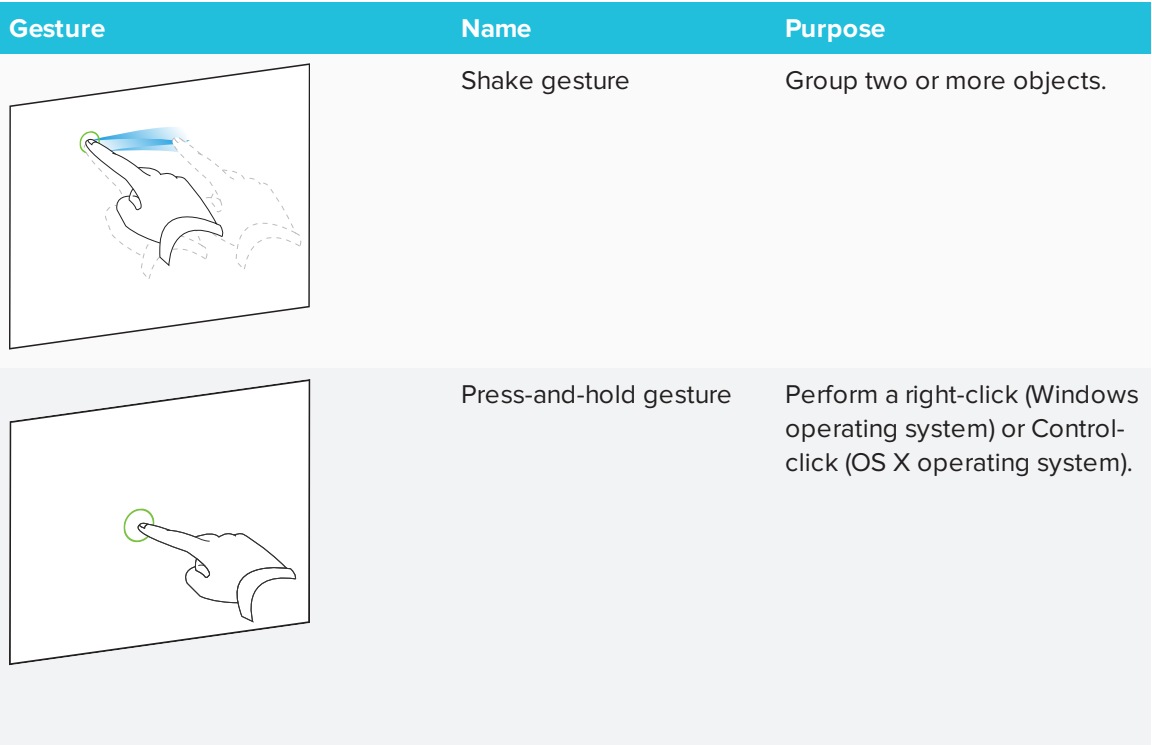

The shake and press-and-hold gestures are enabled by default. However, you can choose to disable them if you find that you or your students frequently invoke the gestures by accident.

### **To disable the shake gesture**

- 1. Select **Edit > Preferences** (for Windows operating systems). The *SMART Notebook Preferences* dialog box appears. For OS X operating systems, select **Notebook > Preferences**. A dialog box appears.
- 2. Press **General**.
- 3. Clear the **Use the shake gesture to group and ungroup objects** check box.
- 4. Press **OK**.

#### **To disable the press-and-hold gesture**

- 1. Select **Edit > Preferences** (for Windows operating systems). The *SMART Notebook Preferences* dialog box appears. For OS X operating systems, select **Notebook > Preferences**. A dialog box appears.
- 2. Press **General**.
- 3. Clear the **Press and hold to perform a right-click** check box.
- <span id="page-180-0"></span>4. Press **OK**.

## Setting image optimization preferences

If your .notebook files contain large pictures (pictures over 1 MB in file size), your files could open and run slowly. You can reduce the pictures' file size without noticeably reducing their quality. As a result, your .notebook files' overall file sizes will be smaller and the files will open and run more quickly.

### **To set image optimization preferences**

- 1. Select **Edit > Preferences** (for Windows operating systems). The *SMART Notebook Preferences* dialog box appears. For OS X operating systems, select **Notebook > Preferences**. A dialog box appears.
- 2. Press **Defaults**.
- 3. Select one of the following options in the *Image optimization* drop-down list:
	- <sup>o</sup> **Ask every time I insert a large image** to have the option of reducing or not reducing large pictures' file sizes when you insert them.
	- <sup>o</sup> **Never change the resolution of inserted images** to never reduce large pictures' file sizes when you insert them.
	- <sup>o</sup> **Always change image resolution to optimize file size** to always reduce large pictures' file sizes when you insert them.
- 4. Press **OK**.

### Manually reducing the size of large pictures

If you selected **Ask every time I insert a large image** in the *Image Optimization* drop-down list, you can manually reduce the size of large pictures when you insert those pictures in your file or afterwards.

### **To reduce the size of a large picture when inserting it in a file**

1. Insert the picture as described in *[Inserting](#page-99-0) pictures* on page 94.

After you press **Open**, the *Image Optimization* dialog box appears.

2. Press **Optimize** to reduce the picture's file size.

OR

Press **Keep Resolution** to not reduce the picture's file size.

### **NOTES**

- <sup>o</sup> When you insert a BMP file, SMART Notebook software internally converts the file to PNG format. This conversion reduces the size of the file. As a result, you might not need to export an optimized version of the .notebook file (see *Exporting [optimized](#page-181-0) files* [below](#page-181-0)) even if the BMP file is over 1 MB in size.
- SMART Notebook software automatically reduces the file size of pictures over 5 MB or 5 megapixels regardless of which option you choose.

### **To reduce the size of a large picture after inserting it in a file**

- 1. Select the picture.
- 2. Press the picture's menu arrow, and then select **Image Optimization**.

The *Image Optimization* dialog box appears.

3. Click **Optimize**.

### <span id="page-181-0"></span>Exporting optimized files

If you have existing files that contain large pictures or if you chose **Never change the resolution of inserted images** in the *Image Optimization* drop-down list, you can export optimized versions of your files that contain reduced pictures. This is particularly useful when you need to present a .notebook file on an older or less powerful computer.

#### **To export an optimized file**

- 1. Select **File > Export As > Optimized SMART Notebook File for** . A dialog box appears.
- 2. Browse to where you want to save the new file.
- 3. For Windows operating systems, type a name for the file in the *File name* box. For OS X operating systems, type a name for the file in the *Save As* box.
- 4. Press **Save**.

## Setting default background color preferences

By default, new pages added to your file have a default white background color. You can change the default background color.

### **NOTE**

This setting only affects new pages, and will be overridden by any applied Themes.

#### **To change the default background color**

- 1. Select **Edit > Preferences** (for Windows operating systems). The *SMART Notebook Preferences* dialog box appears. For OS X operating systems, select **Notebook > Preferences**. A dialog box appears.
- 2. Press **Defaults**.
- 3. Select **Change Color**, and then select a color.
- 4. Press **OK**.

## Setting table cell padding preferences

SMART Notebook 11 software adds cell padding to tables.

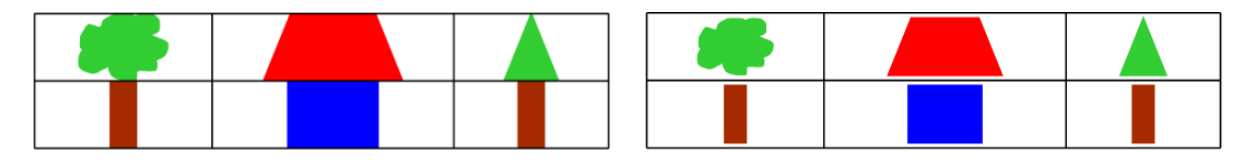

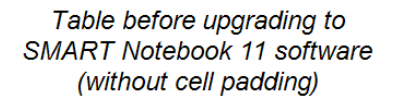

Table after upgrading to **SMART Notebook 11 software** (with cell padding)

Complete the following procedure to remove cell padding from tables. This is particularly useful if you created tables prior to upgrading to SMART Notebook 11 software and intended the tables' contents to display without cell padding.

### **NOTE**

Completing the following procedure affects the appearance of tables in .notebook files when viewed on your copy of SMART Notebook software only. If you open the same .notebook files on another copy of SMART Notebook software, the tables display with cell padding (assuming the procedure hasn't been completed on that copy of SMART Notebook software).

### **To remove cell padding from tables**

- 1. Select **Edit > Preferences** (for Windows operating systems). The *SMART Notebook Preferences* dialog box appears. For OS X operating systems, select **Notebook > Preferences**. A dialog box appears.
- 2. Press **Defaults**.
- 3. Clear the **Add cell padding to table cells** check box.
- 4. Press **OK**.
- 5. Close and restart SMART Notebook software.

New and existing tables in your .notebook files display without cell padding.

# **Chapter 11 Chapter 11: Troubleshooting SMART Notebook software**

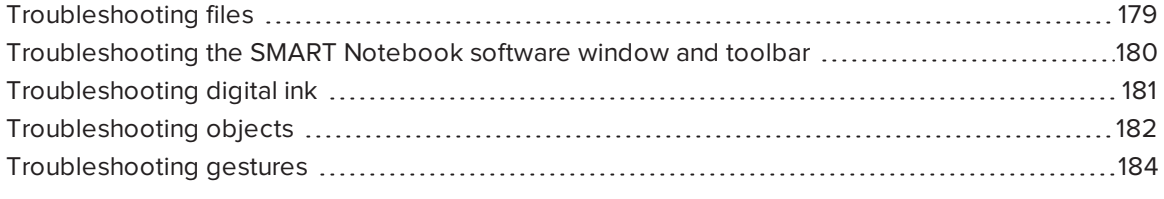

<span id="page-184-0"></span>This chapter explains how to troubleshoot issues with SMART Notebook software.

## Troubleshooting files

<span id="page-184-1"></span>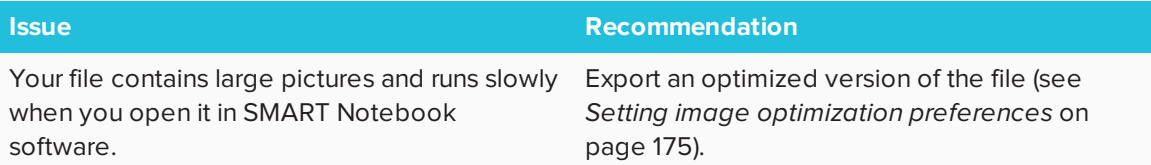

## Troubleshooting the SMART Notebook software window and toolbar

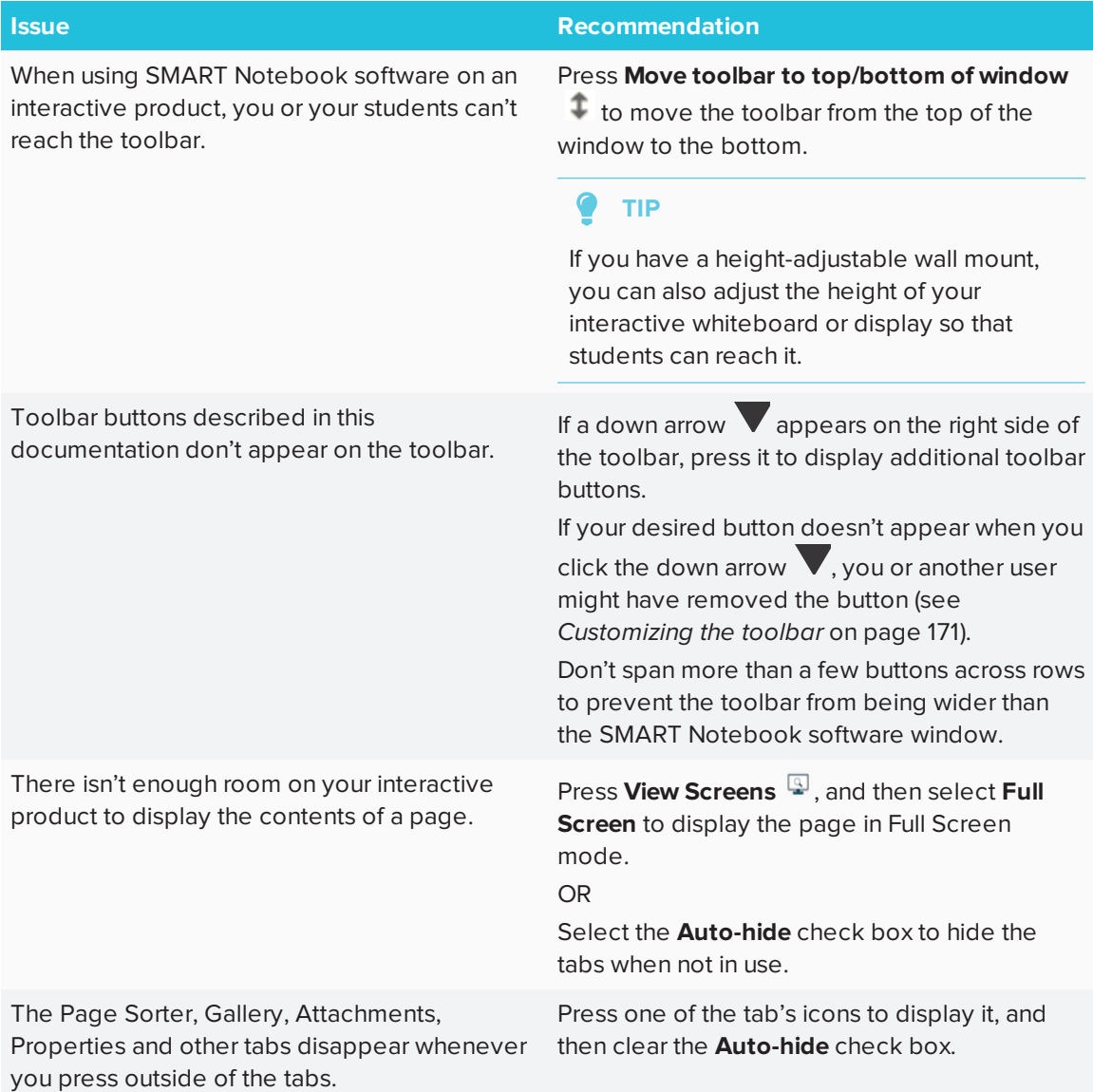

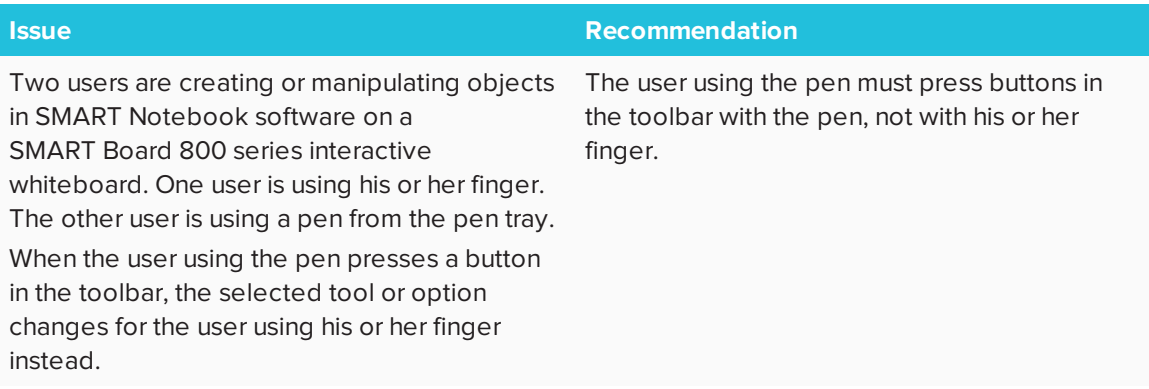

# <span id="page-186-0"></span>Troubleshooting digital ink

<span id="page-186-1"></span>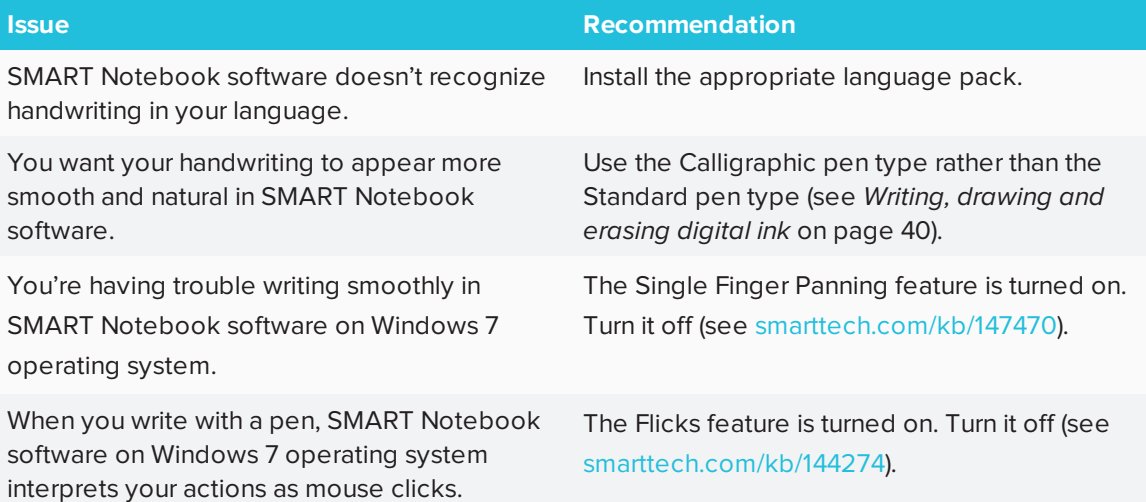

# Troubleshooting objects

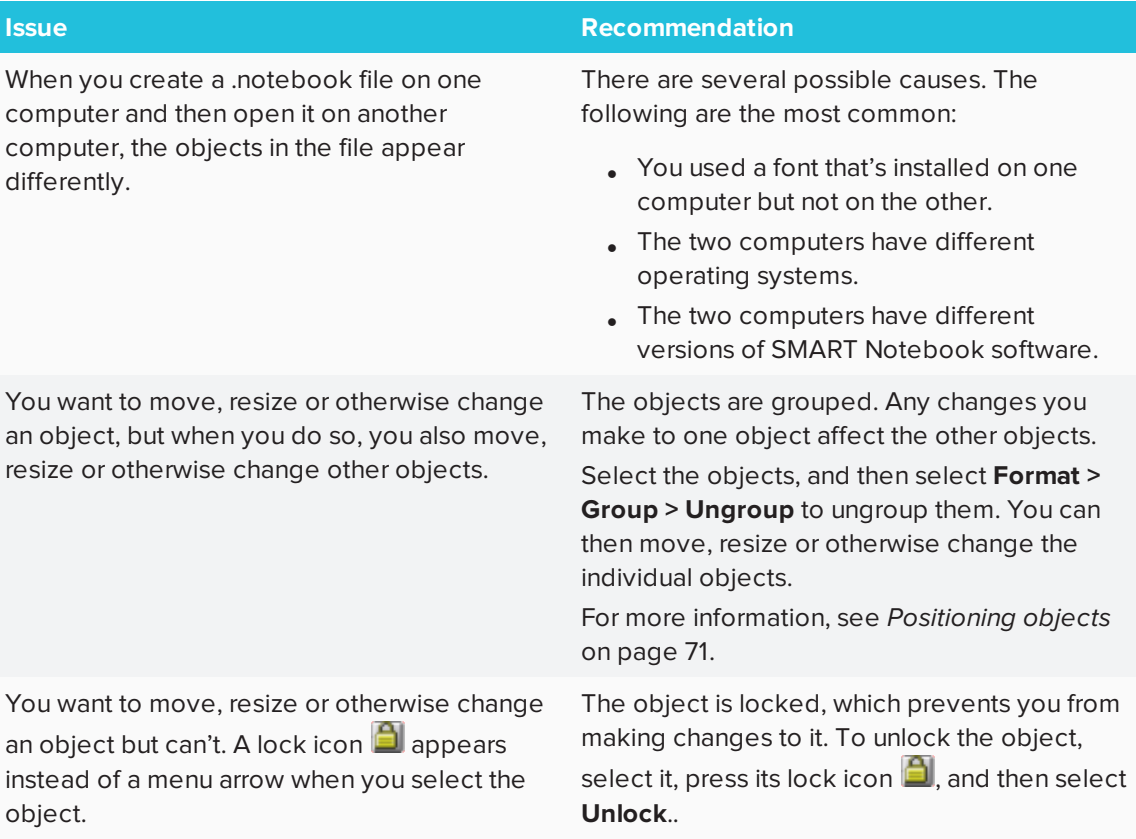

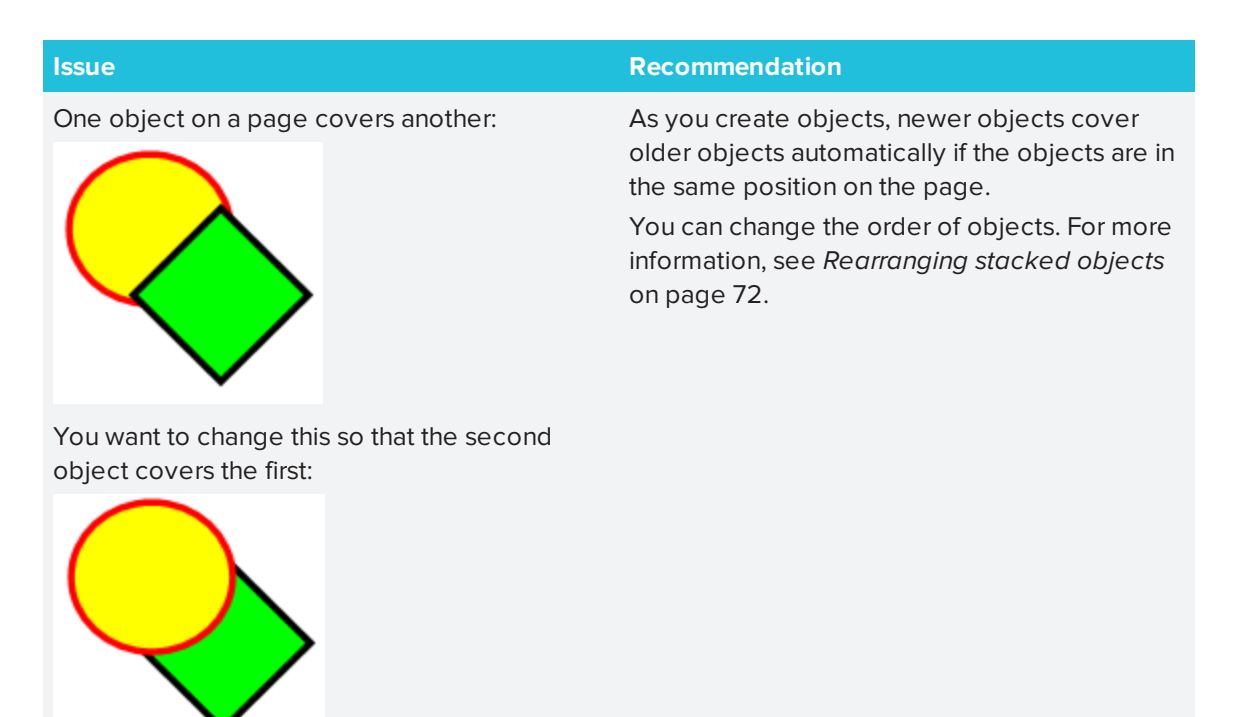

When you fill an object with a picture that is larger than the object, the picture is cut off:

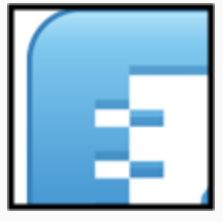

Conversely, when you fill an object with a picture that is smaller than the object, the picture is tiled:

<span id="page-188-0"></span>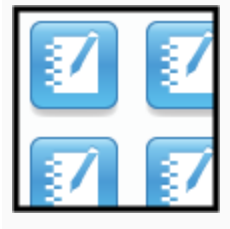

When filling an object with a picture, select **Scale image to fit** to resize the picture to fit the object:

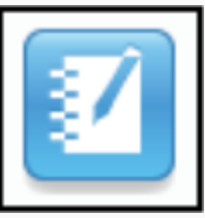

For more information, see *[Changing](#page-71-0) object [properties](#page-71-0)* on page 66.

## Troubleshooting gestures

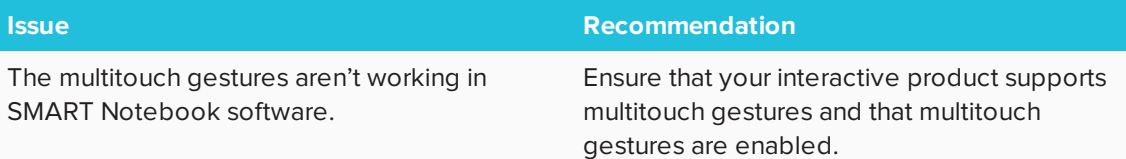

#### **SMART TECHNOLOGIES**

[smarttech.com/support](http://www.smarttech.com/support) [smarttech.com/contactsupport](http://www.smarttech.com/contactsupport) [smarttech.com/kb/171077](http://www.smarttech.com/kb/171077)